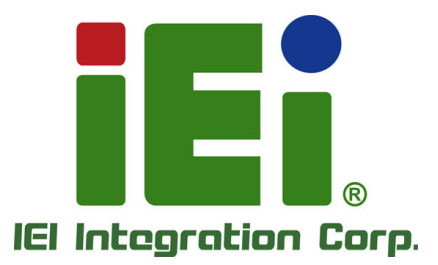

# **WAFER-AL MODEL:**

**3.5" SBC with 14nm Intel® Pentium® /Celeron® On-board SoC, DP++, VGA, LVDS, Dual PCIe GbE, USB 3.2 Gen 1, PCIe Mini, mSATA, SATA 6Gb/s, RS-232/422/485, HD Audio, SIM Slot and RoHS**

# **User Manual**

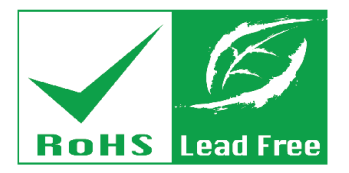

**Rev. 1.03 - April 24, 2020**

# **Revision**

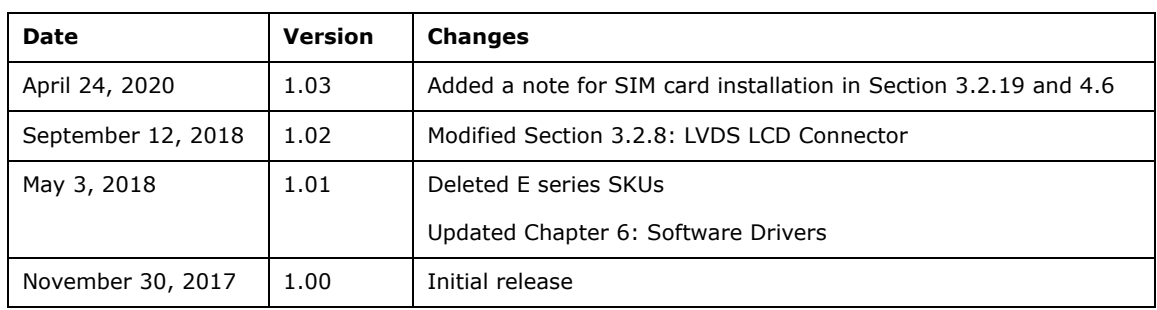

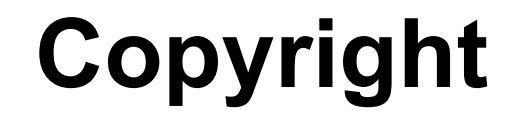

**Integration Corp.** 

#### **COPYRIGHT NOTICE**

The information in this document is subject to change without prior notice in order to improve reliability, design and function and does not represent a commitment on the part of the manufacturer.

In no event will the manufacturer be liable for direct, indirect, special, incidental, or consequential damages arising out of the use or inability to use the product or documentation, even if advised of the possibility of such damages.

This document contains proprietary information protected by copyright. All rights are reserved. No part of this manual may be reproduced by any mechanical, electronic, or other means in any form without prior written permission of the manufacturer.

#### **TRADEMARKS**

All registered trademarks and product names mentioned herein are used for identification purposes only and may be trademarks and/or registered trademarks of their respective owners.

**Page III**

# **Manual Conventions**

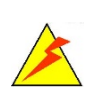

**Integration Corp.** 

#### **WARNING**

Warnings appear where overlooked details may cause damage to the equipment or result in personal injury. Warnings should be taken seriously.

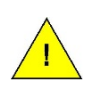

#### **CAUTION**

Cautionary messages should be heeded to help reduce the chance of losing data or damaging the product.

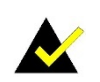

#### **NOTE**

These messages inform the reader of essential but non-critical information. These messages should be read carefully as any directions or instructions contained therein can help avoid making mistakes.

**Page IV**

# **Table of Contents**

**FRI Integration Corp.** 

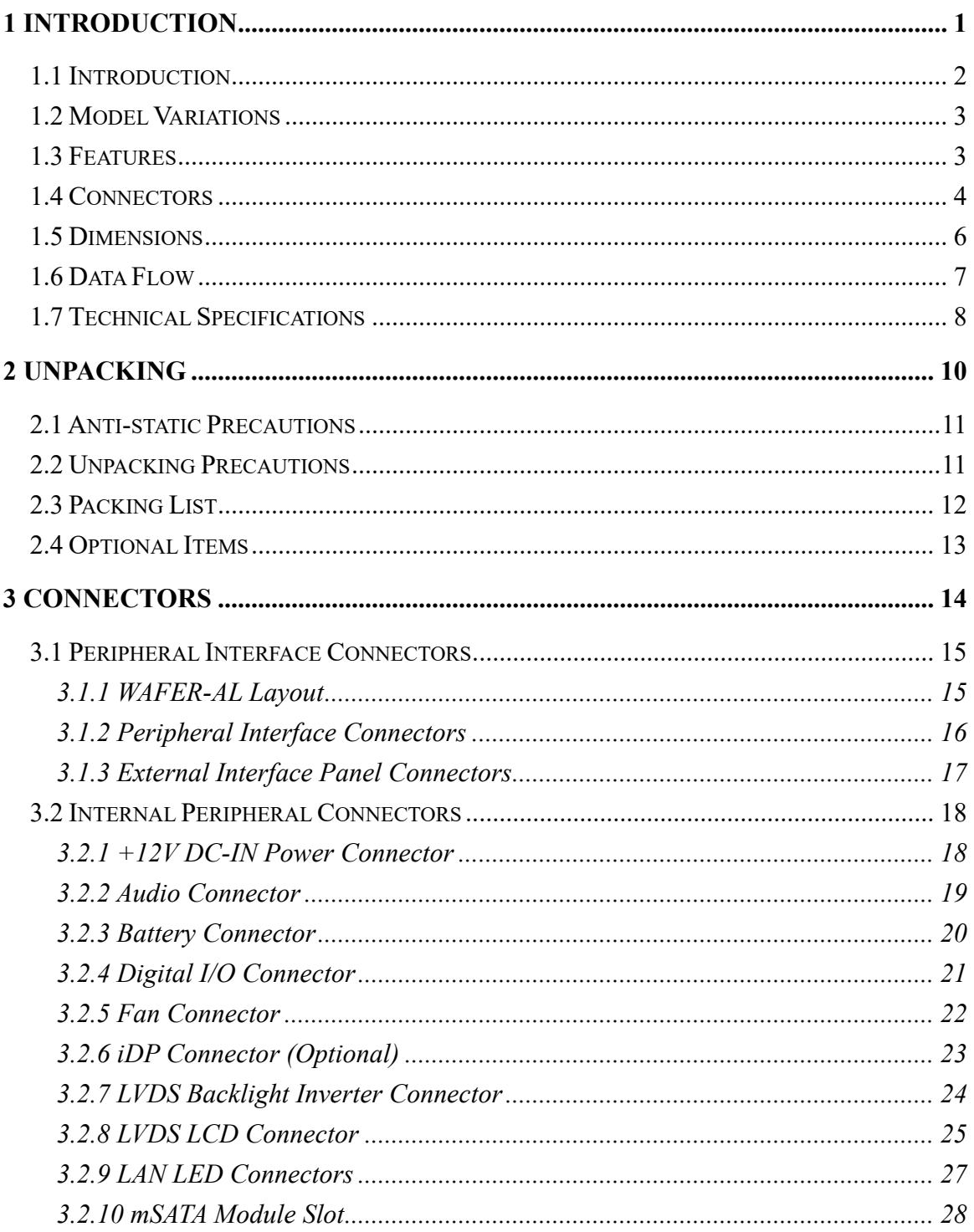

Page V

# 1 - Antegration Corp.

### **WAFER-AL SBC**

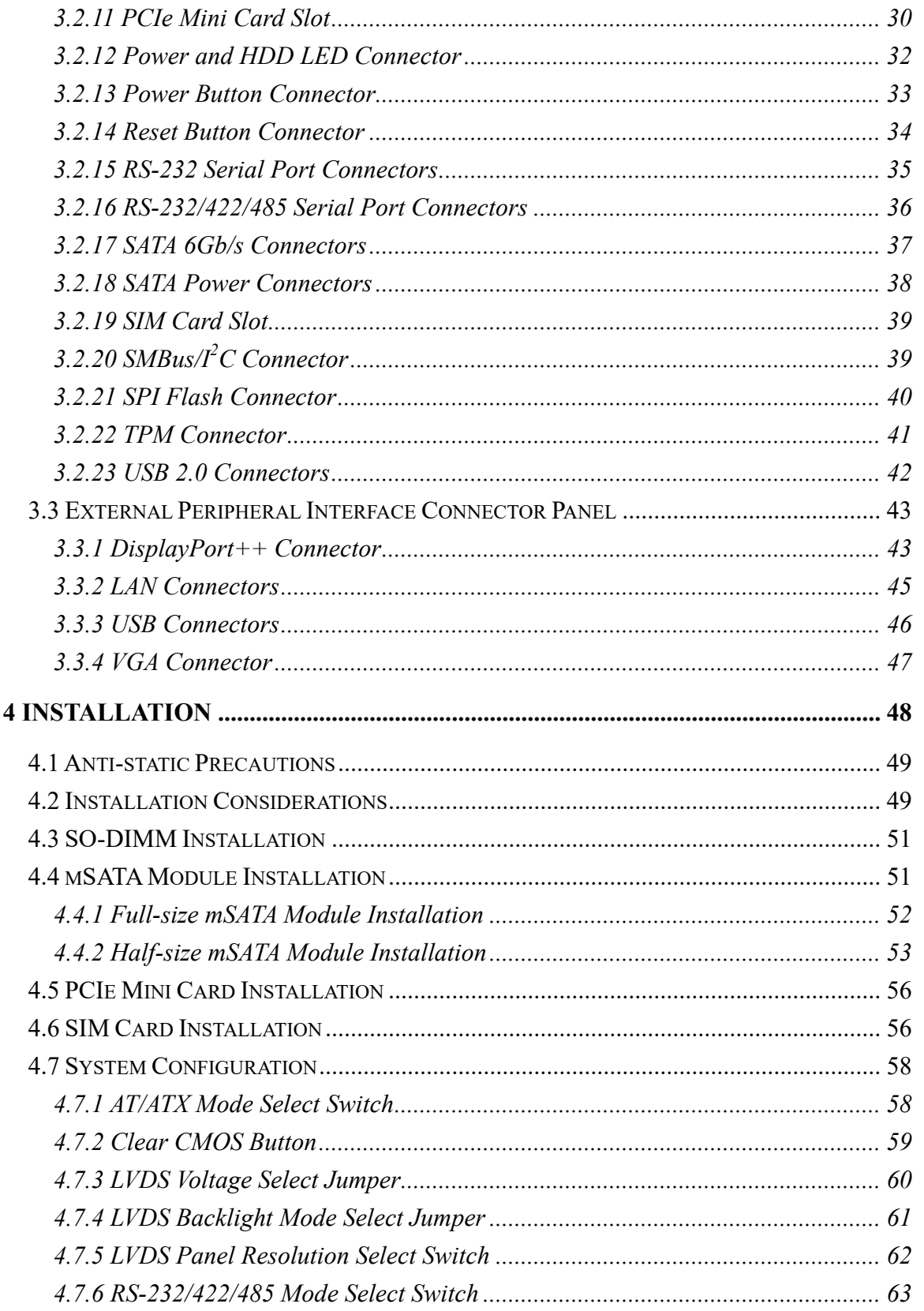

Page VI

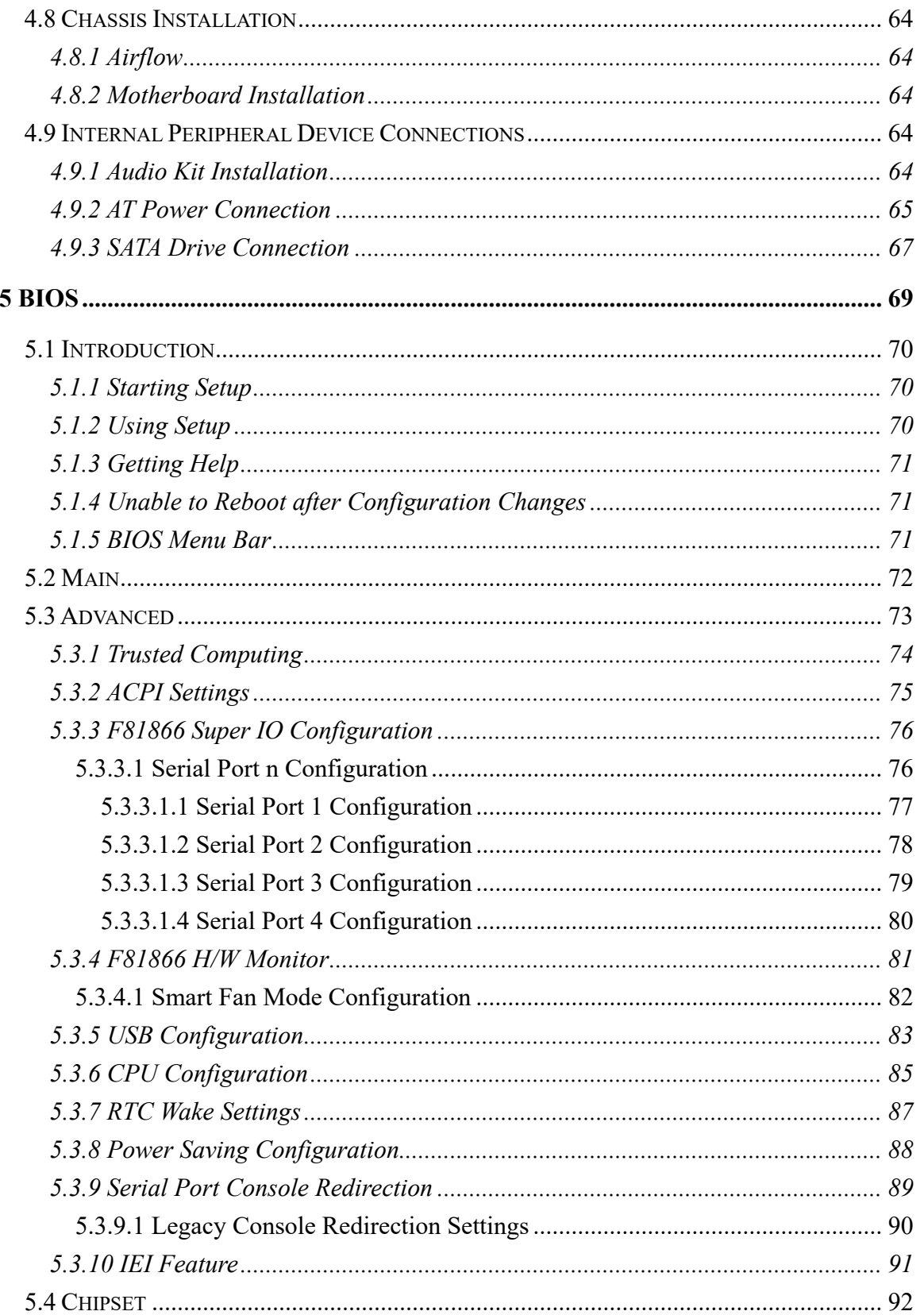

Page VII

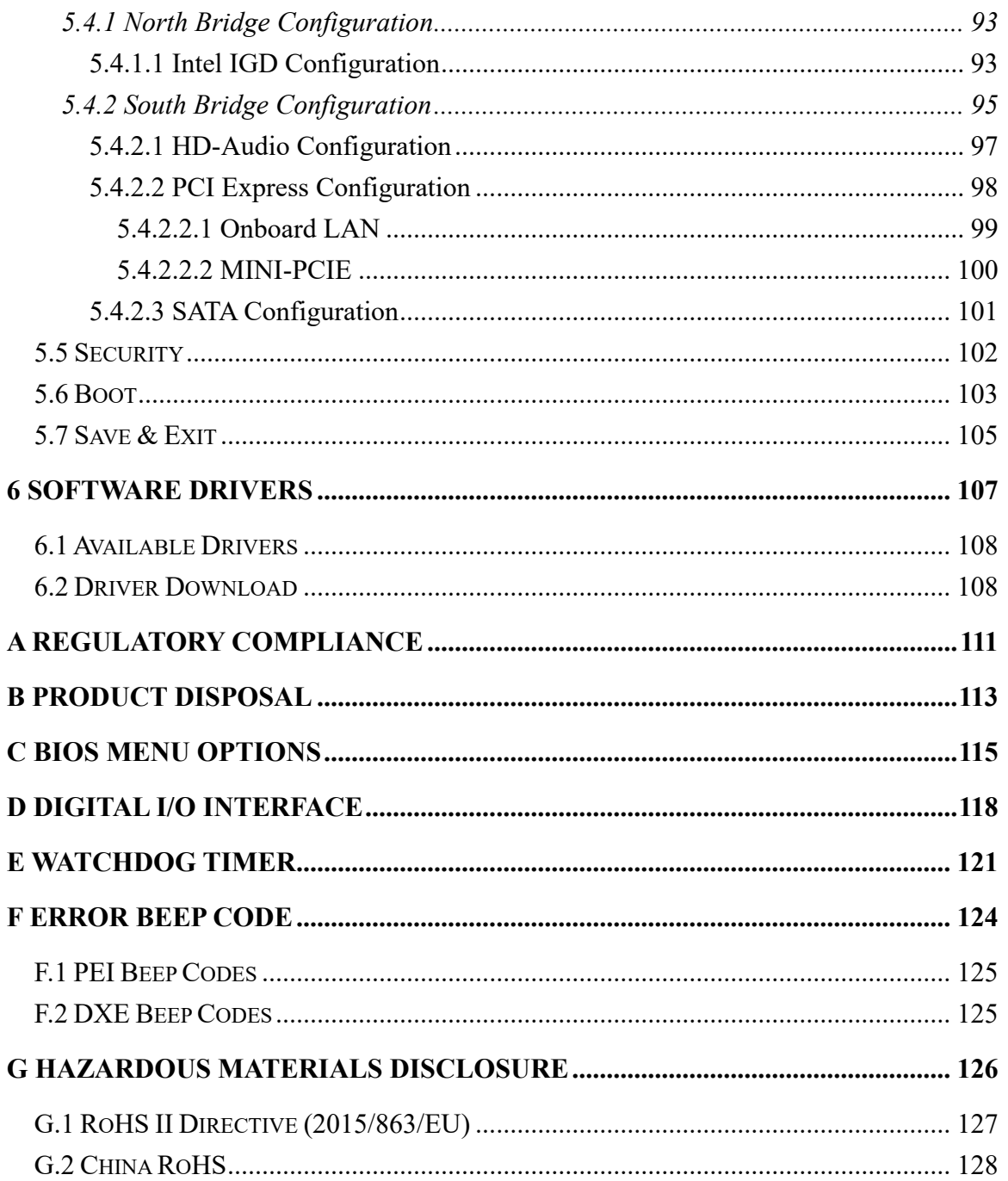

**TERIntegration Corp.** 

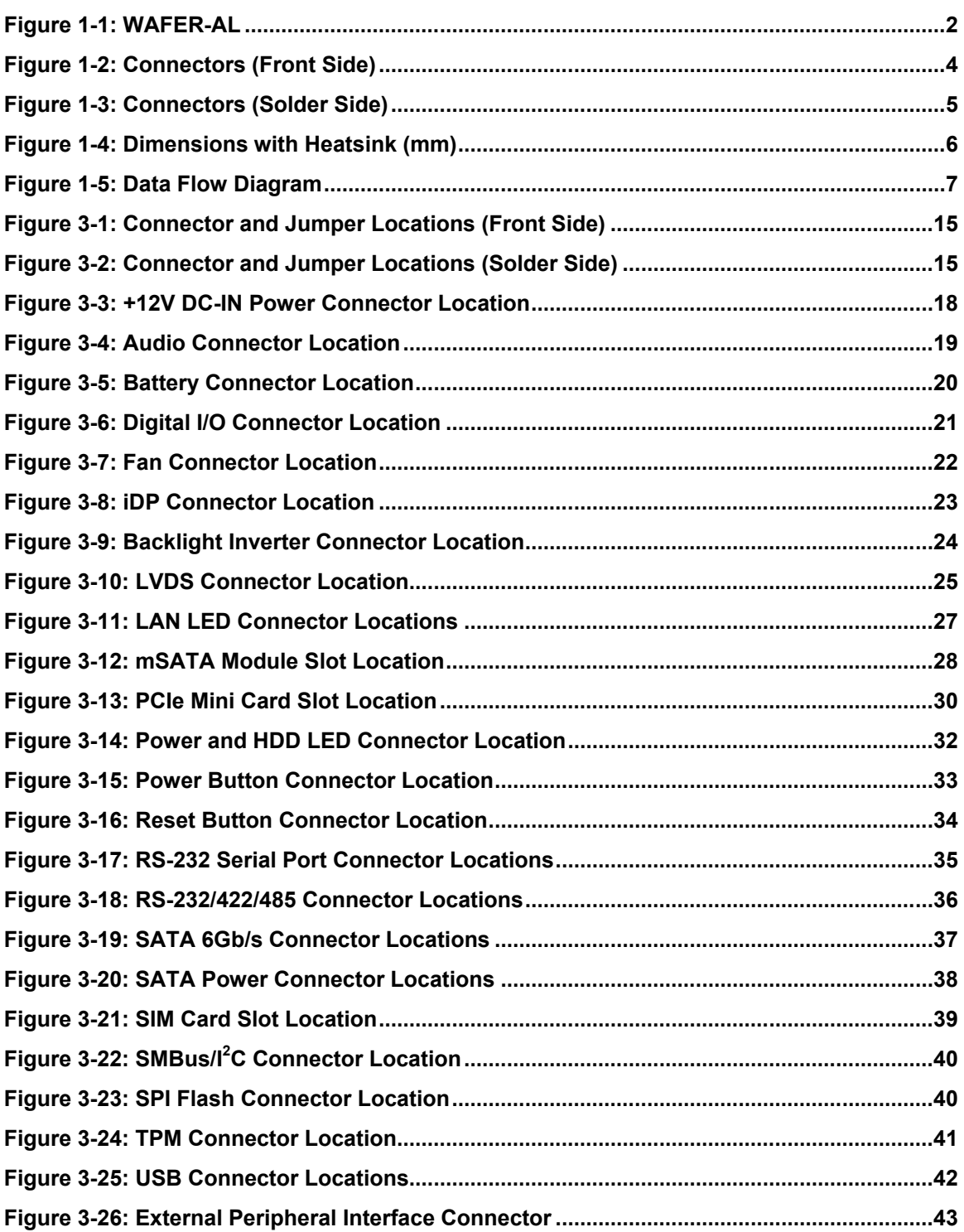

# **Tal Integration Corp.**

### **WAFER-AL SBC**

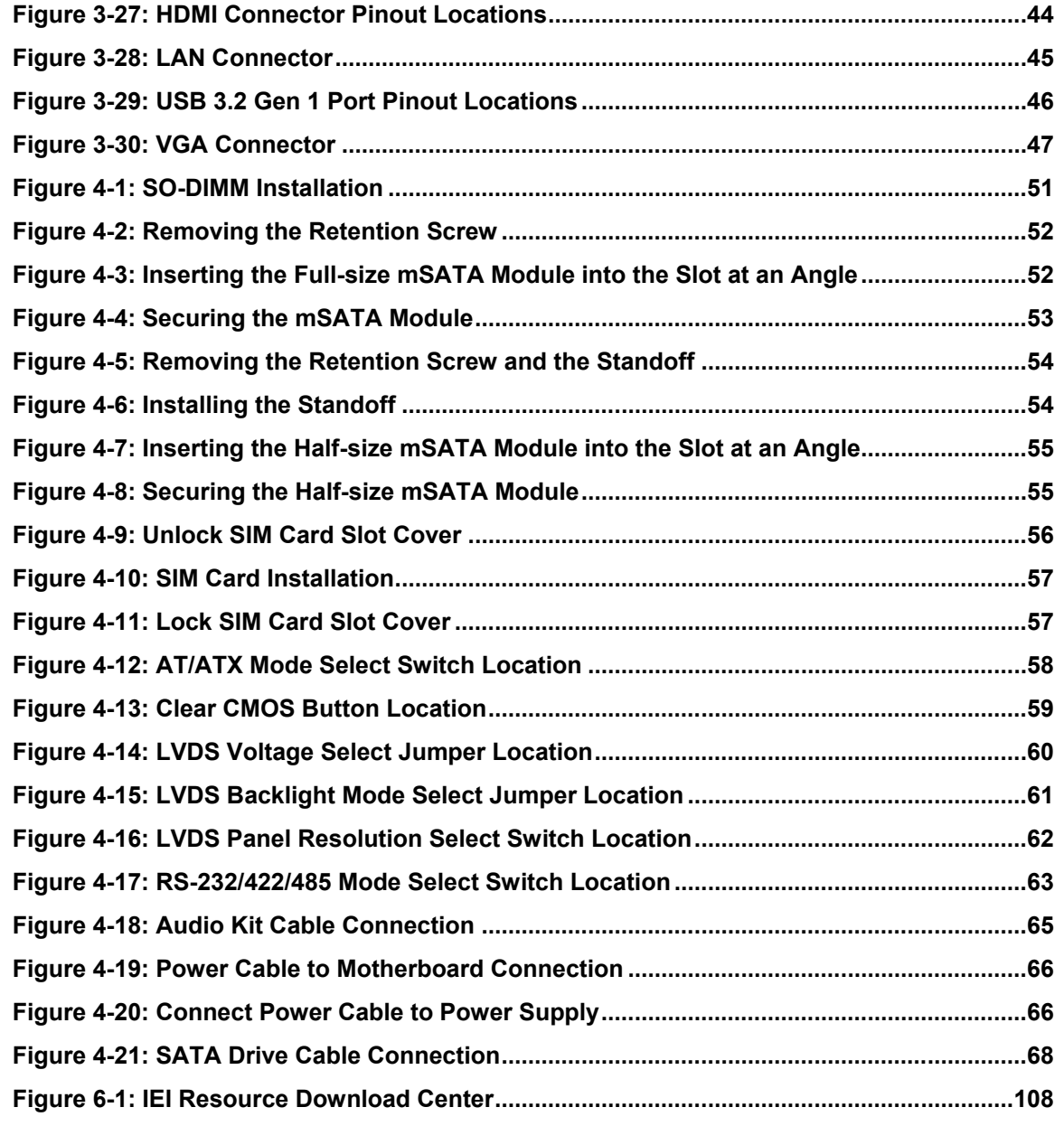

**TET Integration Corp.** 

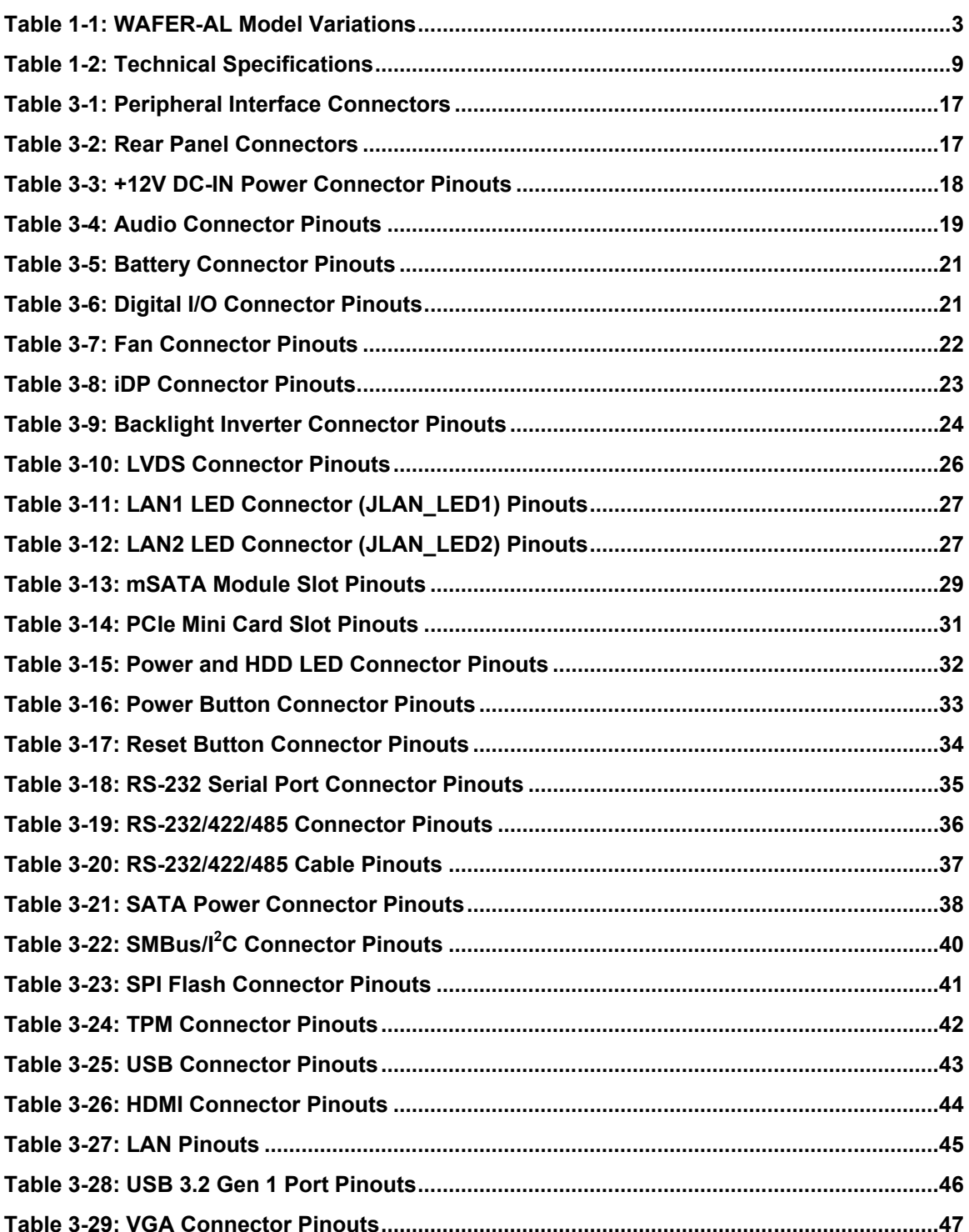

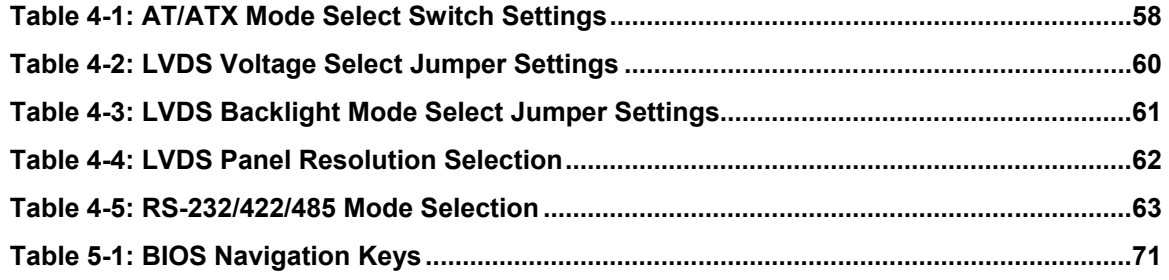

# **List of BIOS Menus**

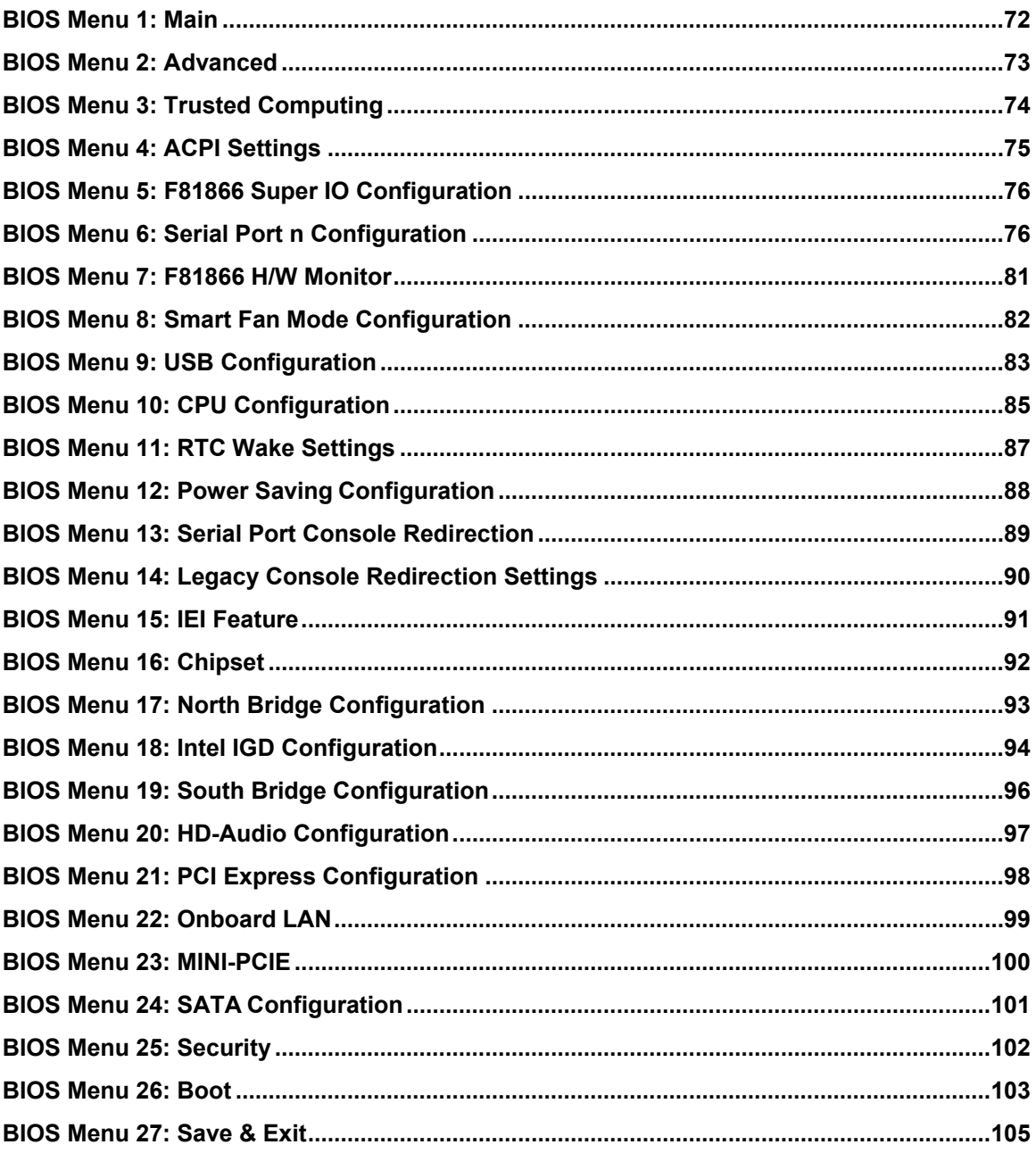

**FRI** Integration Corp.

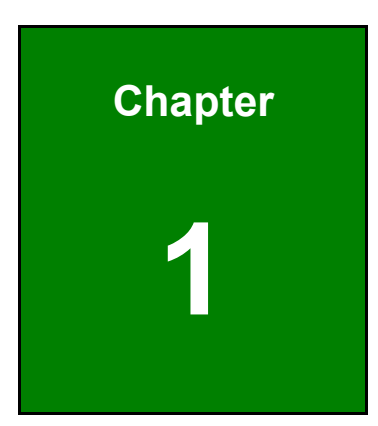

**TER Integration Corp.** 

# <span id="page-14-0"></span>**1 Introduction**

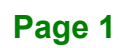

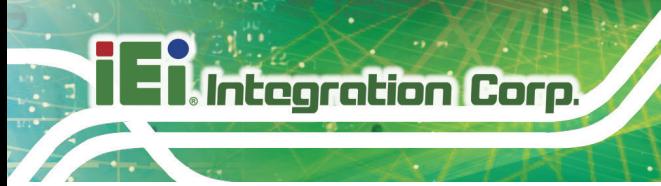

## <span id="page-15-0"></span>**1.1 Introduction**

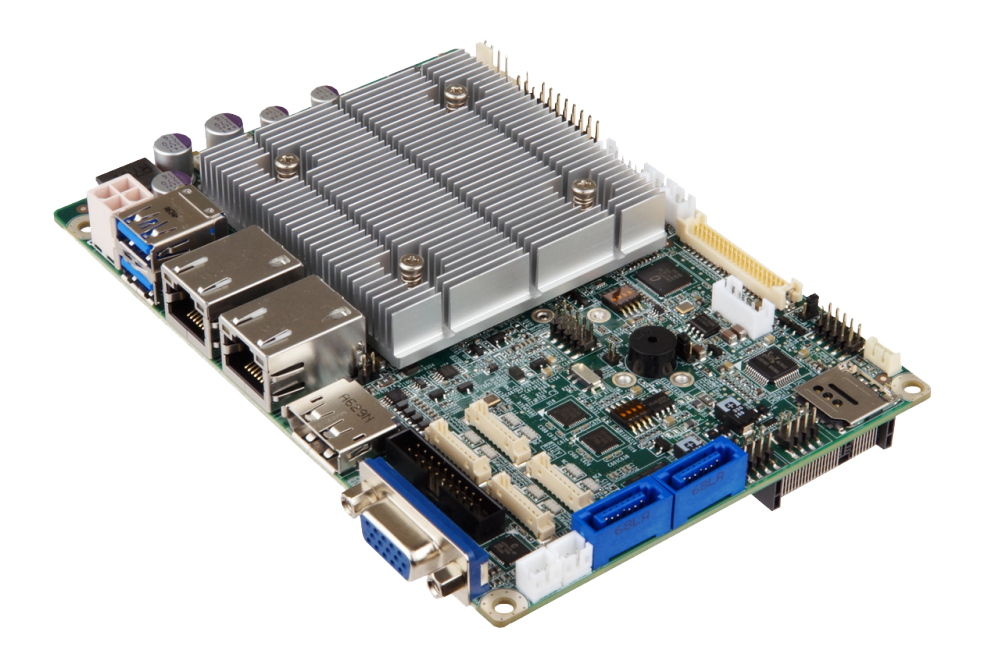

#### <span id="page-15-1"></span>**Figure 1-1: WAFER-AL**

The WAFER-AL series is a 3.5" single board computer. It has an on-board 14nm Intel® Pentium<sup>®</sup> or Celeron<sup>®</sup> processor, and supports one 204-pin 1867/1600 MHz single-channel DDR3 Low Voltage (DDR3L) SDRAM SO-DIMM slot with up to 8.0 GB of memory.

The WAFER-AL series includes one DP++ connector, one VGA connector and one 18-/24-bit LVDS connector for triple independent display. Two RJ-45 GbE connectors provide the system with smooth connections to an external LAN.

Expansion and I/O include one PCIe Mini slot supporting mSATA modules, one PCIe Mini slot with SIM card holder, two USB 3.2 Gen 1 (5Gb/s) connectors on the rear panel, four USB 2.0 connectors by pin header and two SATA 6Gb/s connectors. Serial device connectivity is provided by two internal RS-232 connectors and two internal RS-232/422/485 connectors.

# <span id="page-16-0"></span>**1.2 Model Variations**

The model variations of the WAFER-AL series are listed below.

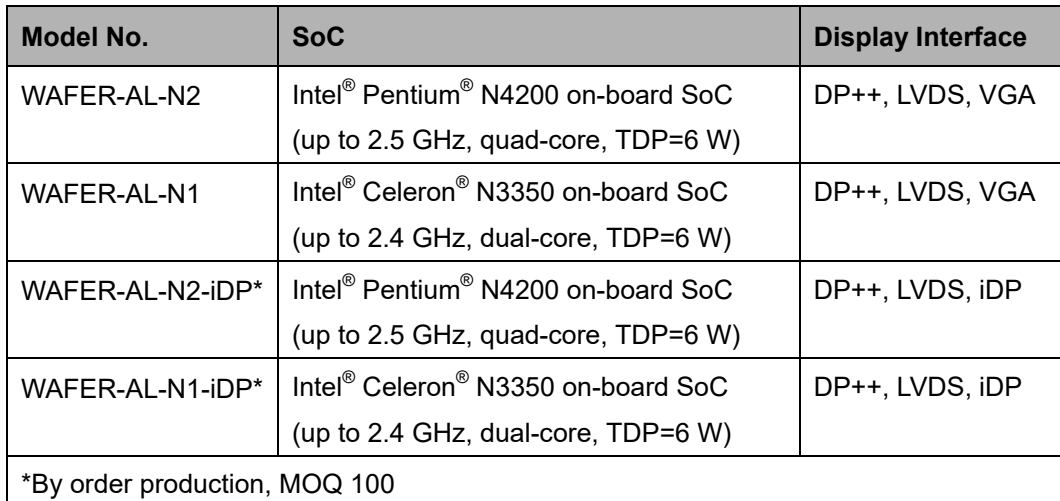

#### <span id="page-16-2"></span>**Table 1-1: WAFER-AL Model Variations**

#### <span id="page-16-1"></span>**1.3 Features**

Some of the WAFER-AL motherboard features are listed below:

- 3.5" motherboard supports 14nm Intel<sup>®</sup> Pentium<sup>®</sup>/Celeron<sup>®</sup> on-board SoC
- Triple independent display support
- One 1867/1600 MHz DDR3L SO-DIMM slot supports up to 8 GB of memory
- **Two SATA 6Gb/s connectors with 5 V power output**
- **Two USB 3.2 Gen 1 (5Gb/s) external connectors**
- Two RS-232 connectors and two RS-232/422/485 connectors
- One SIM card holder on board
- Two full-size/half-size PCIe Mini card slots for expansion
- **Support mSATA modules**
- IEI One Key Recovery solution allows you to create rapid OS backup and recovery

### <span id="page-17-0"></span>**1.4 Connectors**

**Integration Corp.** 

The connectors on the WAFER-AL are shown in the figure below.

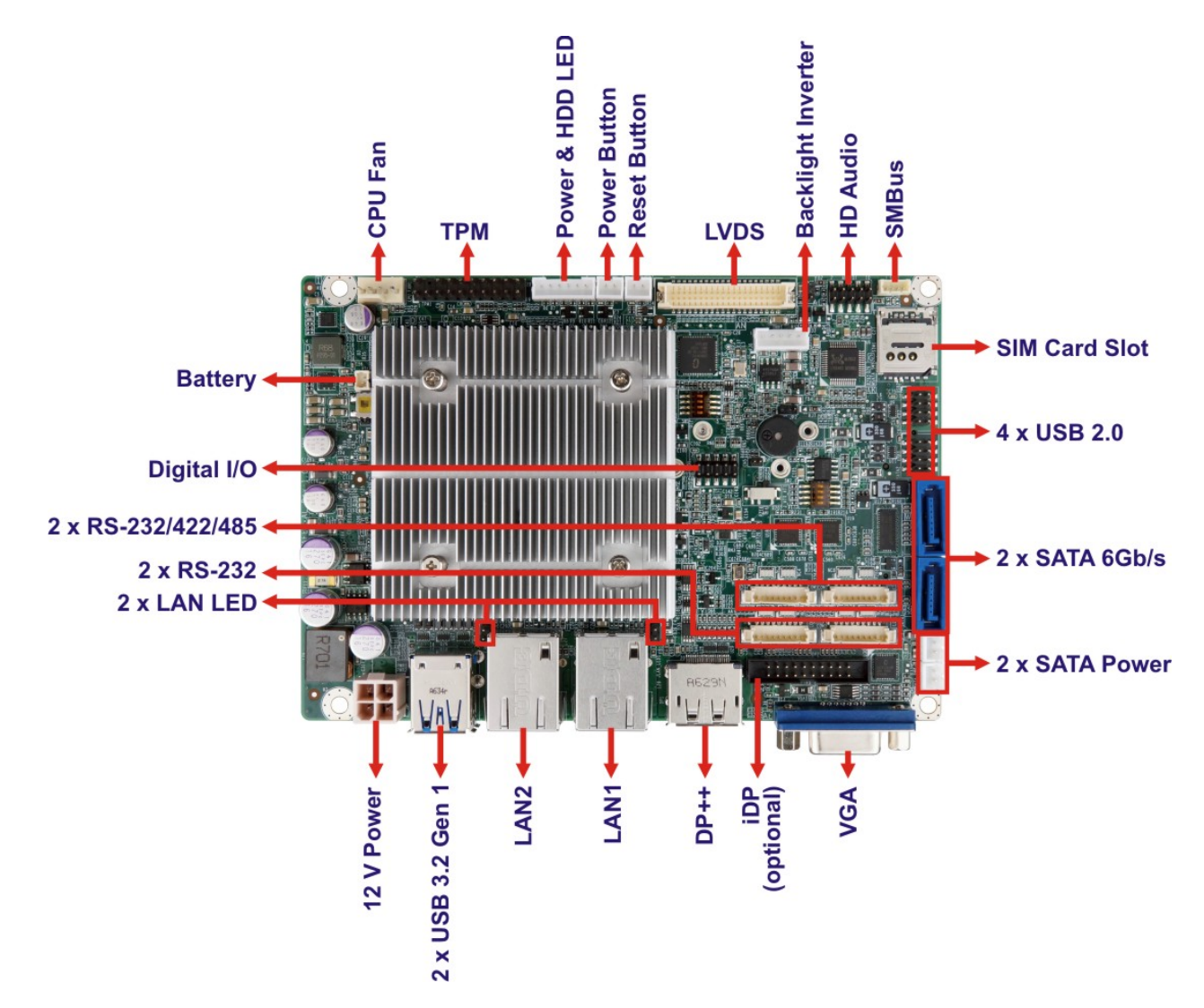

<span id="page-17-1"></span>**Figure 1-2: Connectors (Front Side)**

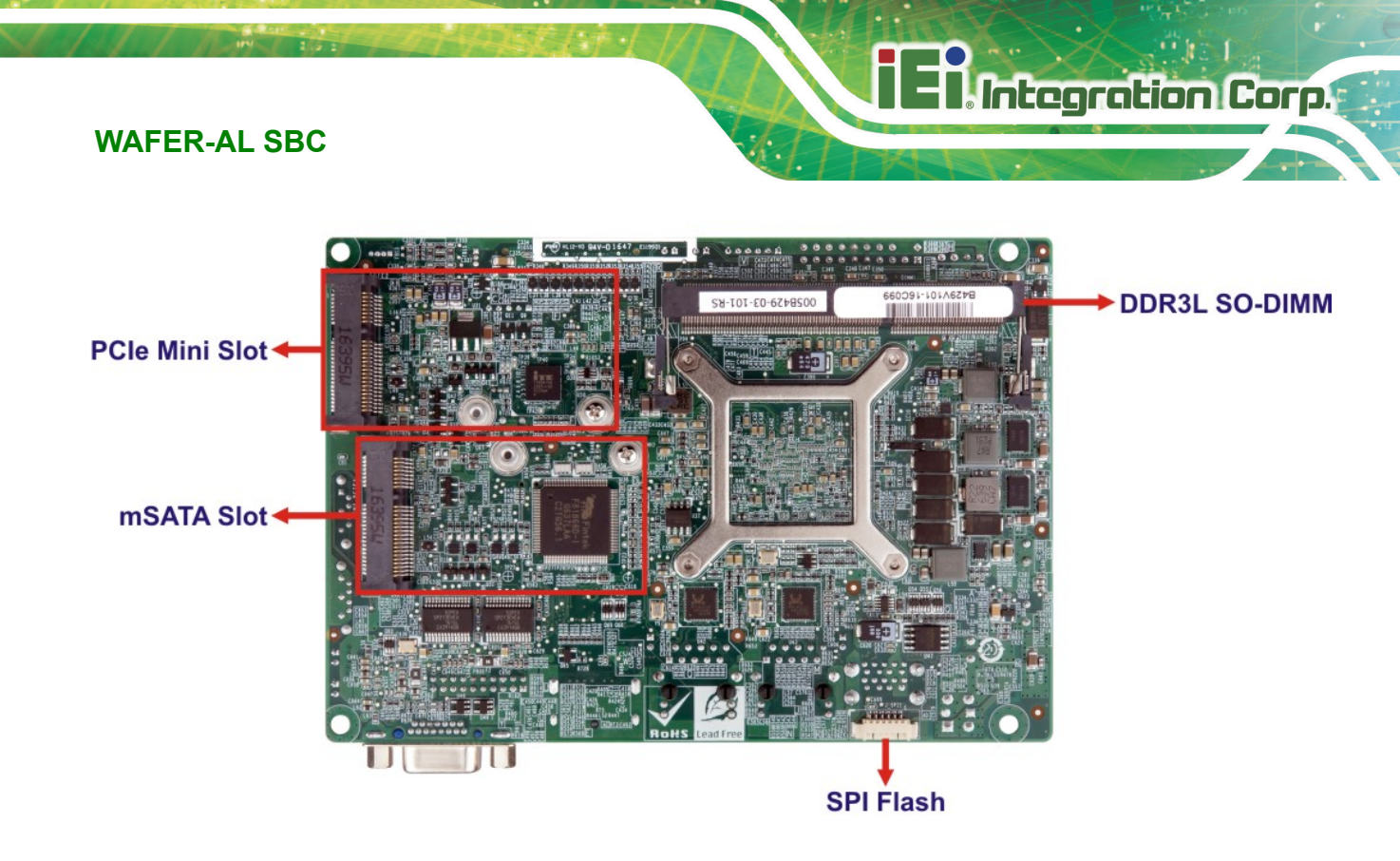

<span id="page-18-0"></span>**Figure 1-3: Connectors (Solder Side)**

### <span id="page-19-0"></span>**1.5 Dimensions**

**Integration Corp.** 

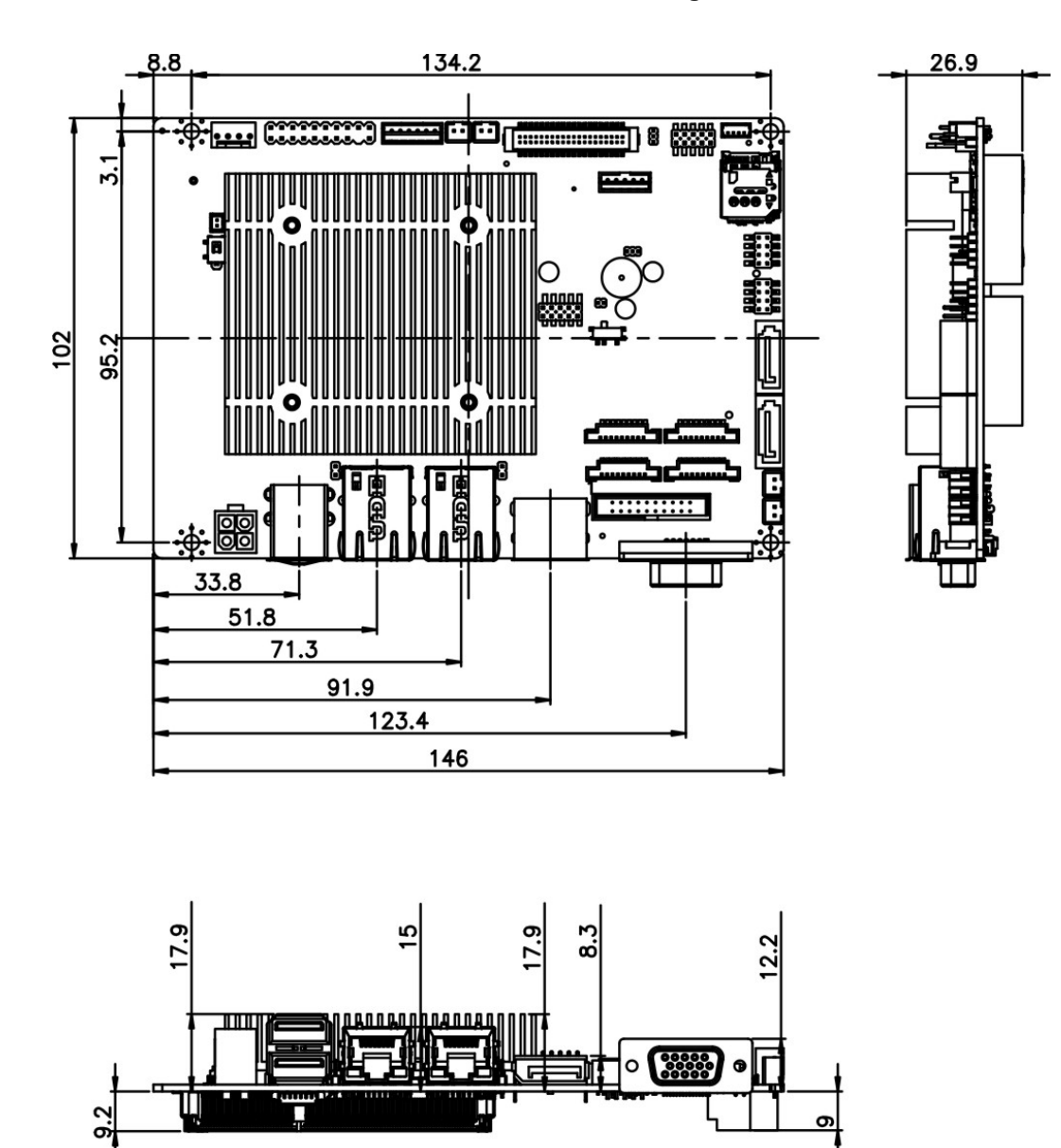

The dimensions of the WAFER-AL series are listed in **[Figure 1-4](#page-19-1)**.

<span id="page-19-1"></span>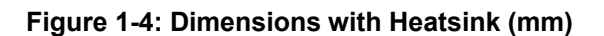

# <span id="page-20-0"></span>**1.6 Data Flow**

**[Figure 1-5](#page-20-1)** shows the data flow between the system chipset, the CPU and other components installed on the motherboard.

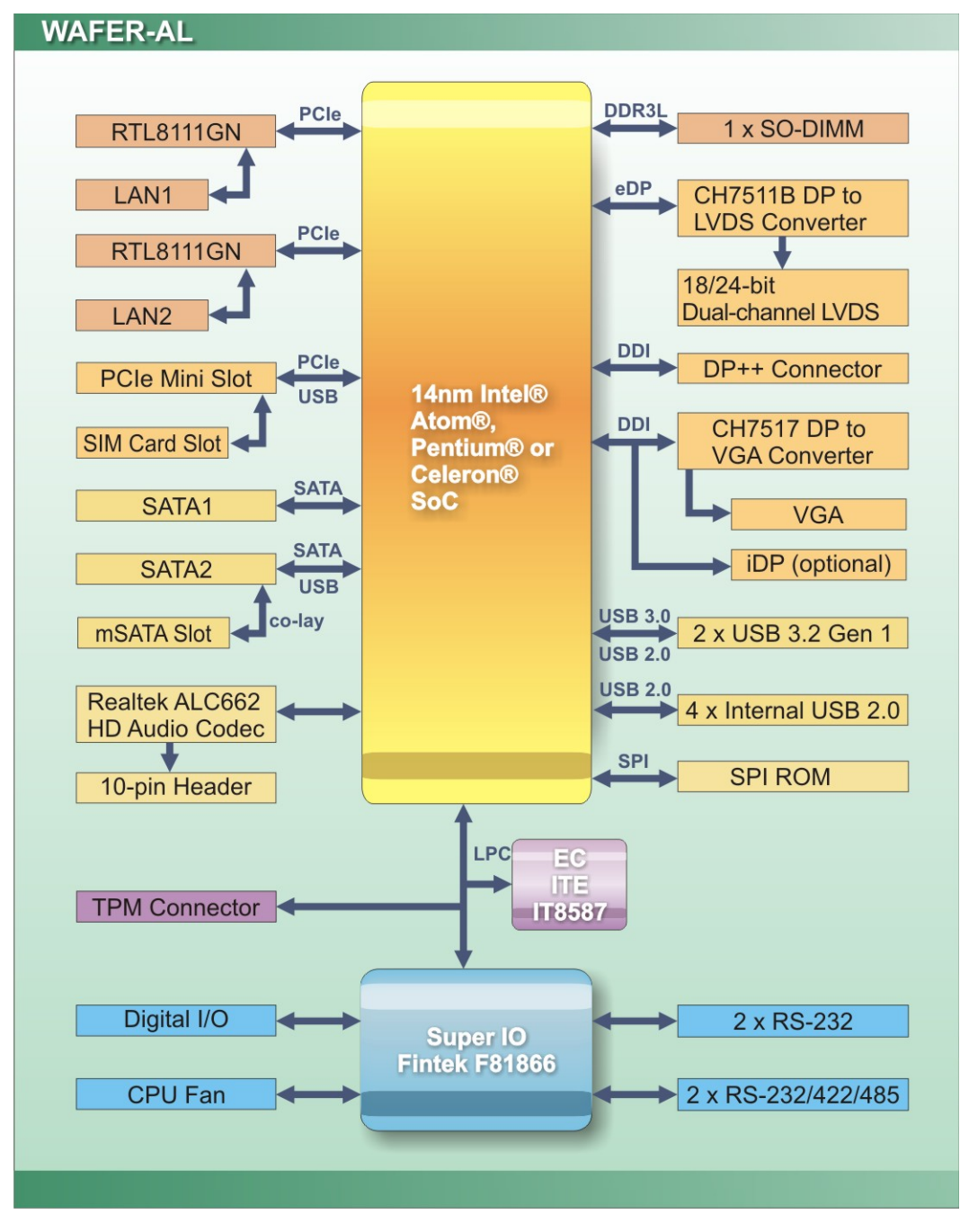

<span id="page-20-1"></span>**Figure 1-5: Data Flow Diagram**

**Integration Corp.** 

# <span id="page-21-0"></span>**1.7 Technical Specifications**

WAFER-AL technical specifications are listed below.

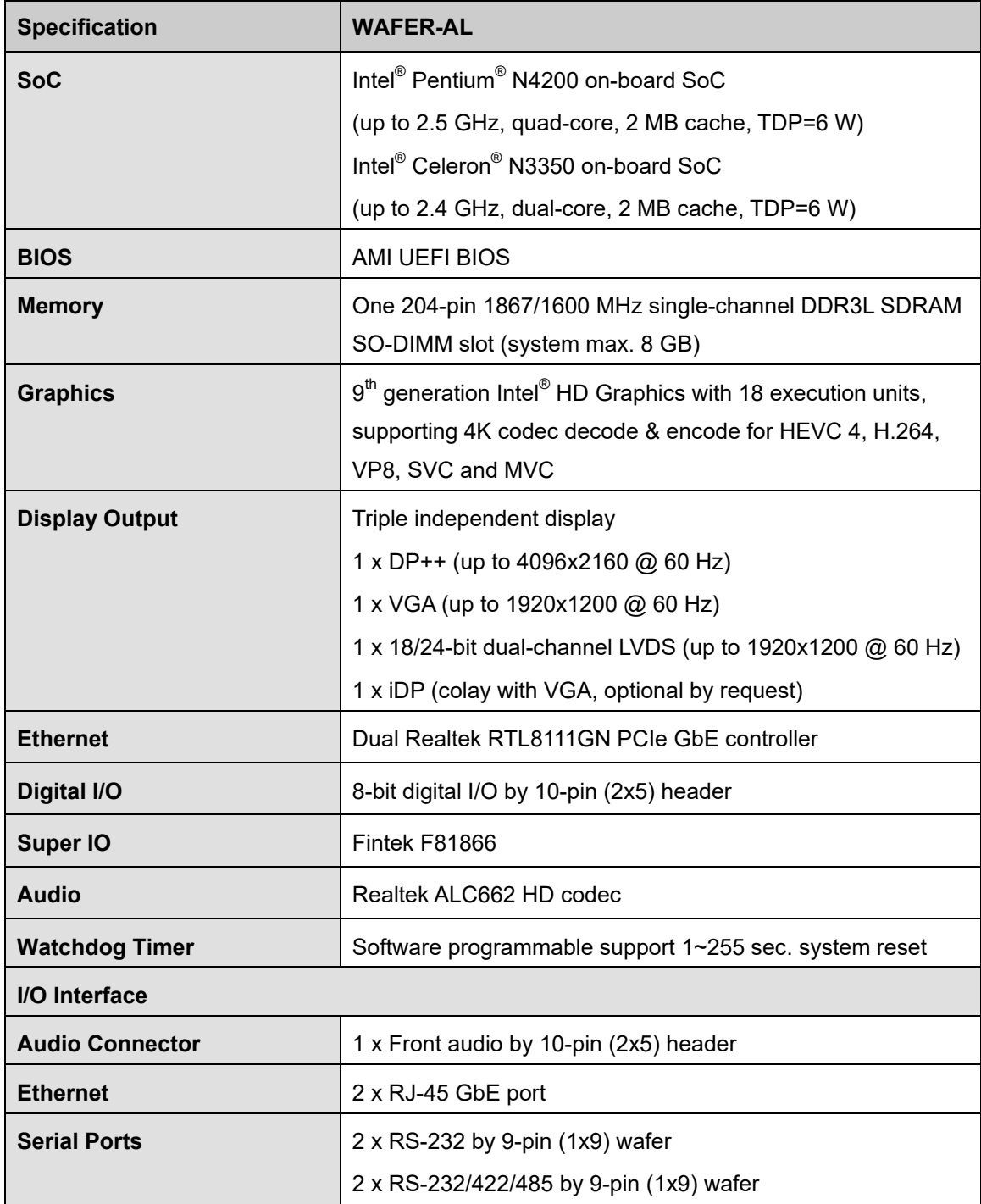

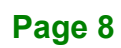

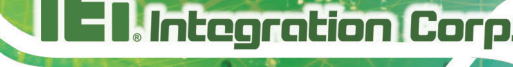

 $\blacksquare$ 

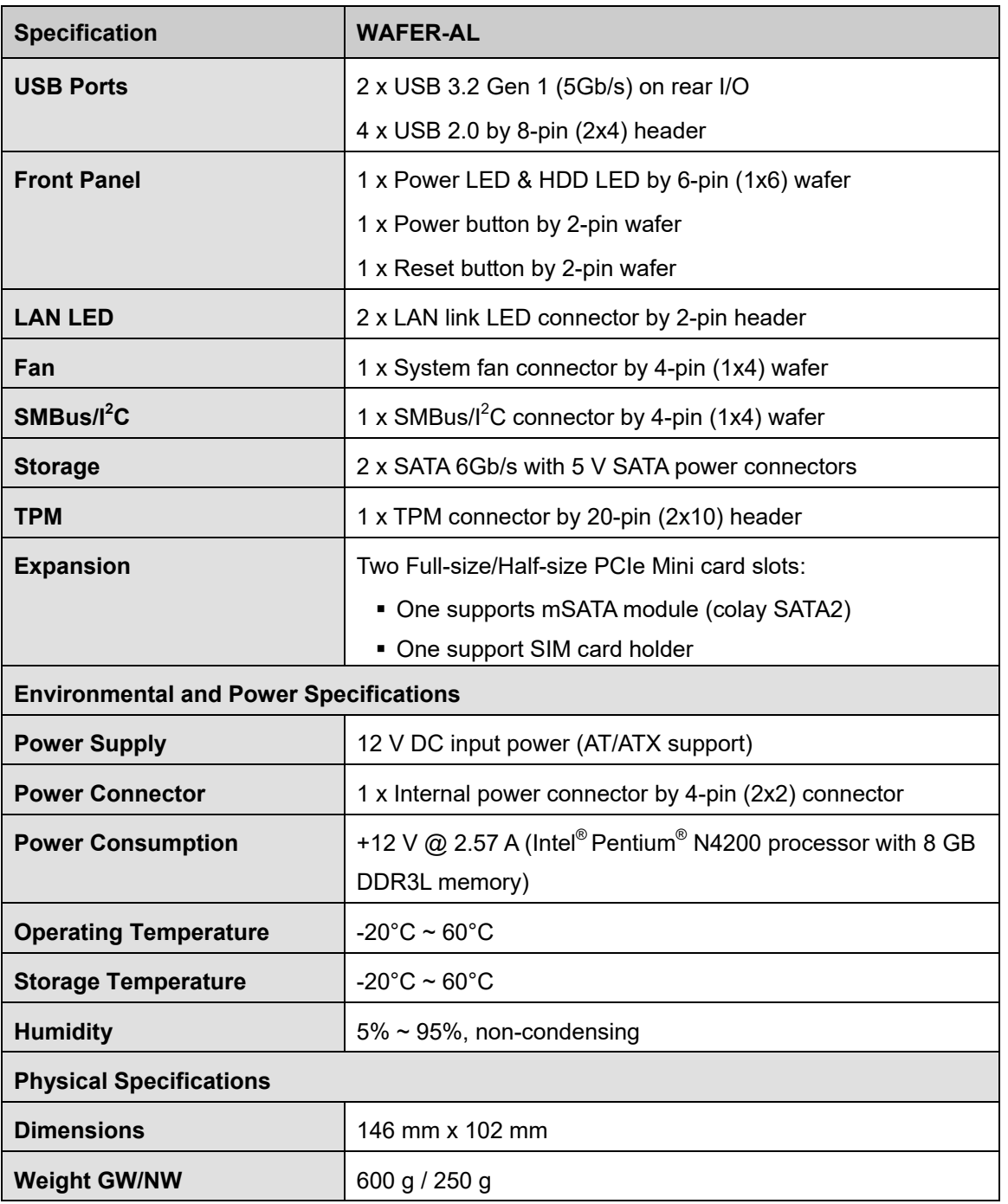

<span id="page-22-0"></span>**Table 1-2: Technical Specifications**

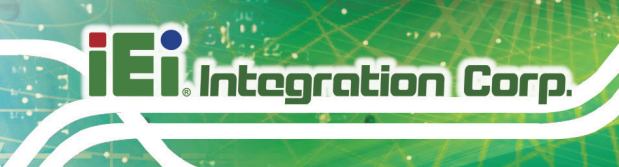

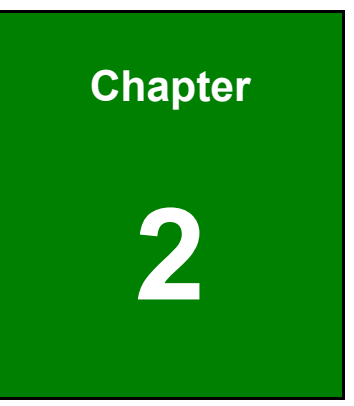

# <span id="page-23-0"></span>**2 Unpacking**

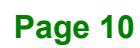

<span id="page-24-0"></span>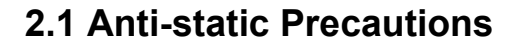

# **WARNING!**

Static electricity can destroy certain electronics. Make sure to follow the ESD precautions to prevent damage to the product, and injury to the user.

Make sure to adhere to the following guidelines:

- *Wear an anti-static wristband*: Wearing an anti-static wristband can prevent electrostatic discharge.
- *Self-grounding*: Touch a grounded conductor every few minutes to discharge any excess static buildup.
- *Use an anti-static pad*: When configuring any circuit board, place it on an anti-static mat.
- **Only handle the edges of the PCB**: Don't touch the surface of the motherboard. Hold the motherboard by the edges when handling.

### <span id="page-24-1"></span>**2.2 Unpacking Precautions**

When the WAFER-AL is unpacked, please do the following:

- Follow the antistatic guidelines above.
- Make sure the packing box is facing upwards when opening.
- Make sure all the packing list items are present.

**Integration Corp.** 

# <span id="page-25-0"></span>**2.3 Packing List**

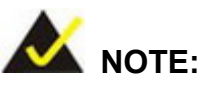

If any of the components listed in the checklist below are missing, do not proceed with the installation. Contact the IEI reseller or vendor the WAFER-AL was purchased from or contact an IEI sales representative directly by sending an email to [sales@ieiworld.com.](mailto:sales@ieiworld.com)

The WAFER-AL is shipped with the following components:

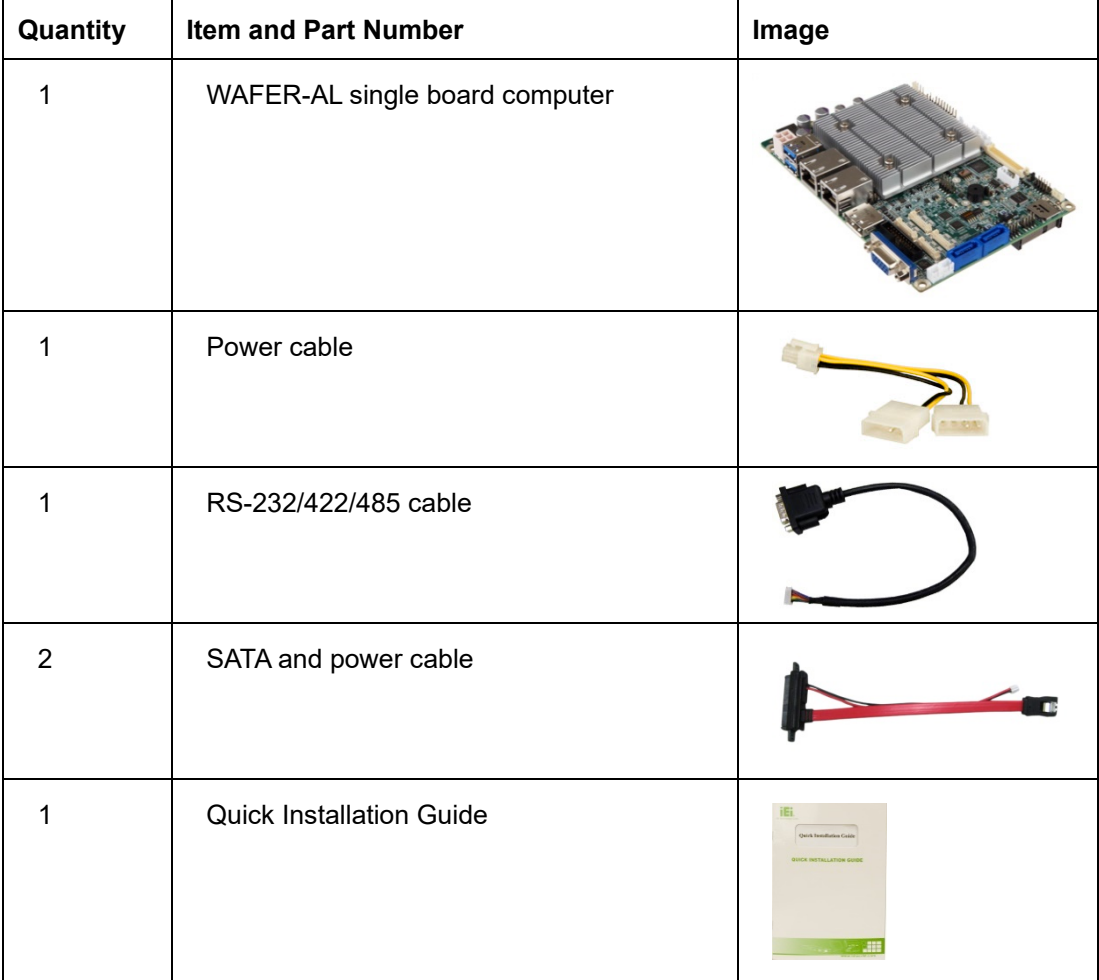

# <span id="page-26-0"></span>**2.4 Optional Items**

The following are optional components which may be separately purchased:

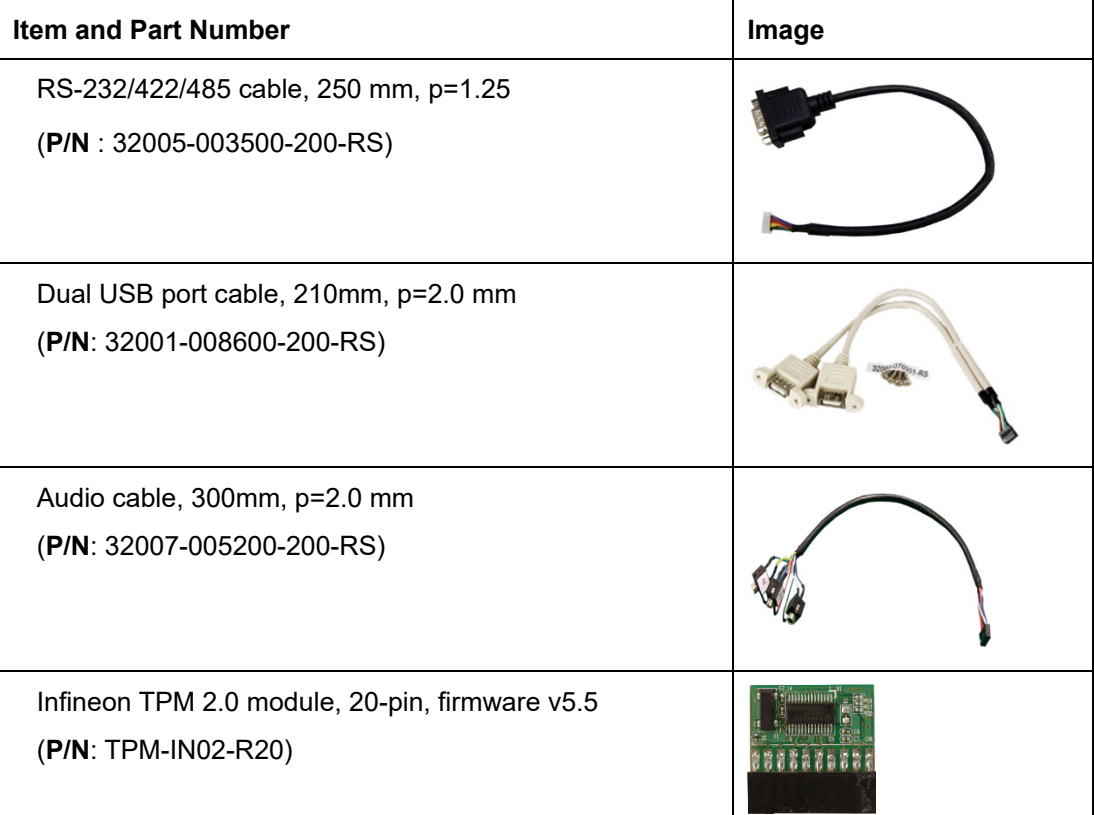

**Integration Corp.** 

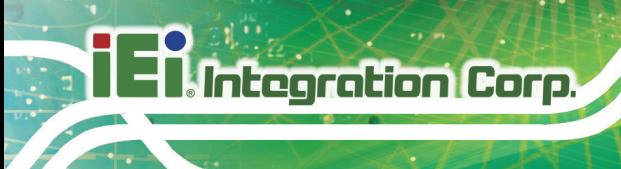

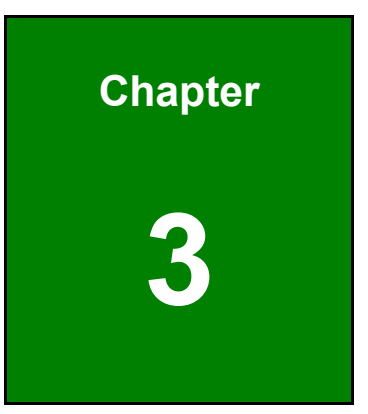

# <span id="page-27-0"></span>**3 Connectors**

**Page 14**

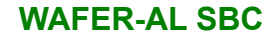

## <span id="page-28-0"></span>**3.1 Peripheral Interface Connectors**

<span id="page-28-1"></span>This chapter details all the jumpers and connectors.

#### **3.1.1 WAFER-AL Layout**

The figures below show all the connectors and jumpers.

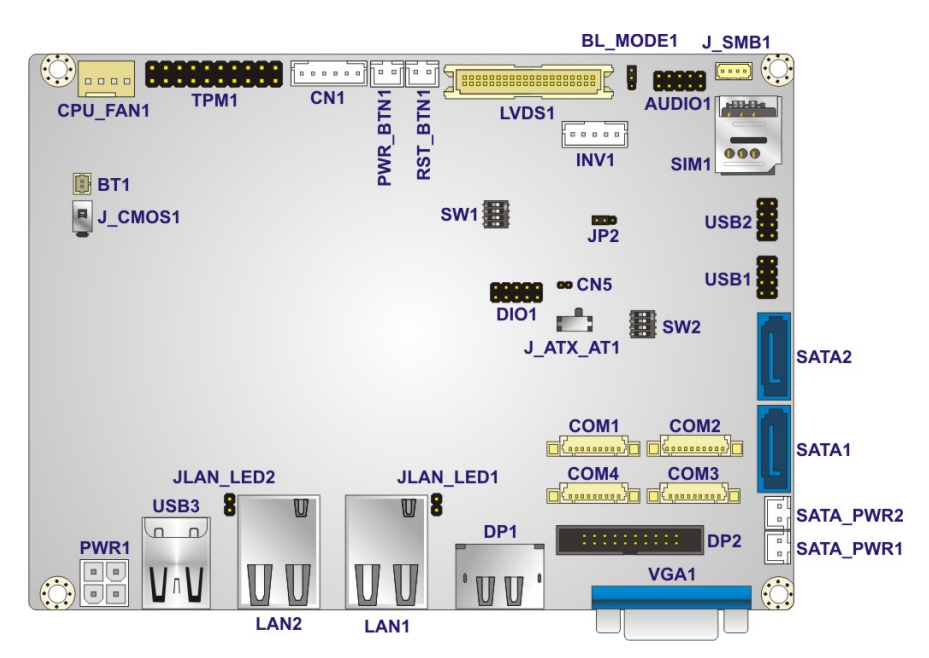

<span id="page-28-2"></span>**Figure 3-1: Connector and Jumper Locations (Front Side)**

<span id="page-28-3"></span>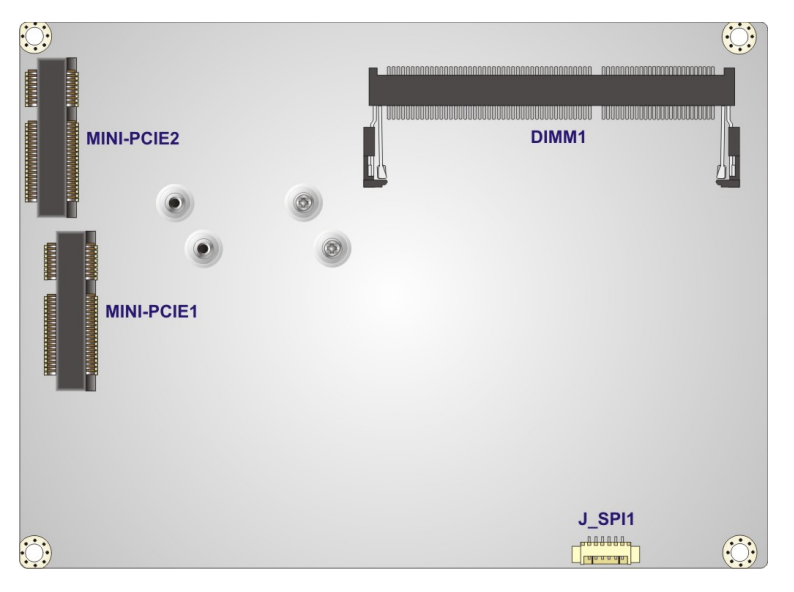

**Figure 3-2: Connector and Jumper Locations (Solder Side)**

**Integration Corp.** 

# <span id="page-29-0"></span>**3.1.2 Peripheral Interface Connectors**

The table below lists all the connectors on the board.

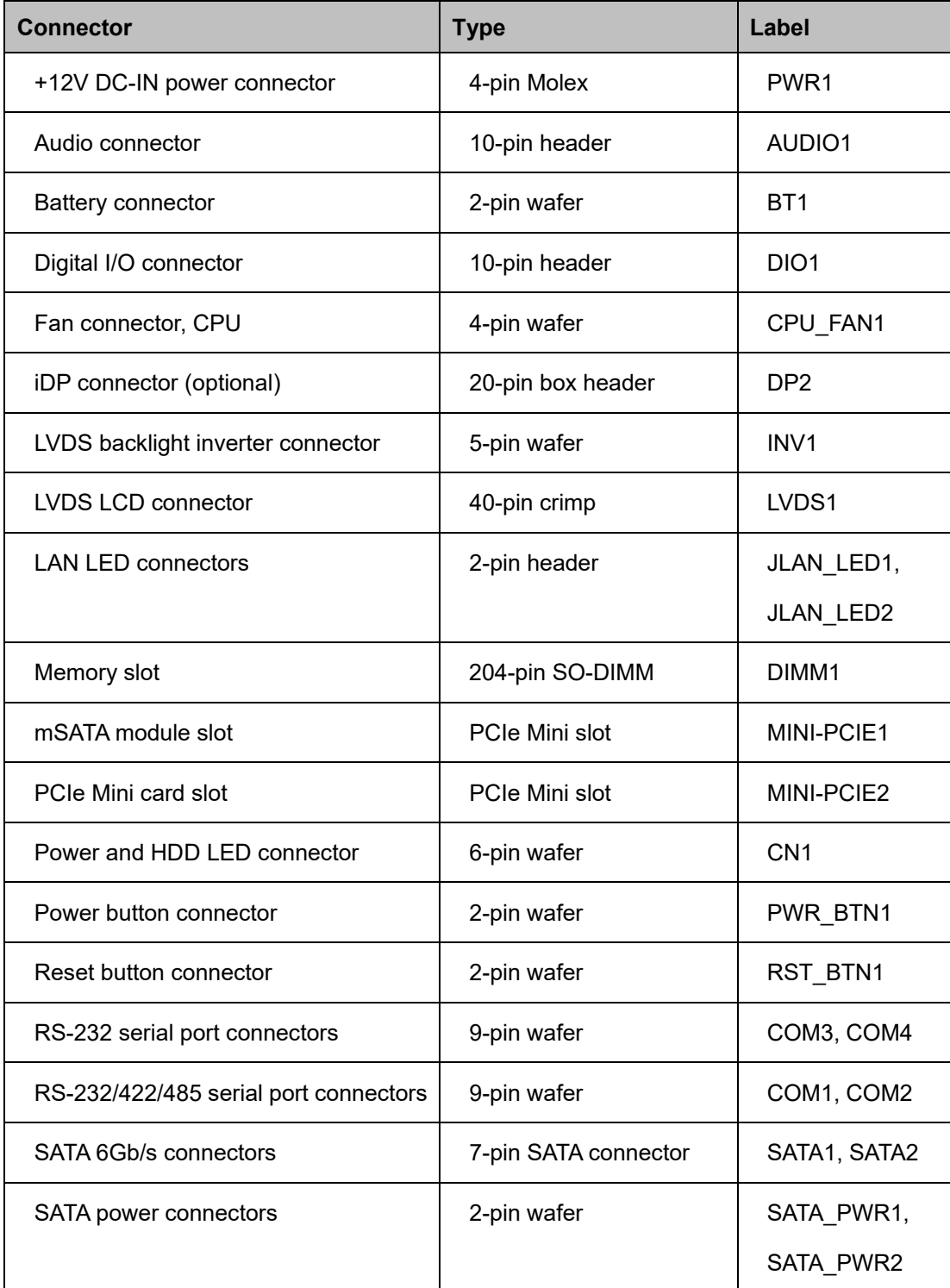

**Page 16**

| SIM card slot                | Micro SIM card slot | SIM <sub>1</sub> |
|------------------------------|---------------------|------------------|
| $SMBus/I2C$ connector        | 4-pin wafer         | J SMB1           |
| <b>SPI Flash Connector</b>   | 6-pin wafer         | J SPI1           |
| <b>TPM</b> connector         | 20-pin header       | TPM1             |
| USB 2.0 connector            | 8-pin header        | USB1, USB2       |
| EC firmware update connector | 2-pin header        | CN <sub>5</sub>  |
| (for internal use only)      |                     |                  |

<span id="page-30-1"></span>**Table 3-1: Peripheral Interface Connectors**

#### <span id="page-30-0"></span>**3.1.3 External Interface Panel Connectors**

The table below lists the connectors on the external I/O panel.

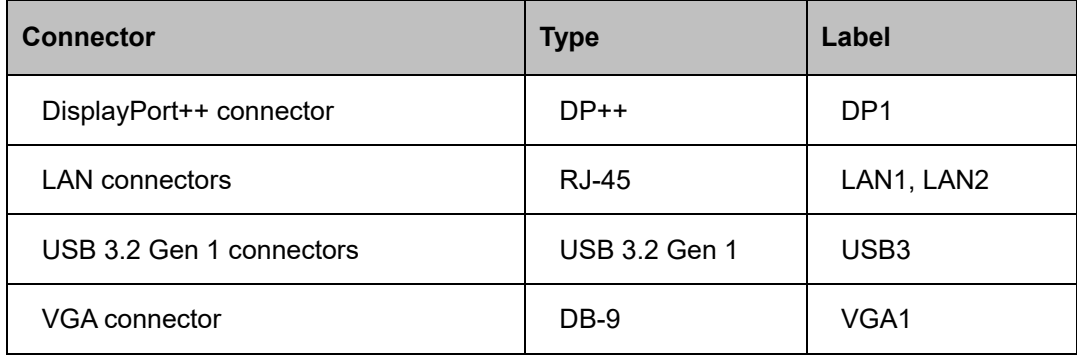

<span id="page-30-2"></span>**Table 3-2: Rear Panel Connectors**

<span id="page-31-0"></span>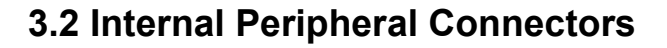

**Integration Corp.** 

The section describes all of the connectors on the WAFER-AL.

#### <span id="page-31-1"></span>**3.2.1 +12V DC-IN Power Connector**

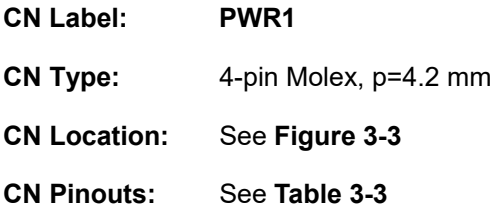

The connector supports the +12V power supply.

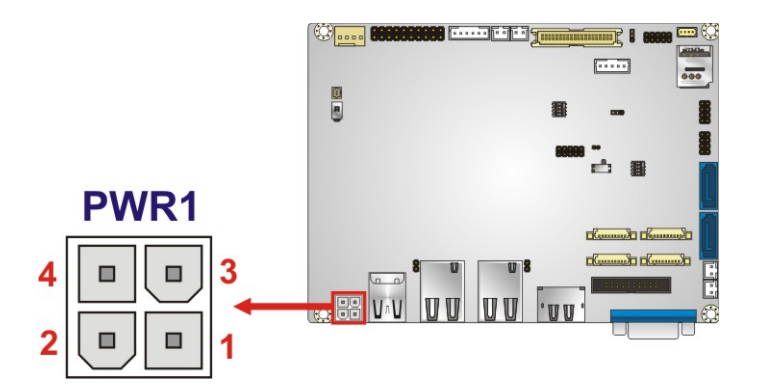

<span id="page-31-2"></span>**Figure 3-3: +12V DC-IN Power Connector Location**

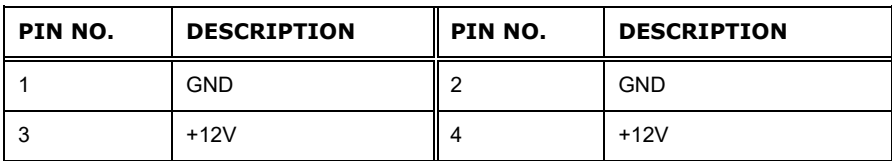

<span id="page-31-3"></span>**Table 3-3: +12V DC-IN Power Connector Pinouts**

# **Integration Corp.**

#### <span id="page-32-0"></span>**3.2.2 Audio Connector**

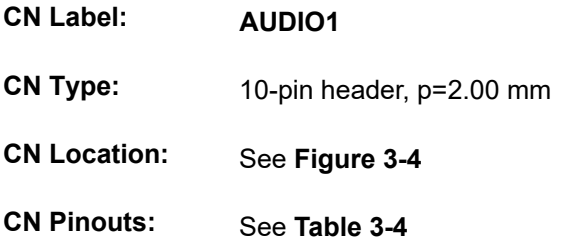

The audio connector is connected to external audio devices including speakers and microphones for the input and output of audio signals to and from the system.

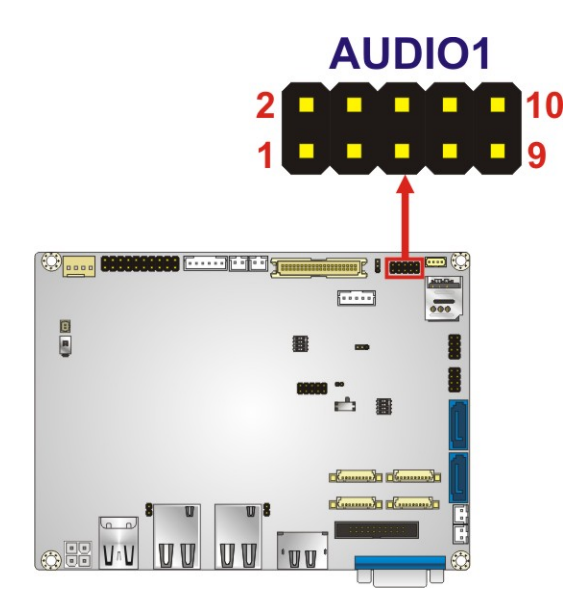

**Figure 3-4: Audio Connector Location**

<span id="page-32-1"></span>

| PIN NO. | <b>DESCRIPTION</b> | PIN NO. | <b>DESCRIPTION</b> |
|---------|--------------------|---------|--------------------|
|         | LINE-OUT R         | 2       | LINE-IN R          |
|         | AUD GND            | 4       | AUD GND            |
| 5       | LINE-OUT L         | 6       | LINE-IN L          |
|         | AUD GND            | 8       | AUD GND            |
| 9       | MIC R              | 10      | MIC L              |

<span id="page-32-2"></span>**Table 3-4: Audio Connector Pinouts**

#### <span id="page-33-0"></span>**3.2.3 Battery Connector**

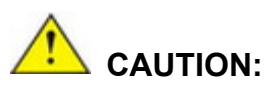

Risk of explosion if battery is replaced by an incorrect type. Only certified engineers should replace the on-board battery.

Dispose of used batteries according to instructions and local regulations.

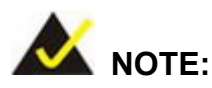

It is recommended to attach the RTC battery onto the system chassis in which the WAFER-AL is installed.

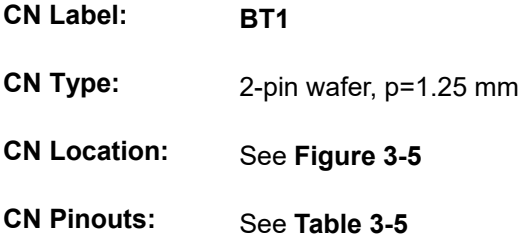

The battery connector is connected to the system battery. The battery provides power to the system clock to retain the time when power is turned off.

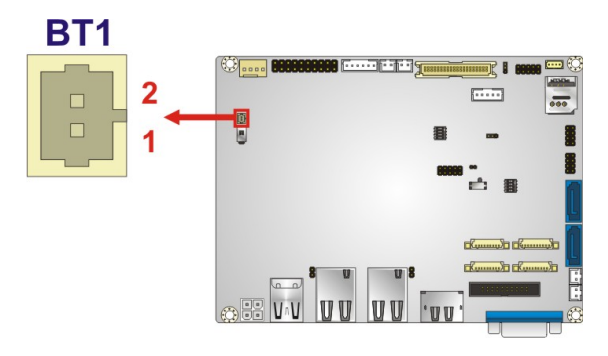

**Figure 3-5: Battery Connector Location**

<span id="page-33-1"></span>**Page 20**

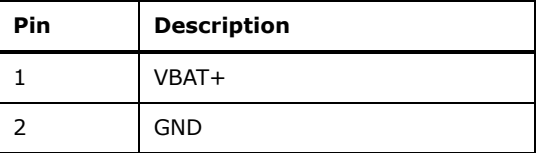

<span id="page-34-2"></span>**Table 3-5: Battery Connector Pinouts**

### <span id="page-34-0"></span>**3.2.4 Digital I/O Connector**

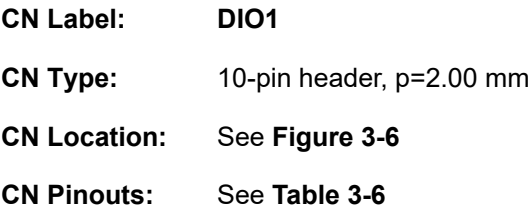

The 8-bit digital I/O connector provides programmable input and output for external devices.

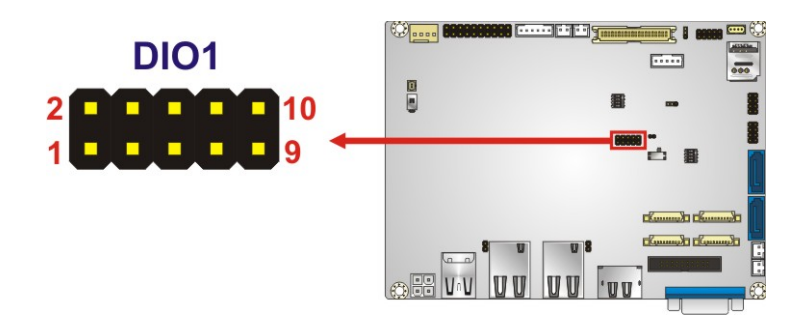

<span id="page-34-1"></span>**Figure 3-6: Digital I/O Connector Location**

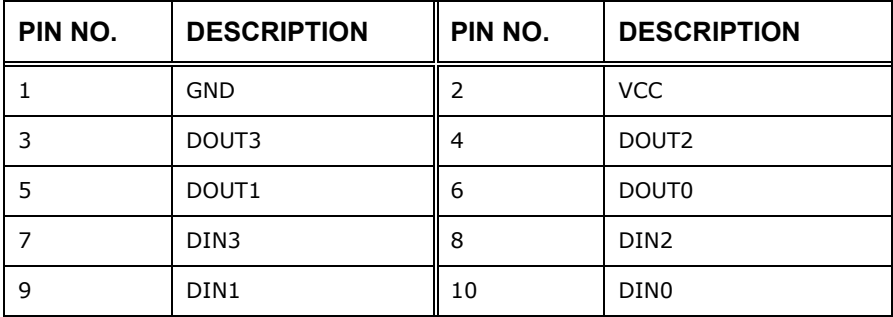

<span id="page-34-3"></span>**Table 3-6: Digital I/O Connector Pinouts**

**Integration Corp.** 

### <span id="page-35-0"></span>**3.2.5 Fan Connector**

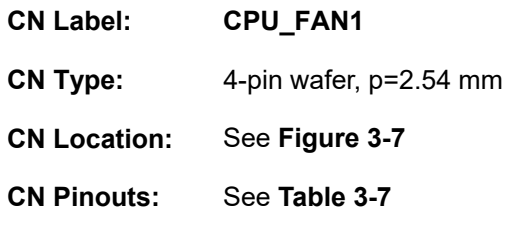

The fan connector attaches to a cooling fan.

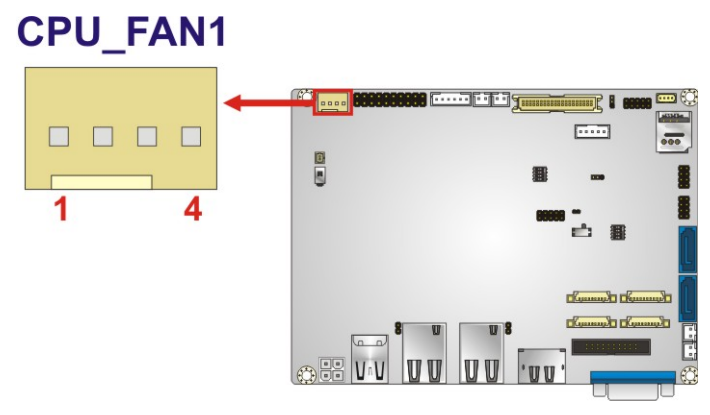

<span id="page-35-1"></span>**Figure 3-7: Fan Connector Location**

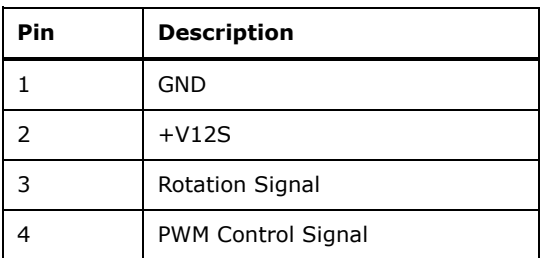

<span id="page-35-2"></span>**Table 3-7: Fan Connector Pinouts**

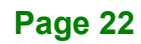
# **3.2.6 iDP Connector (Optional)**

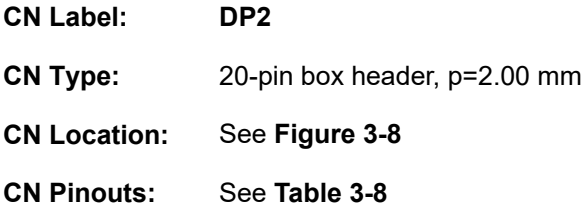

The internal DisplayPort (iDP) connector supports HDMI, LVDS, VGA, DVI and DisplayPort devices with up to 2560x1600 resolution. The iDP connector is only available in iDP SKUs.

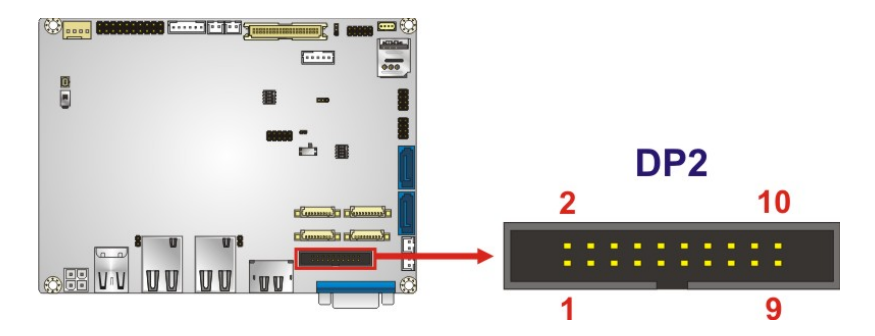

<span id="page-36-0"></span>**Figure 3-8: iDP Connector Location**

| Pin            | <b>Description</b> | <b>Pin</b> | <b>Description</b> |
|----------------|--------------------|------------|--------------------|
| $\mathbf{1}$   | <b>HPD</b>         | 2          | <b>AUXP</b>        |
| 3              | <b>GND</b>         | 4          | <b>AUXN</b>        |
| 5              | <b>NC</b>          | 6          | <b>GND</b>         |
| $\overline{7}$ | <b>GND</b>         | 8          | LANE2P             |
| 9              | LANE3P             | 10         | LANE2N             |
| 11             | LANE3N             | 12         | <b>GND</b>         |
| 13             | <b>GND</b>         | 14         | <b>LANEOP</b>      |
| 15             | LANE1P             | 16         | LANEON             |
| 17             | LANE1N             | 18         | $+3.3V$            |
| 19             | $+5V$              | 20         | <b>NC</b>          |

<span id="page-36-1"></span>**Table 3-8: iDP Connector Pinouts**

# **3.2.7 LVDS Backlight Inverter Connector**

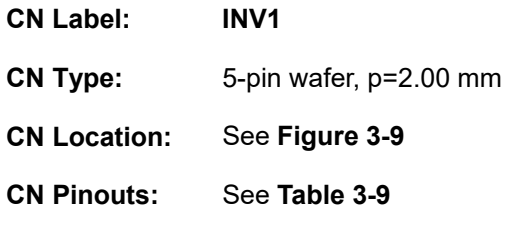

The backlight inverter connector provides power to an LCD panel.

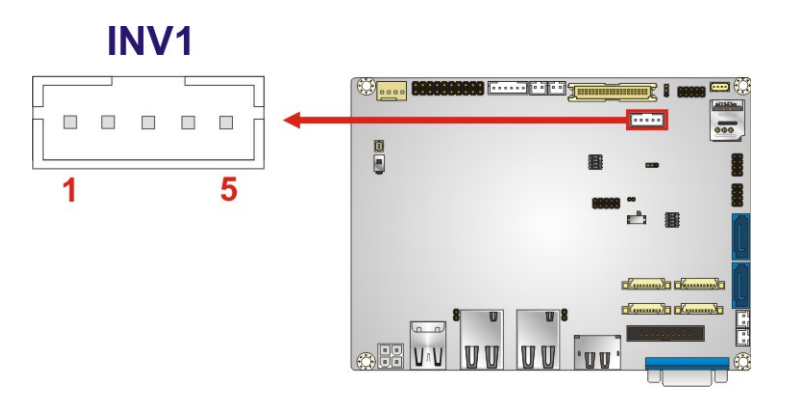

<span id="page-37-0"></span>**Figure 3-9: Backlight Inverter Connector Location**

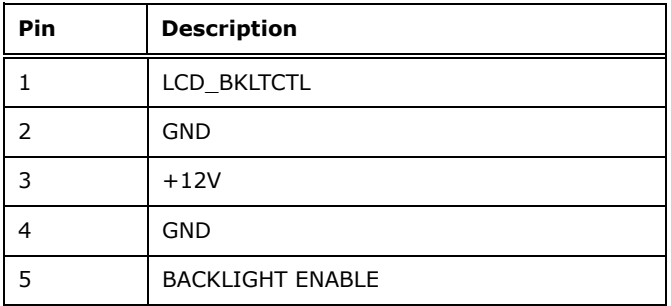

<span id="page-37-1"></span>**Table 3-9: Backlight Inverter Connector Pinouts**

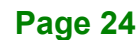

# **3.2.8 LVDS LCD Connector**

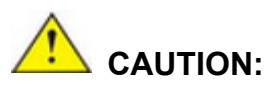

**Pin 33** on the LVDS cable must be **GROUND**; otherwise the system will not display through LVDS even the LVDS cable is connected to the WAFER-AL.

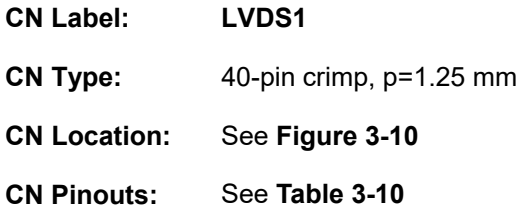

The LVDS connector is for an LCD panel connected to the board. The voltage provided to the monitor connected to the LVDS connector is set to 3.3 V by default. To change the setting, refer to **Section [4.7.3](#page-73-0)**.

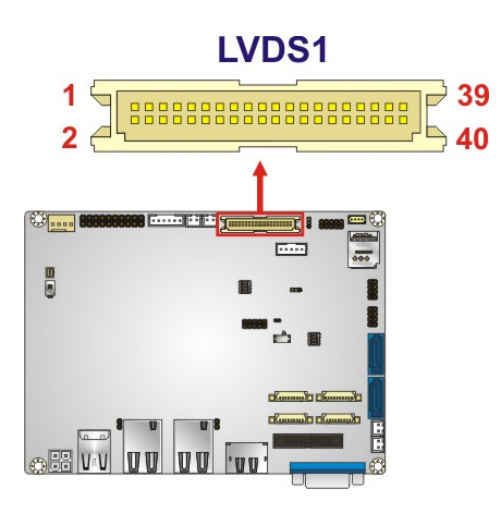

<span id="page-38-0"></span>**Figure 3-10: LVDS Connector Location**

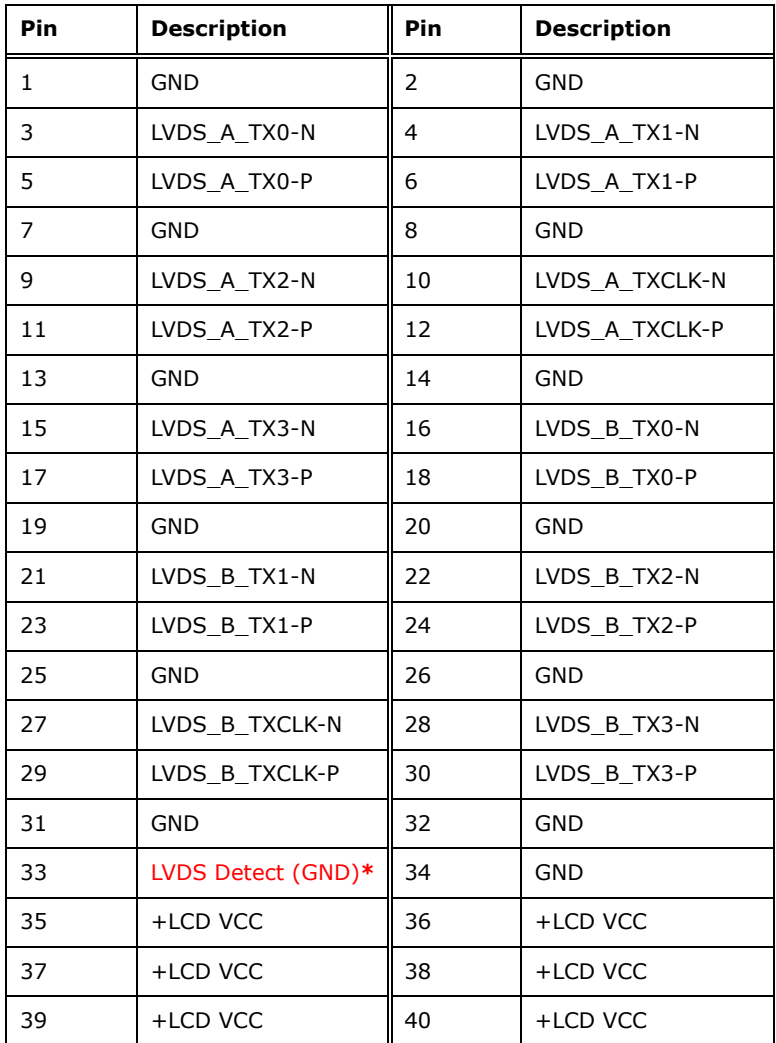

**\*LVDS Detect must be connected to GND.**

<span id="page-39-0"></span>**Table 3-10: LVDS Connector Pinouts**

# **3.2.9 LAN LED Connectors**

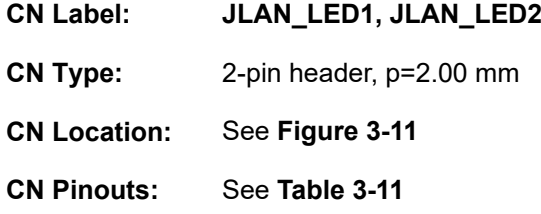

The LAN LED connectors connect to the LAN link LEDs on the system.

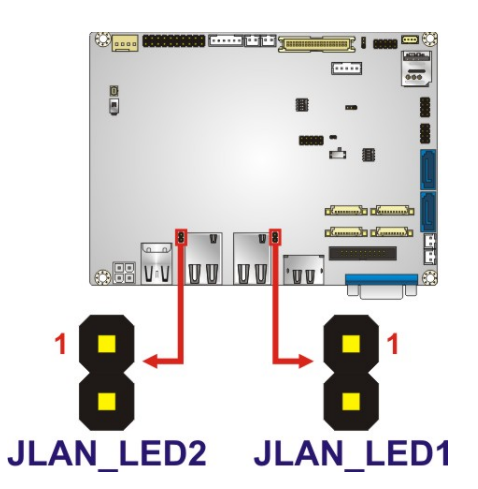

<span id="page-40-0"></span>**Figure 3-11: LAN LED Connector Locations**

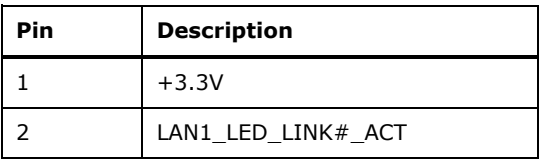

<span id="page-40-1"></span>**Table 3-11: LAN1 LED Connector (JLAN\_LED1) Pinouts**

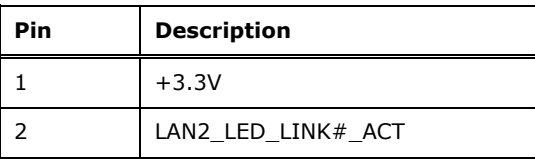

**Table 3-12: LAN2 LED Connector (JLAN\_LED2) Pinouts**

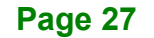

# **3.2.10 mSATA Module Slot**

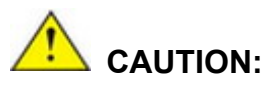

If an mSATA module is installed in the mSATA slot (MINI-PCIE1), the SATA port 2 (SATA2) will be disabled. Choose either the SATA2 connector or the mSATA module for storage.

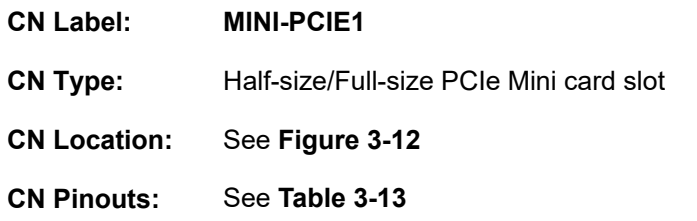

The PCIe Mini card slot supports mSATA modules or PCIe Mini cards with USB interface.

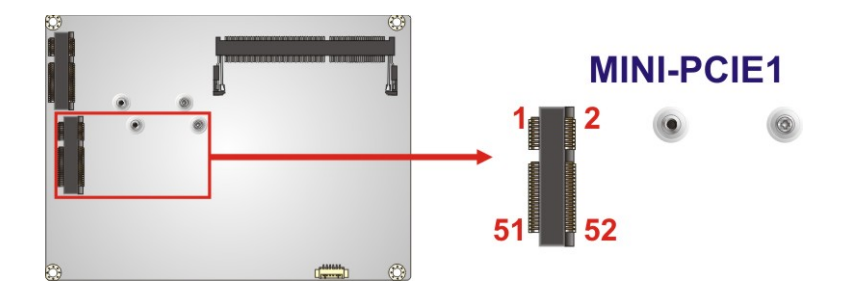

#### <span id="page-41-0"></span>**Figure 3-12: mSATA Module Slot Location**

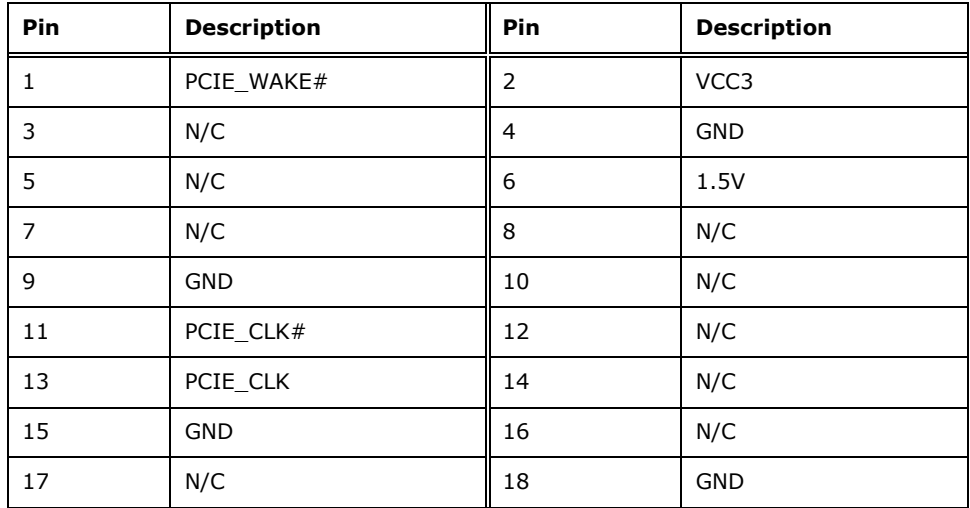

# **Integration Corp.**

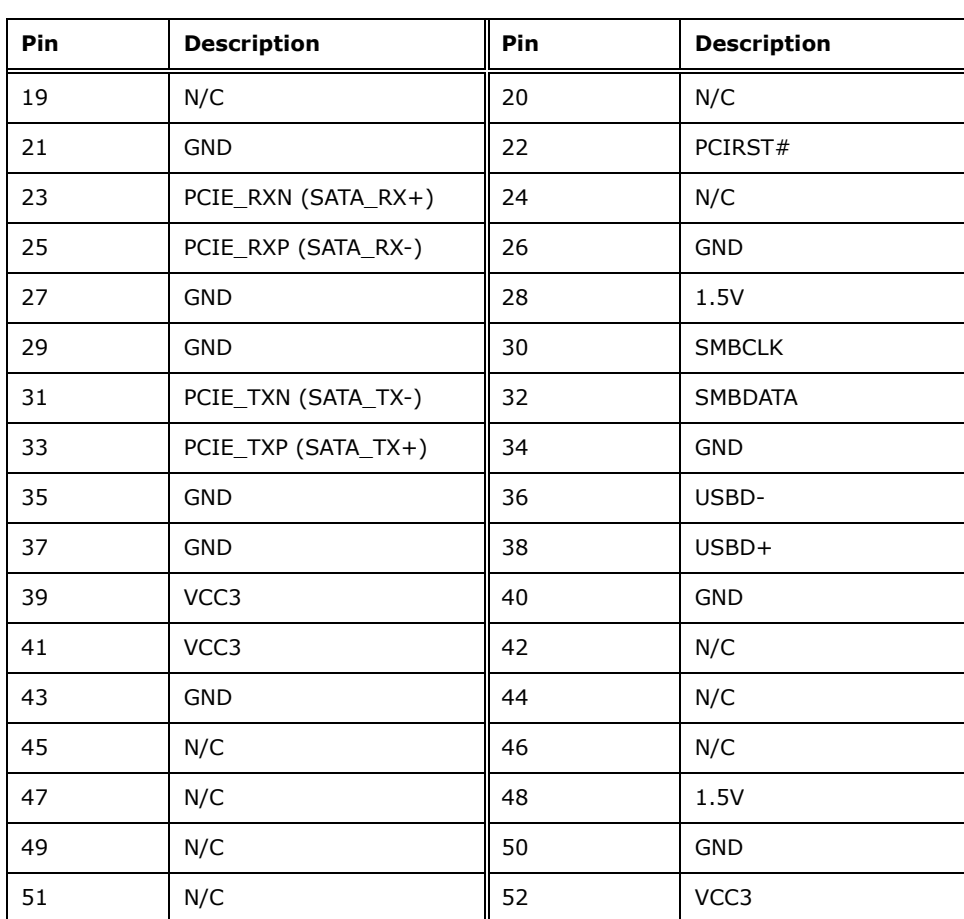

<span id="page-42-0"></span>**Table 3-13: mSATA Module Slot Pinouts**

# **3.2.11 PCIe Mini Card Slot**

**Integration Corp.** 

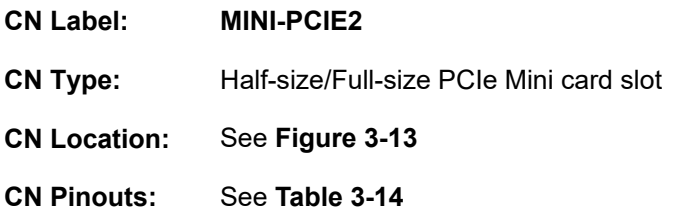

The PCIe Mini card slot is for installing a PCIe Mini expansion card with USB interface, such as WWAN modules.

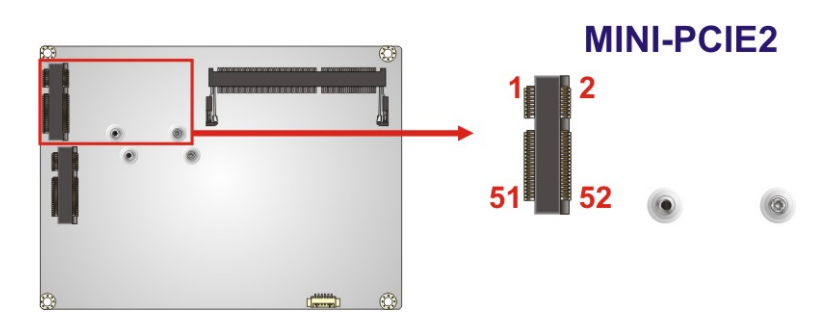

<span id="page-43-0"></span>**Figure 3-13: PCIe Mini Card Slot Location**

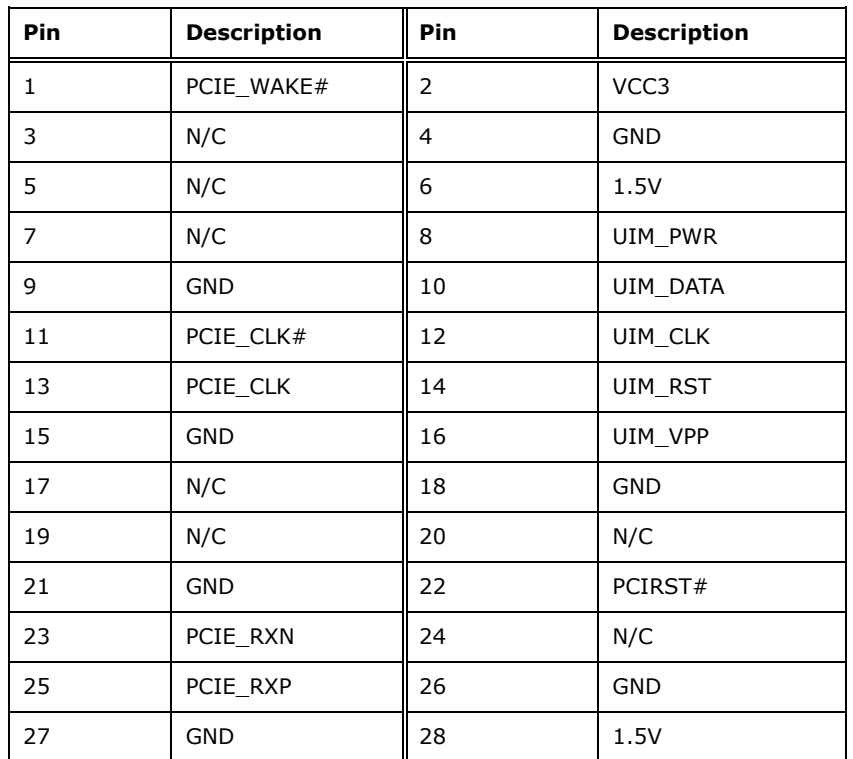

# f **El.** Integration Corp.

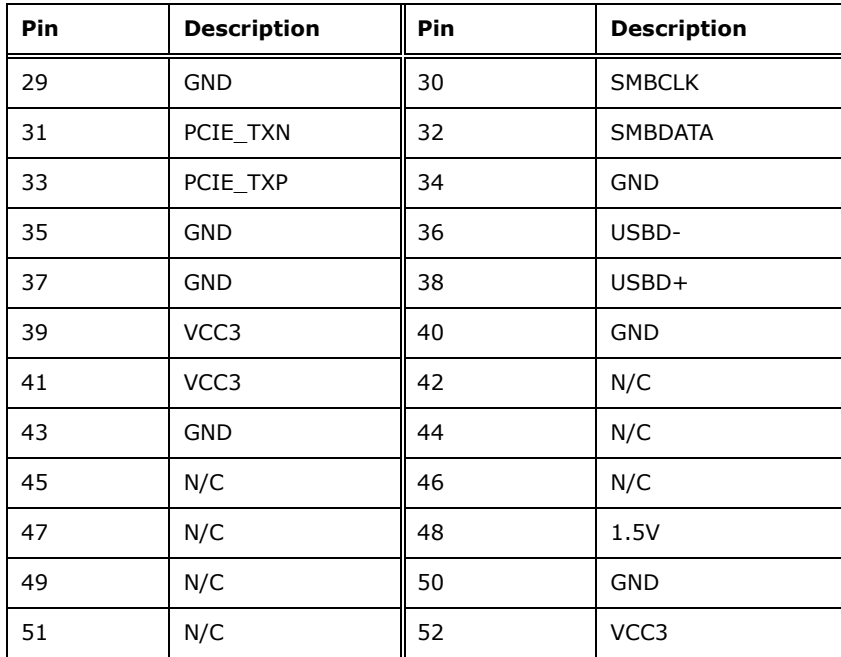

<span id="page-44-0"></span>**Table 3-14: PCIe Mini Card Slot Pinouts**

# **3.2.12 Power and HDD LED Connector**

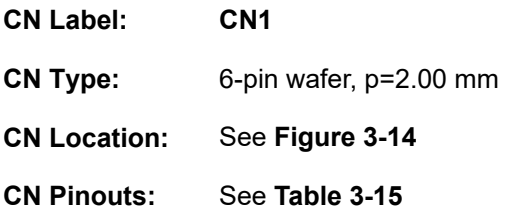

The CN1 connector connects to power and HDD LED indicators.

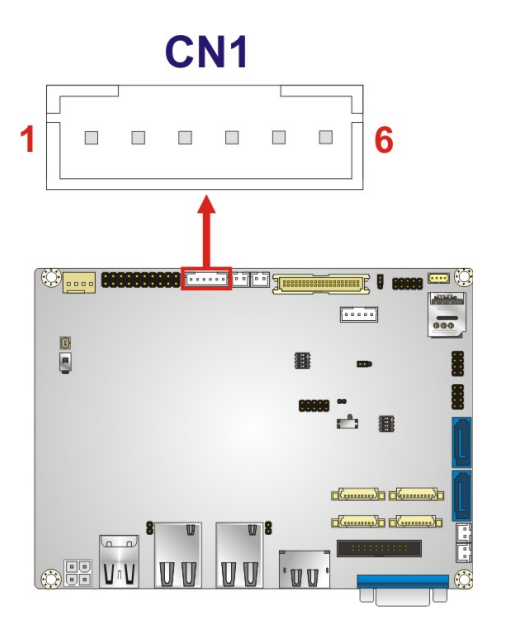

<span id="page-45-0"></span>**Figure 3-14: Power and HDD LED Connector Location**

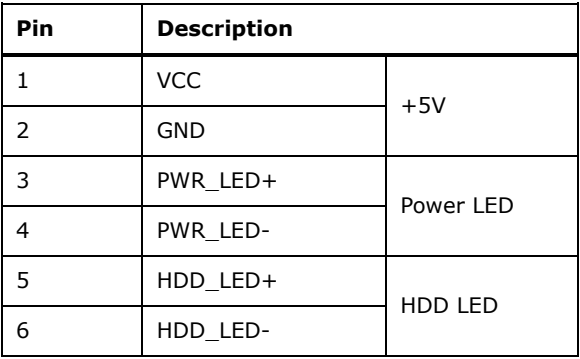

<span id="page-45-1"></span>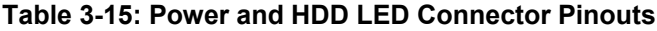

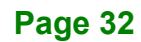

# **3.2.13 Power Button Connector**

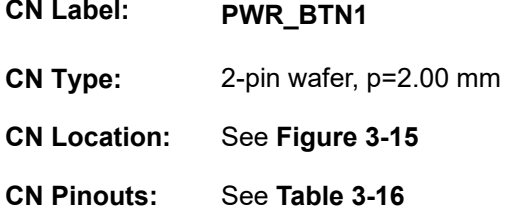

The power button connector connects to a power button.

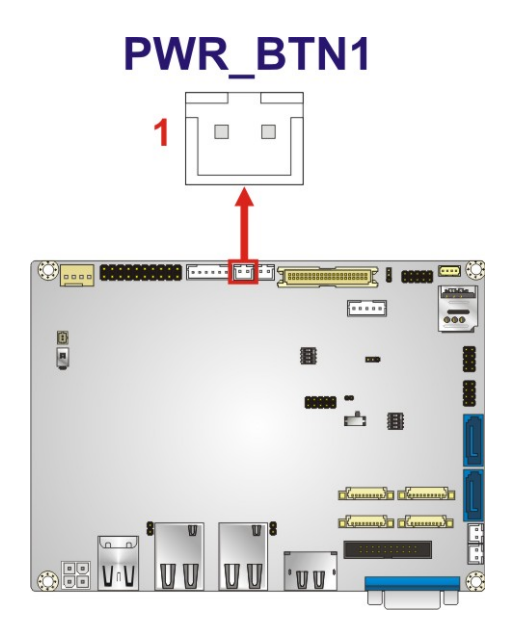

<span id="page-46-0"></span>**Figure 3-15: Power Button Connector Location**

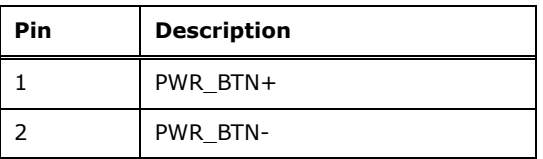

<span id="page-46-1"></span>**Table 3-16: Power Button Connector Pinouts**

# **3.2.14 Reset Button Connector**

**Integration Corp.** 

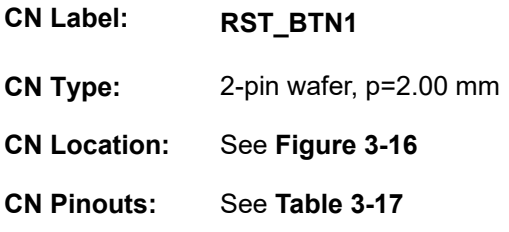

The reset button connector connects to a reset button.

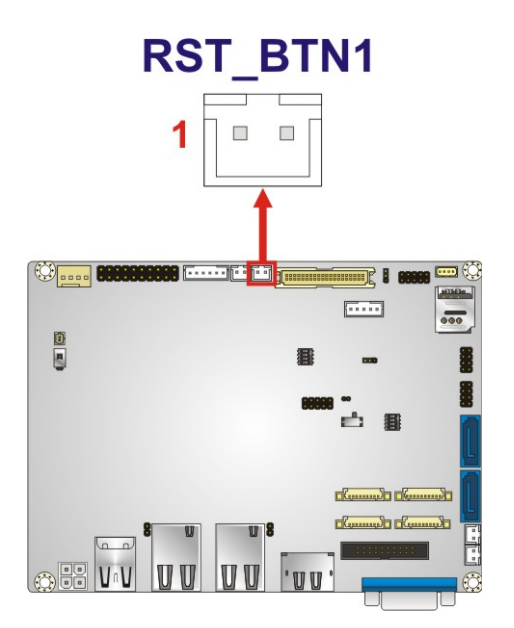

<span id="page-47-0"></span>**Figure 3-16: Reset Button Connector Location**

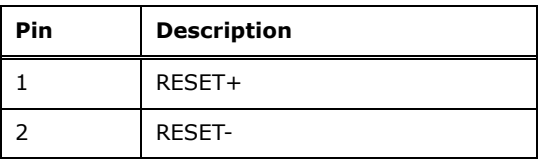

<span id="page-47-1"></span>**Table 3-17: Reset Button Connector Pinouts**

# **3.2.15 RS-232 Serial Port Connectors**

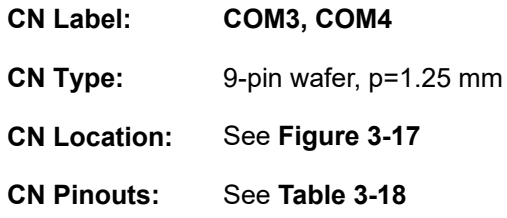

The serial connectors provide RS-232 connection.

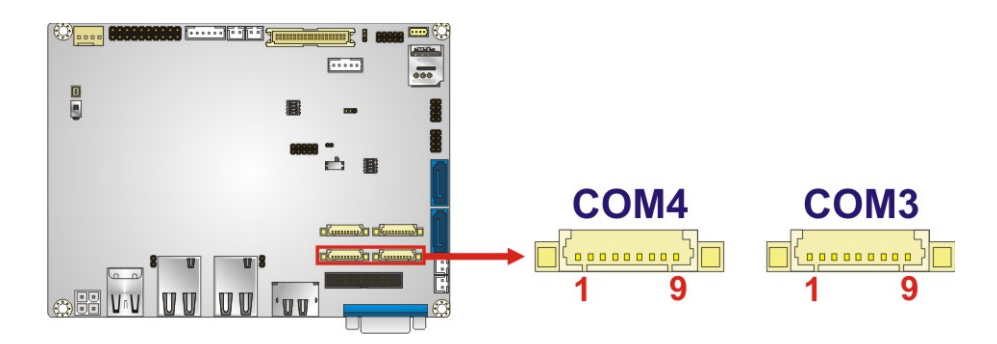

#### <span id="page-48-0"></span>**Figure 3-17: RS-232 Serial Port Connector Locations**

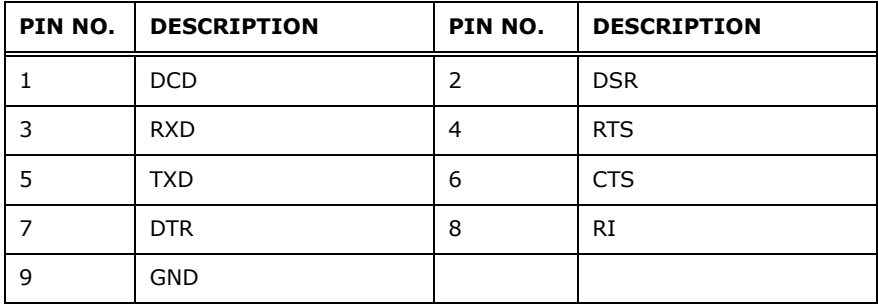

<span id="page-48-1"></span>**Table 3-18: RS-232 Serial Port Connector Pinouts**

**Page 35**

# **3.2.16 RS-232/422/485 Serial Port Connectors**

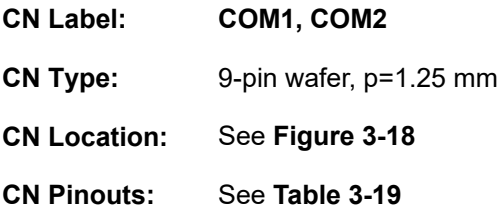

These two connectors provide RS-232, RS-422 or RS-485 communications. The default mode is set to RS-232 by the on-board switch. To configure the connectors as RS-422 or RS-485, please refer to **Section [4.7.6](#page-76-0)**.

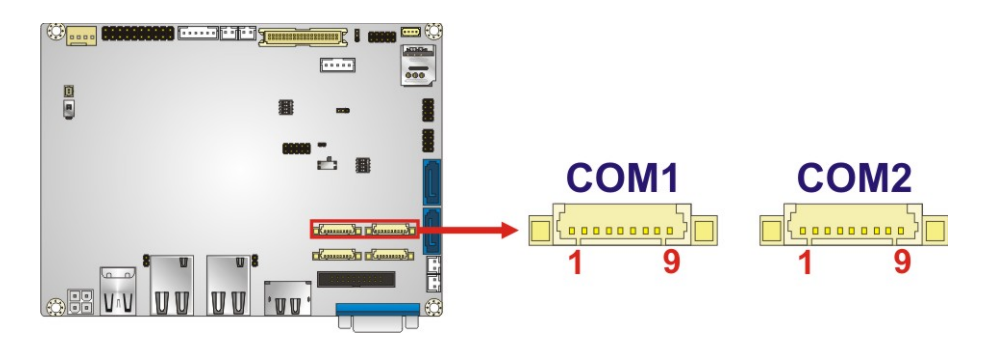

<span id="page-49-0"></span>**Figure 3-18: RS-232/422/485 Connector Locations**

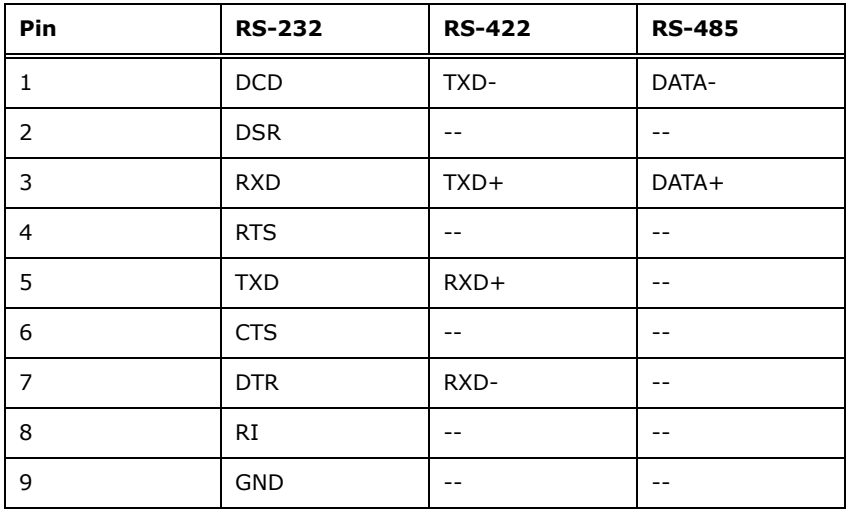

<span id="page-49-1"></span>**Table 3-19: RS-232/422/485 Connector Pinouts**

Use the RS-232/422/485 cable to connect to a serial device. The pinouts of the DB-9 connector are listed below.

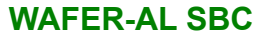

# PIN NO. | RS-232 | RS-422 | RS-485 1 | DCD | TXD422- | TXD485-2 RXD TXD422+ TXD485+ 3 TXD RXD422+ --4 DTR RXD422- -5 | GND | -- | --6 DSR -- -- 7 RTS -- -- 8 | CTS | -- | --9 | RI | -- | --

**Table 3-20: RS-232/422/485 Cable Pinouts**

#### **3.2.17 SATA 6Gb/s Connectors**

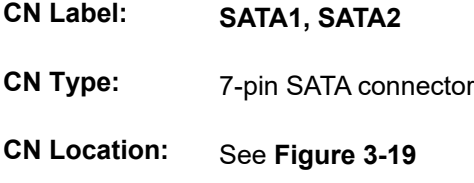

The SATA 6Gb/s connector is connected to a SATA 6Gb/s device. The SATA 6Gb/s device transfers data at speeds as high as 6Gb/s.

<span id="page-50-0"></span>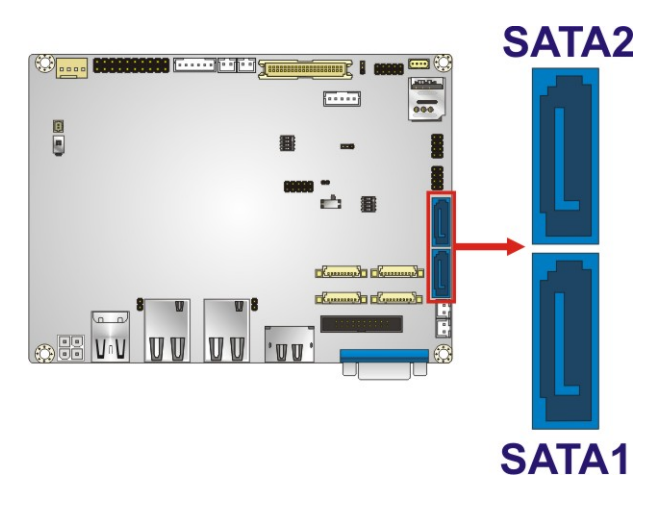

**Figure 3-19: SATA 6Gb/s Connector Locations**

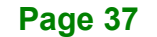

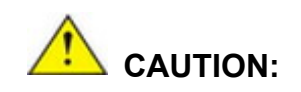

**Integration Corp.** 

If an mSATA module is installed in the mSATA slot (MINI-PCIE1), the SATA port 2 (SATA2) will be disabled. Choose either the SATA2 connector or the mSATA module for storage.

## **3.2.18 SATA Power Connectors**

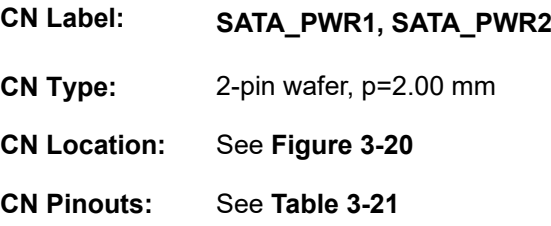

The SATA power connector provides +5 V power output to the SATA connector.

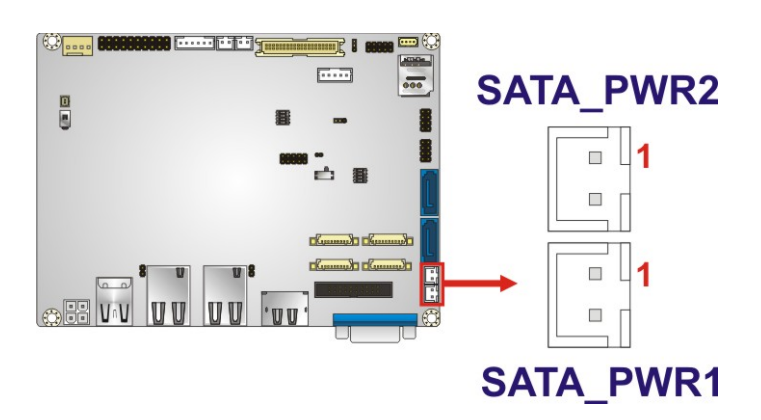

<span id="page-51-0"></span>**Figure 3-20: SATA Power Connector Locations**

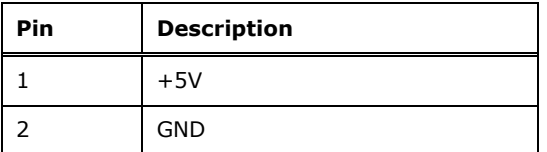

<span id="page-51-1"></span>**Table 3-21: SATA Power Connector Pinouts**

# <span id="page-52-1"></span>**3.2.19 SIM Card Slot**

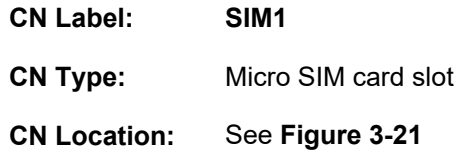

The SIM card slot accepts a micro SIM card for network communication. **NOTE:** A WWAN module must be installed in the **MINI-PICE2** PCIe Mini slot to provide WWAN communication.

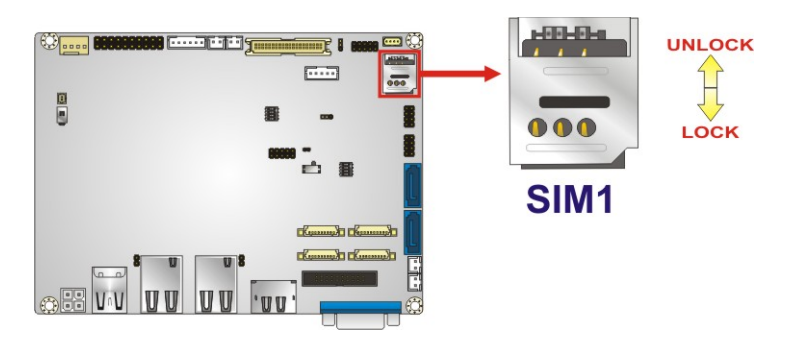

**Figure 3-21: SIM Card Slot Location**

# <span id="page-52-0"></span>**3.2.20 SMBus/I<sup>2</sup> C Connector**

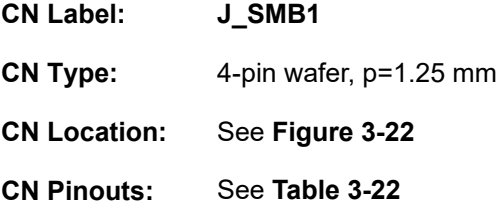

The SMBus/I<sup>2</sup>C connector provides low-speed system management communications.

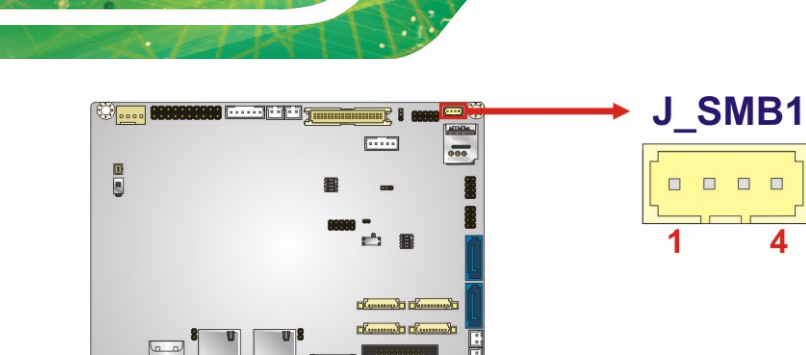

#### <span id="page-53-0"></span>**Figure 3-22: SMBus/I2 C Connector Location**

**I'** W

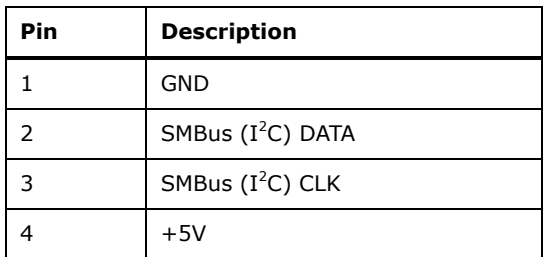

#### <span id="page-53-1"></span>**Table 3-22: SMBus/I2 C Connector Pinouts**

# **3.2.21 SPI Flash Connector**

**Integration Corp.** 

**U** 

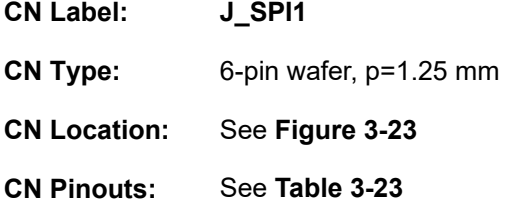

The 6-pin SPI Flash connector is used to flash the BIOS.

<span id="page-53-2"></span>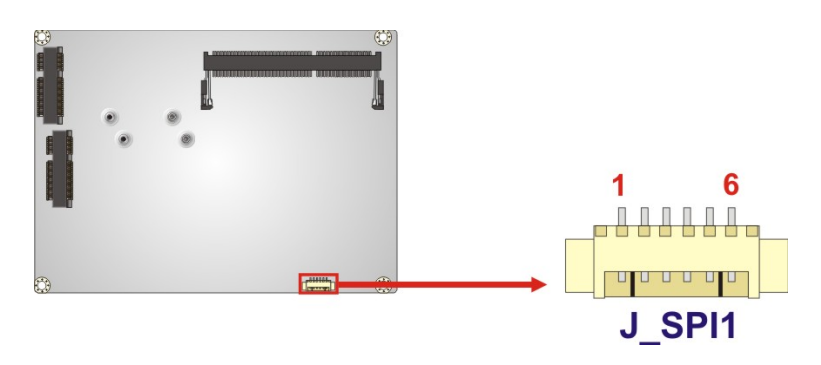

**Figure 3-23: SPI Flash Connector Location**

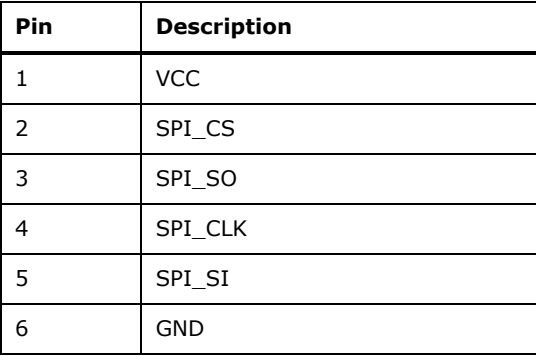

#### <span id="page-54-0"></span>**Table 3-23: SPI Flash Connector Pinouts**

# **3.2.22 TPM Connector**

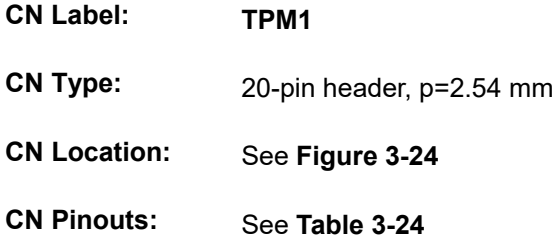

The Trusted Platform Module (TPM) connector secures the system on bootup.

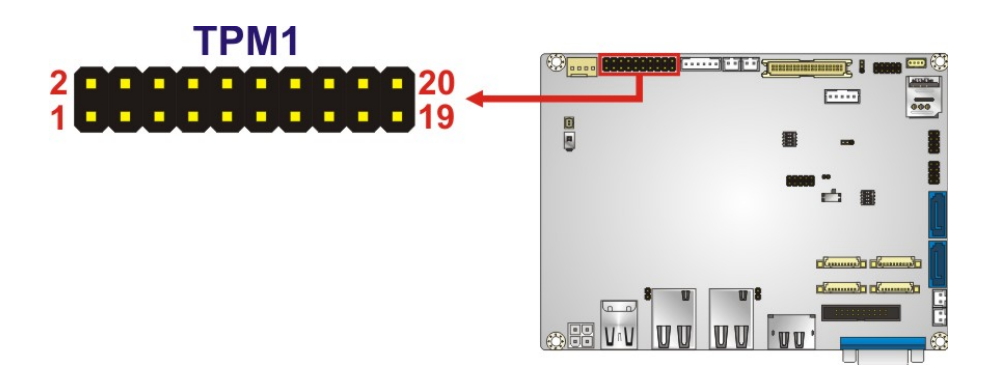

#### <span id="page-54-1"></span>**Figure 3-24: TPM Connector Location**

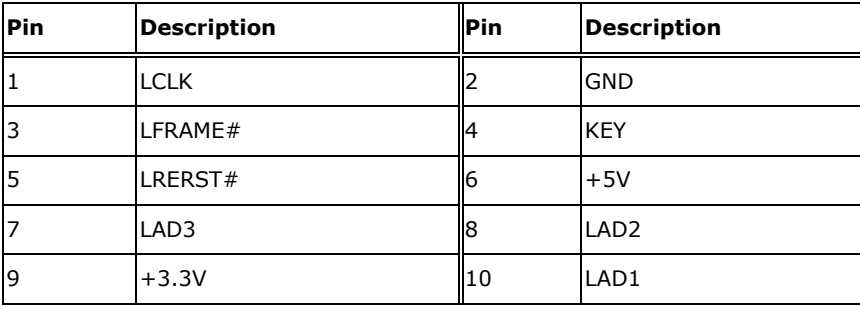

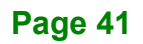

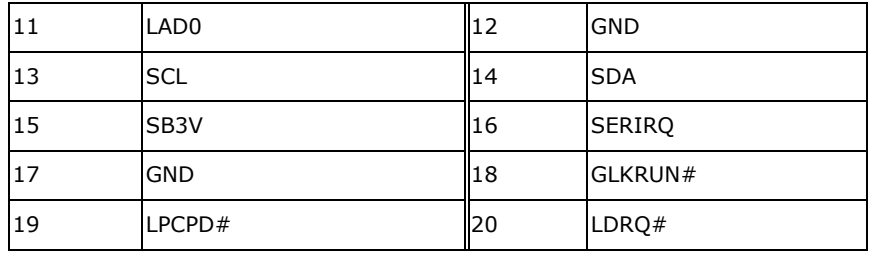

<span id="page-55-0"></span>**Table 3-24: TPM Connector Pinouts**

# **3.2.23 USB 2.0 Connectors**

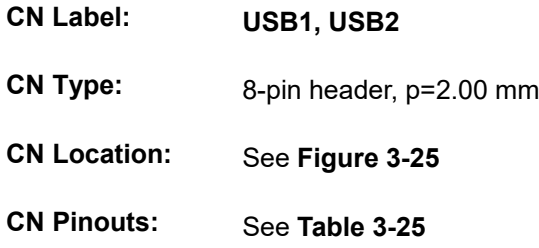

These USB connectors provide four USB 2.0 ports by dual-port USB cable.

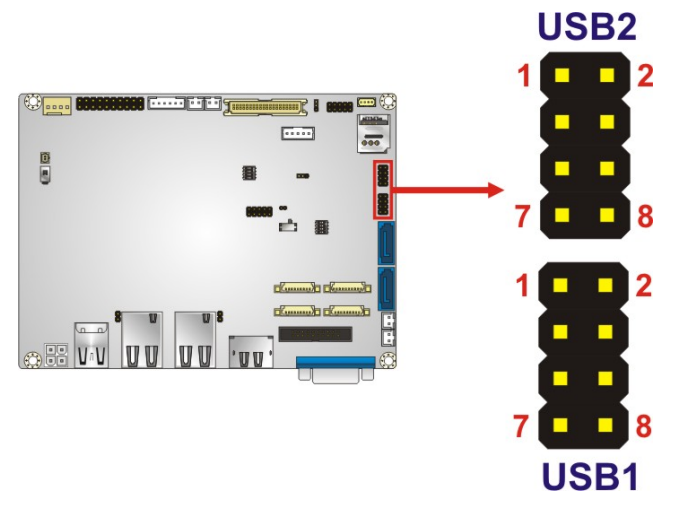

<span id="page-55-1"></span>**Figure 3-25: USB Connector Locations**

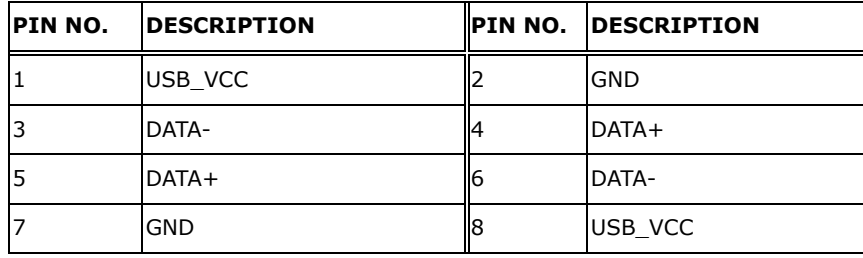

<span id="page-56-0"></span>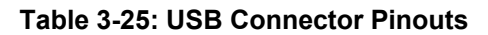

# **3.3 External Peripheral Interface Connector Panel**

**[Figure 3-26](#page-56-1)** shows the WAFER-AL external peripheral interface connector (EPIC) panel. The EPIC panel consists of the following:

- 1 x DisplayPort++ connector
- 2 x GbE LAN connector
- 2 x USB 3.2 Gen 1 connector
- 1 x VGA connector

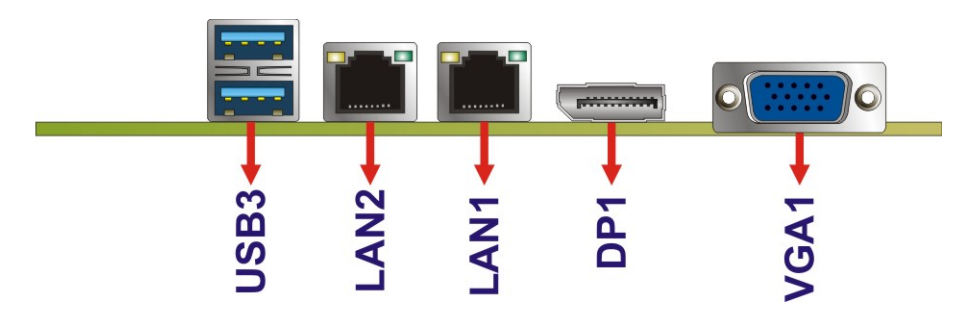

<span id="page-56-1"></span>**Figure 3-26: External Peripheral Interface Connector**

## **3.3.1 DisplayPort++ Connector**

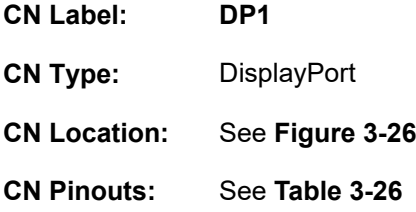

The DisplayPort++ connector (Dual-mode DisplayPort) can connect to an HDMI or DisplayPort device. The DisplayPort++ connectors support up to 4096x2160 resolutions at 60 Hz.

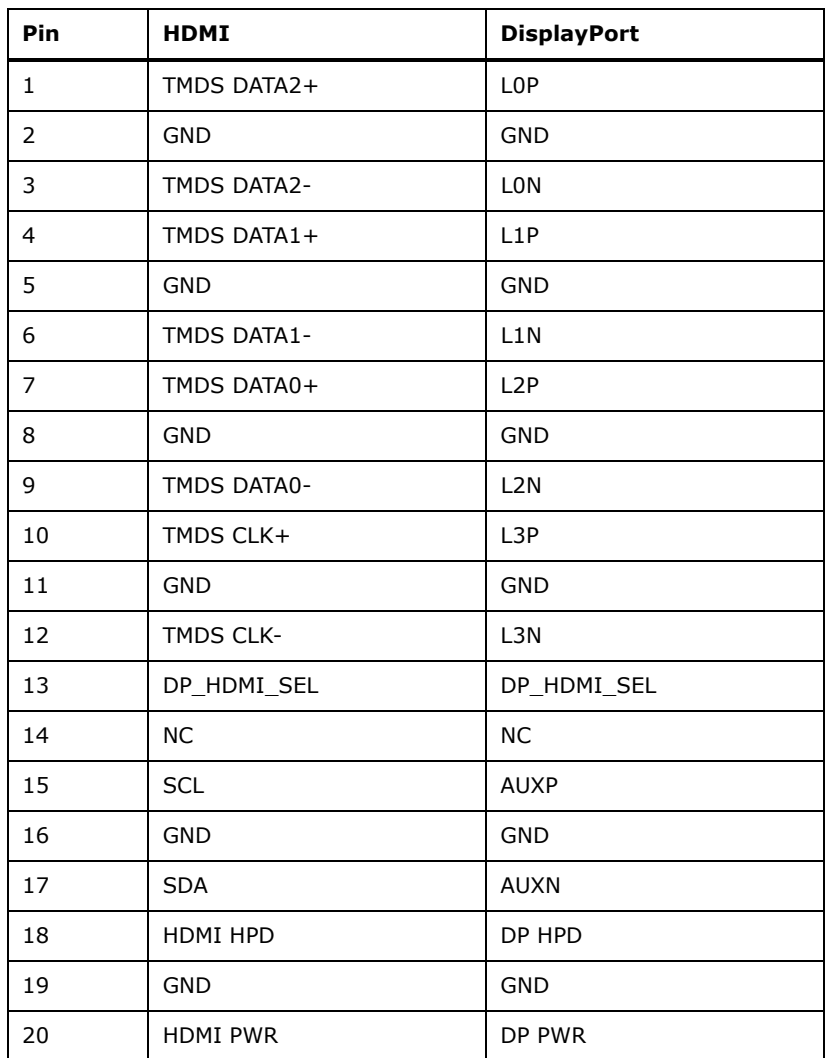

#### <span id="page-57-0"></span>**Table 3-26: HDMI Connector Pinouts**

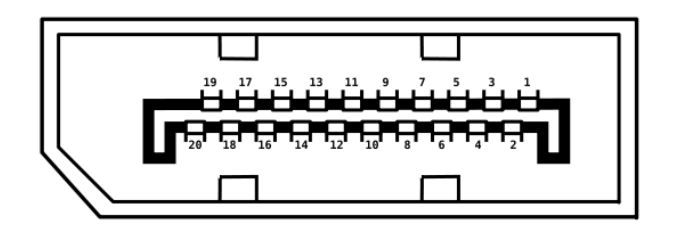

**Figure 3-27: HDMI Connector Pinout Locations**

# **3.3.2 LAN Connectors**

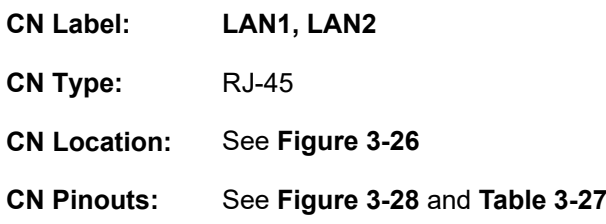

The LAN connector connects to a local network.

| Pin | <b>Description</b> | Pin | <b>Description</b> |
|-----|--------------------|-----|--------------------|
|     | LAN MDI0+          |     | LAN MDI2+          |
|     | LAN MDI0-          | 8   | LAN MDI2-          |
| 3   | LAN MDI1+          | 9   | LAN MDI3+          |
| 4   | LAN MDI1-          | 10  | LAN MDI3-          |

<span id="page-58-1"></span>**Table 3-27: LAN Pinouts**

<span id="page-58-0"></span>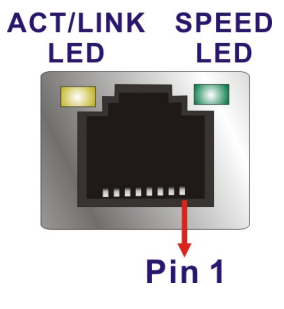

**Figure 3-28: LAN Connector**

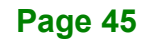

# **3.3.3 USB Connectors**

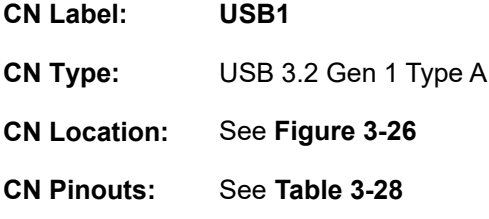

The WAFER-AL has two external USB 3.2 Gen 1 ports. The USB connector can be connected to a USB 2.0 or USB 3.2 Gen 1 device. The pinouts of USB 3.2 Gen 1 connectors are shown below.

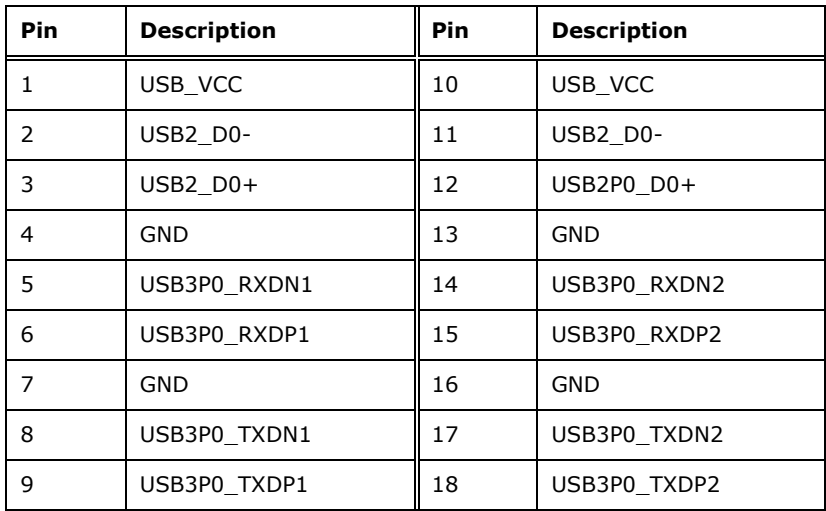

<span id="page-59-0"></span>**Table 3-28: USB 3.2 Gen 1 Port Pinouts**

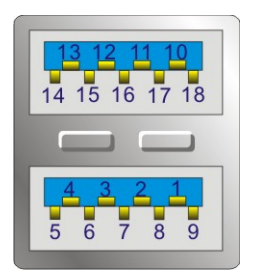

**Figure 3-29: USB 3.2 Gen 1 Port Pinout Locations**

# **3.3.4 VGA Connector**

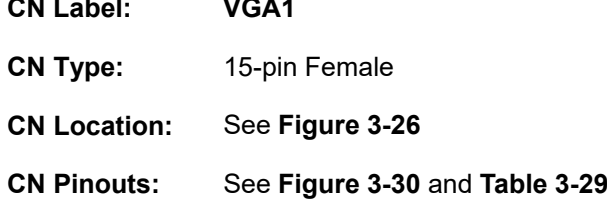

The external VGA port connects to a monitor that accepts a standard VGA input.

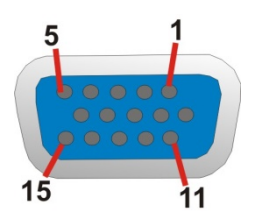

#### <span id="page-60-0"></span>**Figure 3-30: VGA Connector**

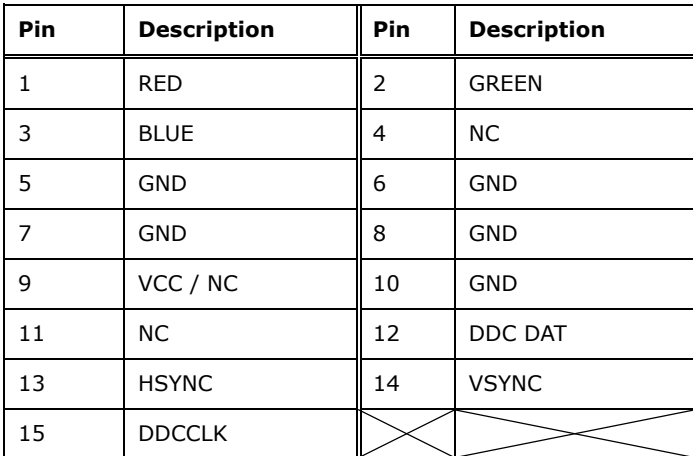

<span id="page-60-1"></span>**Table 3-29: VGA Connector Pinouts**

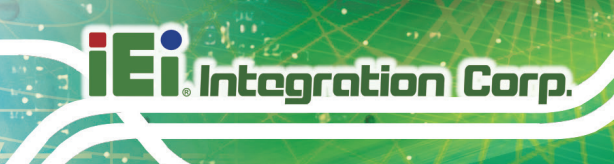

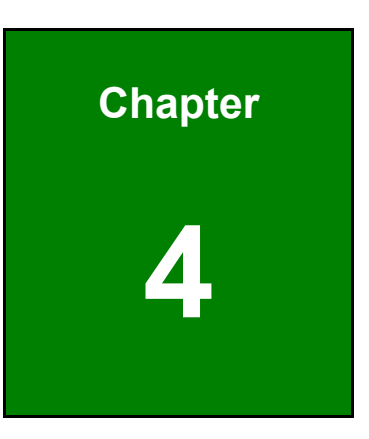

# **4 Installation**

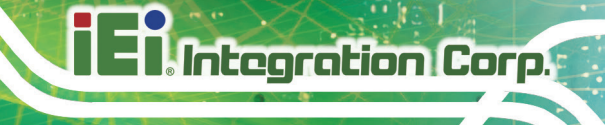

# **4.1 Anti-static Precautions**

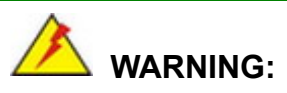

Failure to take ESD precautions during the installation of the WAFER-AL may result in permanent damage to the WAFER-AL and severe injury to the user.

Electrostatic discharge (ESD) can cause serious damage to electronic components, including the WAFER-AL. Dry climates are especially susceptible to ESD. It is therefore critical that whenever the WAFER-AL or any other electrical component is handled, the following anti-static precautions are strictly adhered to.

- *Wear an anti-static wristband*: Wearing a simple anti-static wristband can help to prevent ESD from damaging the board.
- *Self-grounding* Before handling the board, touch any grounded conducting material. During the time the board is handled, frequently touch any conducting materials that are connected to the ground.
- *Use an anti-static pad*: When configuring the WAFER-AL, place it on an anti-static pad. This reduces the possibility of ESD damaging the WAFER-AL.
- *Only handle the edges of the PCB*: When handling the PCB, hold the PCB by the edges.

# **4.2 Installation Considerations**

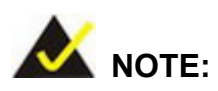

The following installation notices and installation considerations should be read and understood before installation. All installation notices must be strictly adhered to. Failing to adhere to these precautions may lead to severe damage and injury to the person performing the installation.

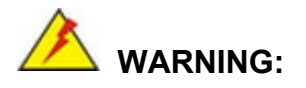

**Integration Corp.** 

The installation instructions described in this manual should be carefully followed in order to prevent damage to the WAFER-AL, WAFER-AL components and injury to the user.

Before and during the installation please **DO** the following:

- Read the user manual:
	- o The user manual provides a complete description of the WAFER-AL installation instructions and configuration options.
- Wear an electrostatic discharge cuff (ESD):
	- o Electronic components are easily damaged by ESD. Wearing an ESD cuff removes ESD from the body and helps prevent ESD damage.
- Place the WAFER-AL on an antistatic pad:
	- o When installing or configuring the motherboard, place it on an antistatic pad. This helps to prevent potential ESD damage.
- Turn all power to the WAFER-AL off:
	- o When working with the WAFER-AL, make sure that it is disconnected from all power supplies and that no electricity is being fed into the system.

Before and during the installation of the WAFER-AL **DO NOT:**

- Remove any of the stickers on the PCB board. These stickers are required for warranty validation.
- Use the product before verifying all the cables and power connectors are properly connected.
- Allow screws to come in contact with the PCB circuit, connector pins, or its components.

# **Integration Corp.**

# **4.3 SO-DIMM Installation**

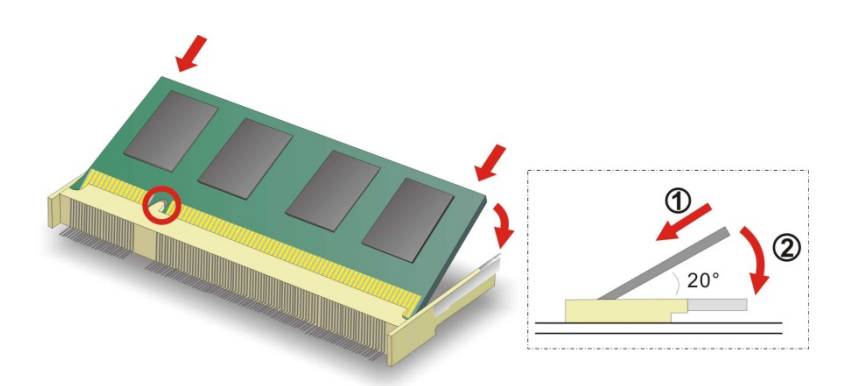

To install an SO-DIMM, please follow the steps below and refer to **[Figure](#page-64-0) 4-1**.

<span id="page-64-0"></span>**Figure 4-1: SO-DIMM Installation** 

- **Step 1: Locate the SO-DIMM socket**. Place the board on an anti-static mat.
- **Step 2: Align the SO-DIMM with the socket**. Align the notch on the memory with the notch on the memory socket.
- **Step 3: Insert the SO-DIMM**. Push the memory in at a 20º angle. (See **[Figure](#page-64-0) 4-1**)
- **Step 4: Seat the SO-DIMM**. Gently push downwards and the arms clip into place. (See **[Figure](#page-64-0) 4-1**)

# <span id="page-64-1"></span>**4.4 mSATA Module Installation**

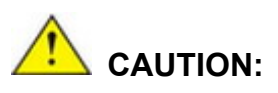

If an mSATA module is installed in the mSATA slot (MINI-PCIE1), the SATA port 2 (SATA2) will be disabled. Choose either the SATA2 connector or the mSATA module for storage.

The full-size/half-size PCIe Mini card slot (MINI-PCIE1) allows installation of an mSATA module. To install an mSATA module, please follow the steps below.

#### **4.4.1 Full-size mSATA Module Installation**

**Integration Corp.** 

To install a full-size mSATA module, please follow the steps below.

- **Step 1:** Locate the PCIe Mini slot (MINI-PCIE1). See **Chapter 3**.
- **Step 2:** Remove the retention screw as shown in **[Figure](#page-65-0) 4-2**.

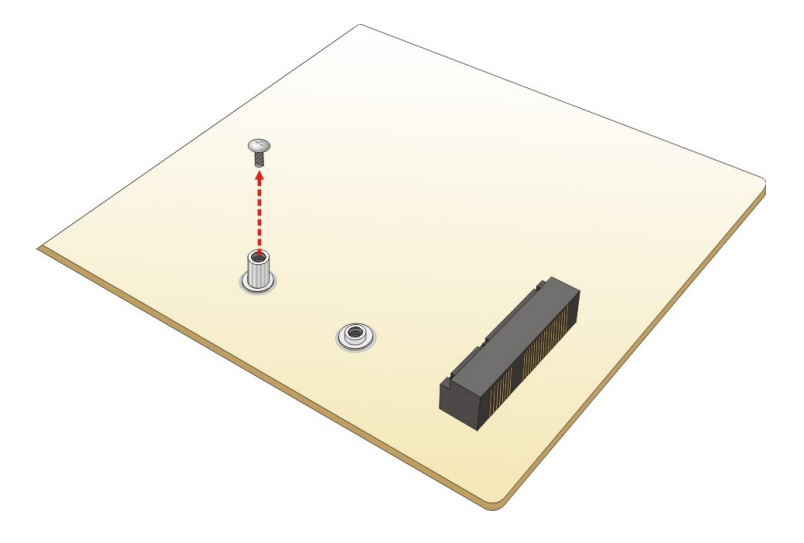

<span id="page-65-0"></span>**Figure 4-2: Removing the Retention Screw**

**Step 3:** Line up the notch on the mSATA module with the notch on the slot. Slide the mSATA module into the socket at an angle of about 20º (**[Figure](#page-65-1) 4-3**).

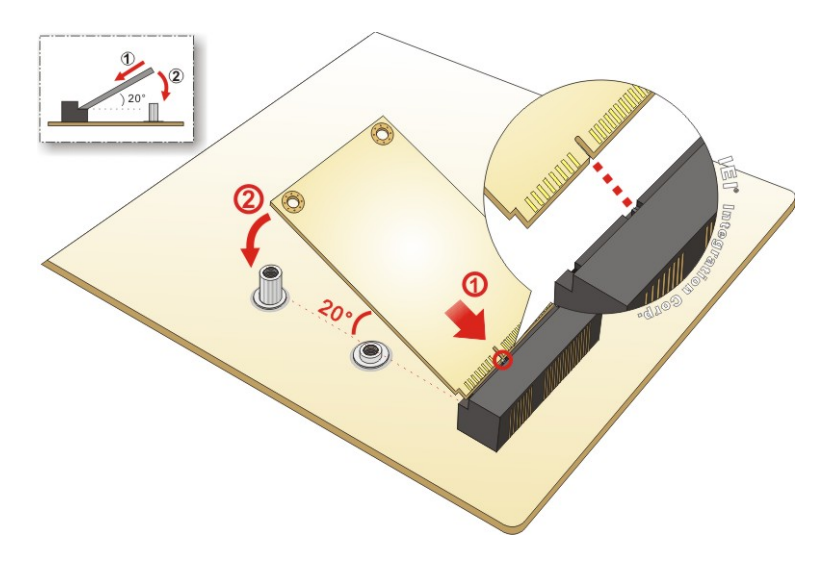

<span id="page-65-1"></span>**Figure 4-3: Inserting the Full-size mSATA Module into the Slot at an Angle**

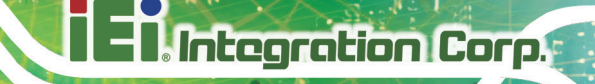

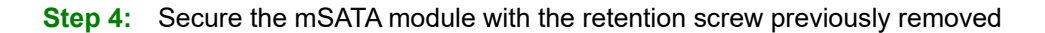

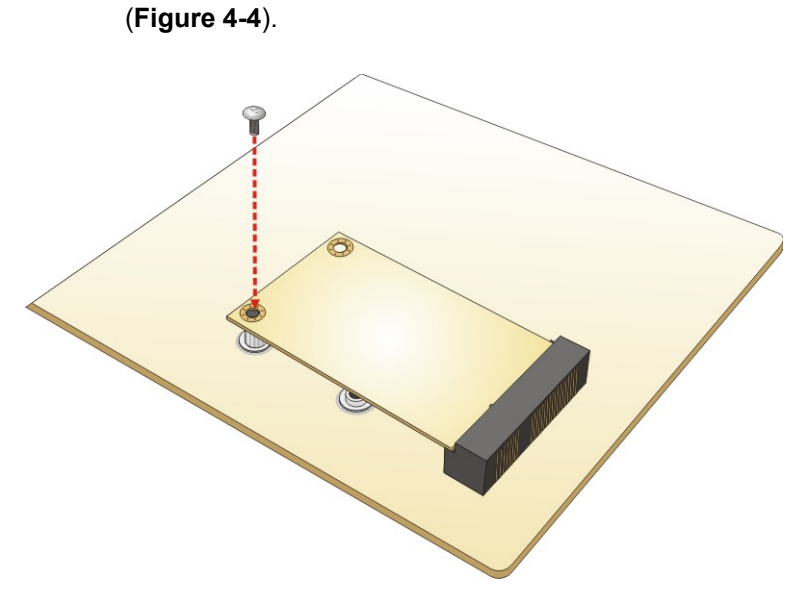

<span id="page-66-0"></span>**Figure 4-4: Securing the mSATA Module**

#### **4.4.2 Half-size mSATA Module Installation**

To install a half-size mSATA module, please follow the steps below.

- **Step 1:** Locate the PCIe Mini card slot (MINI-PCIE1). See **Chapter 3**.
- **Step 2:** Remove the retention screw. Unscrew and remove the standoff secured on the motherboard. See **[Figure](#page-67-0) 4-5**.

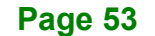

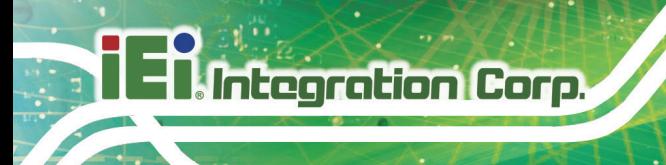

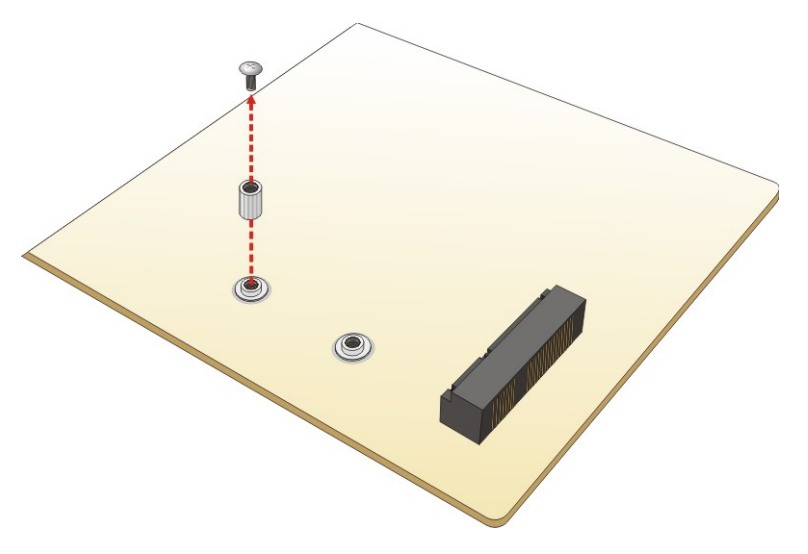

# <span id="page-67-0"></span>**Figure 4-5: Removing the Retention Screw and the Standoff**

**Step 3:** Install the previously removed standoff to the screw hole for the half-size mSATA

module (**[Figure](#page-67-1) 4-6**).

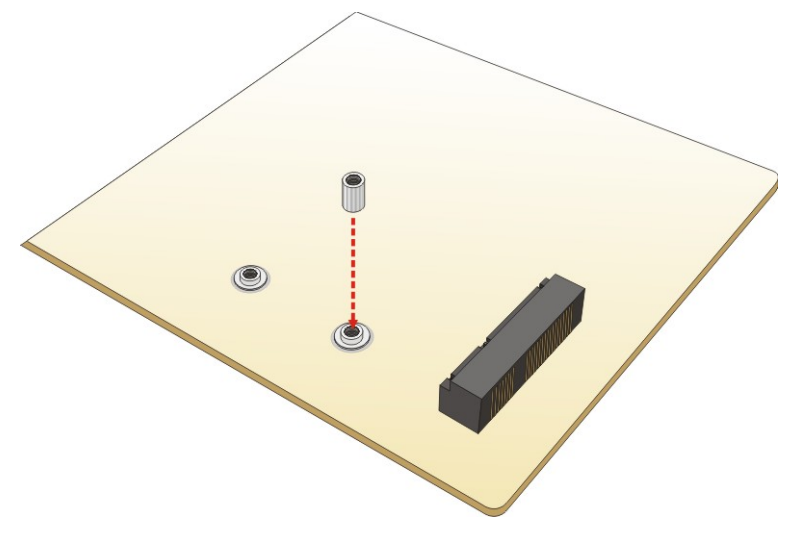

#### <span id="page-67-1"></span>**Figure 4-6: Installing the Standoff**

**Step 4:** Line up the notch on the card with the notch on the slot. Slide the mSATA module into the slot at an angle of about 20º (**[Figure](#page-68-0) 4-7**).

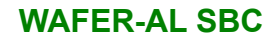

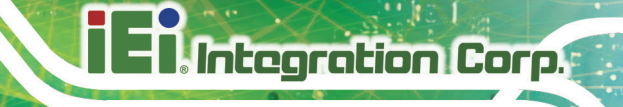

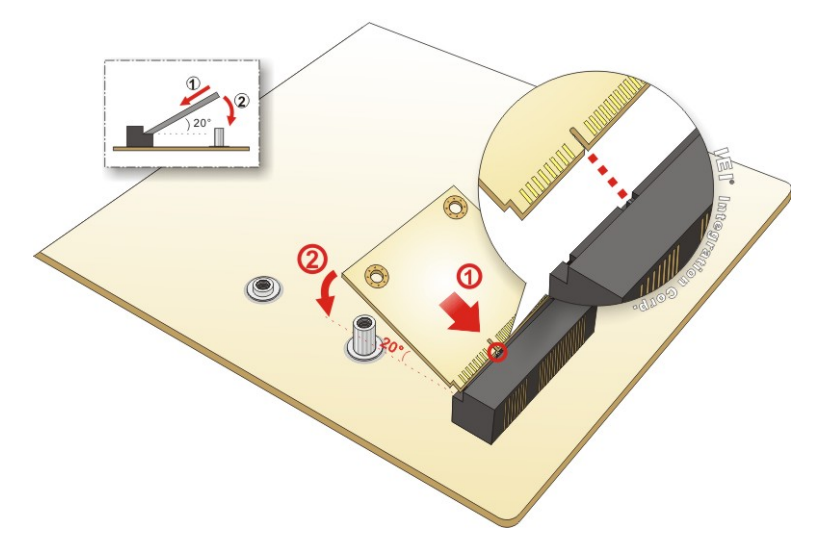

<span id="page-68-0"></span>**Figure 4-7: Inserting the Half-size mSATA Module into the Slot at an Angle**

**Step 5:** Secure the half-size mSATA module with the retention screw previously removed ([Figure](#page-68-1) 4-8).

 $\circledcirc$ 

<span id="page-68-1"></span>**Figure 4-8: Securing the Half-size mSATA Module**

# **4.5 PCIe Mini Card Installation**

**Integration Corp.** 

The PCIe Mini card slot (MINI-PCIE2) allows installation of either a full-size or half-size PCIe Mini card. To install a full-size PCIe Mini card, please refer to the steps described in **Sectio[n 4.4](#page-64-1)** above.

# **4.6 SIM Card Installation**

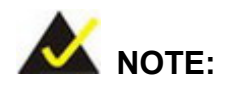

A WWAN module must be installed in the PCIe Mini slot (**MINI-PICE2**) to provide WWAN communication.

To install a SIM card, please follow the steps below.

- **Step 1:** Locate the SIM card slot. See **Section [3.2.19](#page-52-1)**.
- **Step 2:** Unlock the SIM card slot cover by sliding the cover in the direction as shown by the arrow in **[Figure](#page-69-0) 4-9**.

<span id="page-69-0"></span>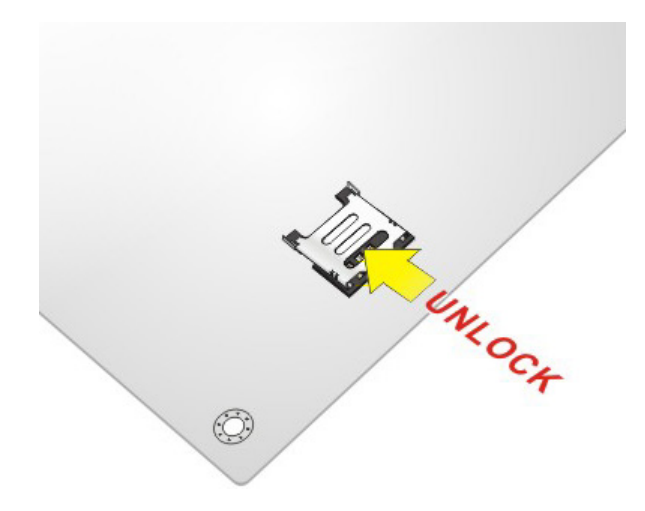

**Figure 4-9: Unlock SIM Card Slot Cover**

**Step 3:** Open the slot cover and place a SIM card onto the slot. The cut mark on the

corner should be facing away from the slot as shown in **[Figure](#page-70-0) 4-10**.

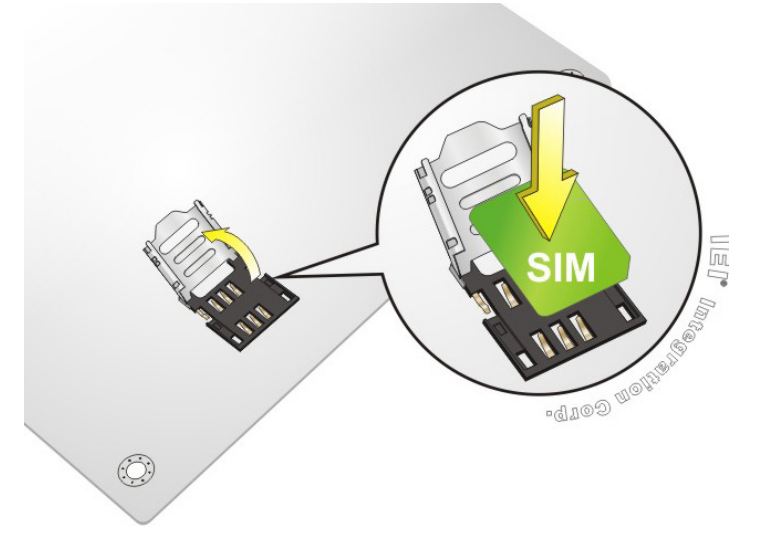

<span id="page-70-0"></span>**Figure 4-10: SIM Card Installation**

**Step 4:** Close the slot cover and lock it by sliding it in the direction as shown by the arrow in **[Figure](#page-70-1) 4-11**.

<span id="page-70-1"></span>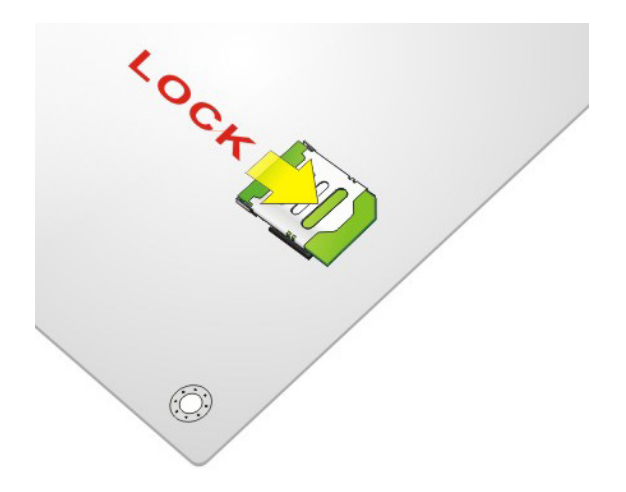

**Figure 4-11: Lock SIM Card Slot Cover**

# **4.7 System Configuration**

**Integration Corp.** 

The system configuration is controlled by buttons, jumpers and switches. The system configuration should be performed before installation.

#### **4.7.1 AT/ATX Mode Select Switch**

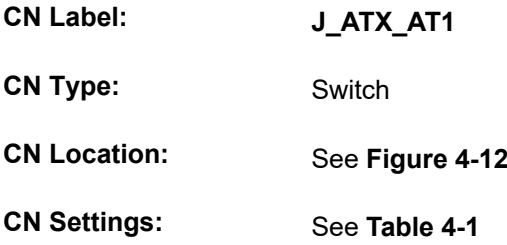

The AT/ATX mode select switch specifies the systems power mode as AT or ATX. AT/ATX mode select switch settings are shown in **[Table 4-1](#page-71-1)**.

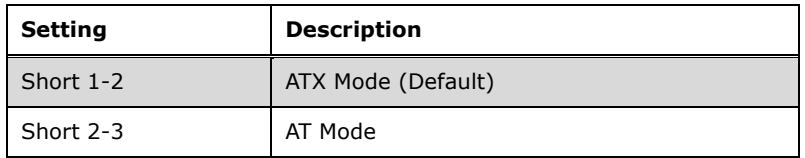

#### <span id="page-71-1"></span>**Table 4-1: AT/ATX Mode Select Switch Settings**

The location of the AT/ATX mode select switch is shown in **[Figure 4-12](#page-71-0)** below.

<span id="page-71-0"></span>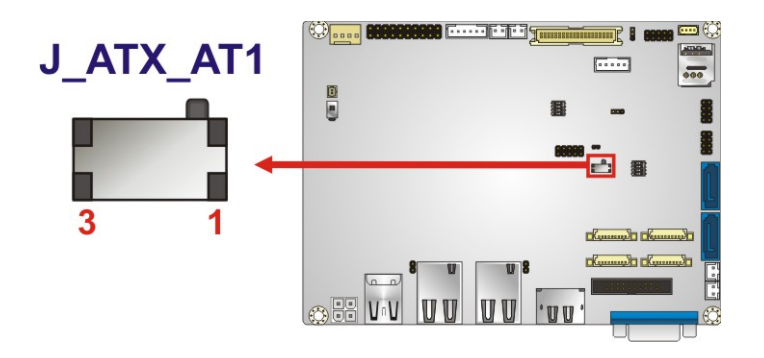

**Figure 4-12: AT/ATX Mode Select Switch Location**
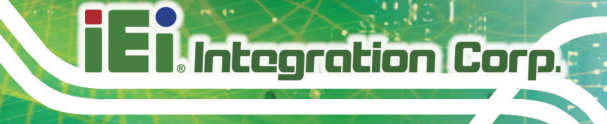

## <span id="page-72-1"></span>**4.7.2 Clear CMOS Button**

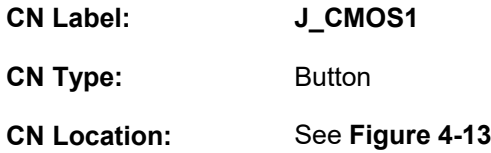

If the WAFER-AL fails to boot due to improper BIOS settings, use the button to clear the CMOS data and reset the system BIOS information. To clear the CMOS, disconnect the battery (BT1) and press the clear CMOS button for about 3 seconds.

The location of the clear CMOS button is shown in **[Figure](#page-72-0) 4-13**

<span id="page-72-0"></span>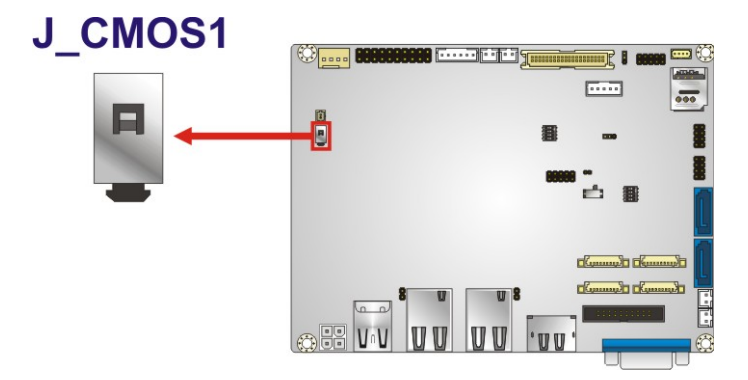

**Figure 4-13: Clear CMOS Button Location**

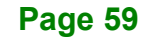

## **4.7.3 LVDS Voltage Select Jumper**

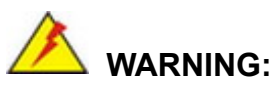

Permanent damage to the screen and WAFER-AL may occur if the wrong voltage is selected with this jumper. Please refer to the user guide that came with the monitor to select the correct voltage.

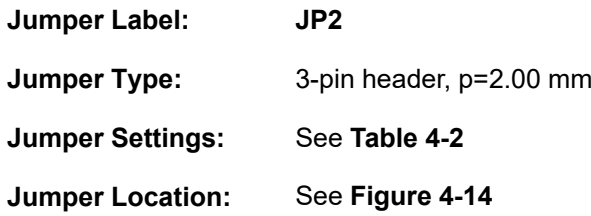

The LVDS voltage selection jumper allows setting the voltage provided to the monitor connected to the LVDS connector.

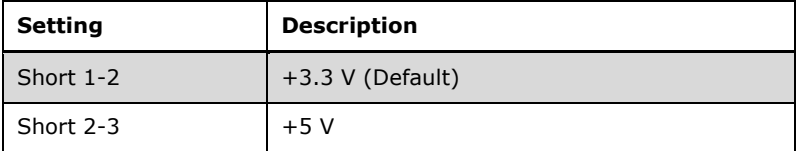

<span id="page-73-0"></span>**Table 4-2: LVDS Voltage Select Jumper Settings**

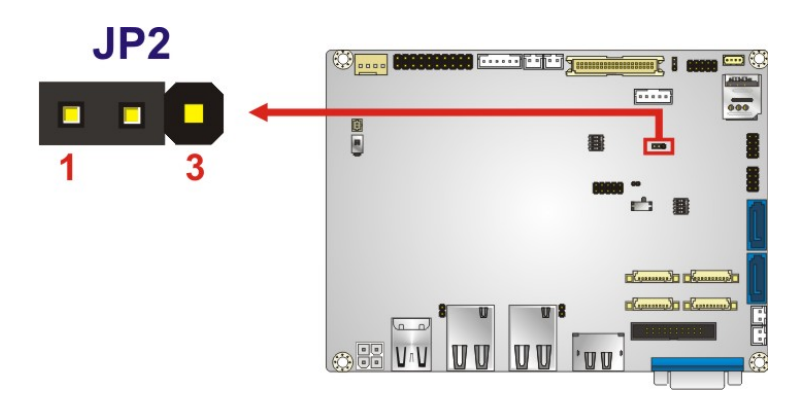

<span id="page-73-1"></span>**Figure 4-14: LVDS Voltage Select Jumper Location**

## **4.7.4 LVDS Backlight Mode Select Jumper**

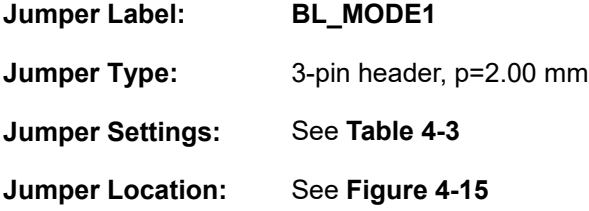

The LVDS backlight mode selection jumper allows setting the mode of the LVDS backlight.

**Integration Corp.** 

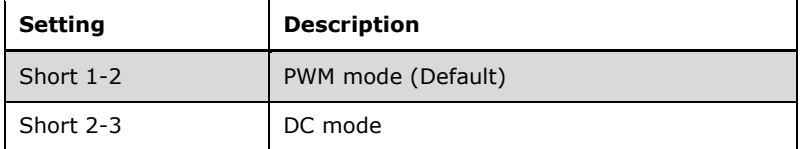

<span id="page-74-0"></span>**Table 4-3: LVDS Backlight Mode Select Jumper Settings**

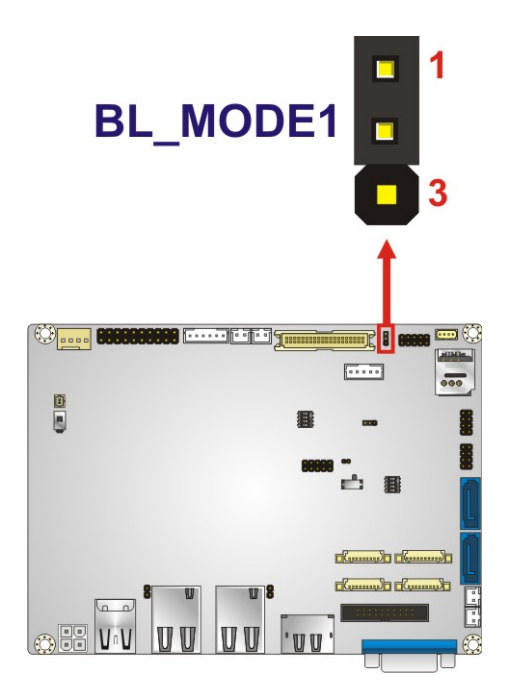

<span id="page-74-1"></span>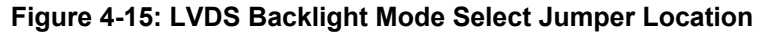

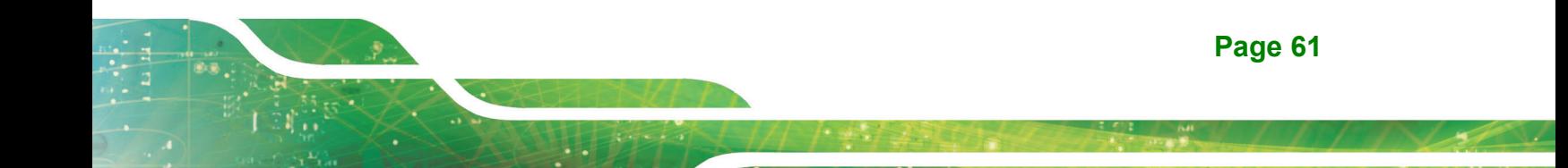

## **Integration Corp.**

## **4.7.5 LVDS Panel Resolution Select Switch**

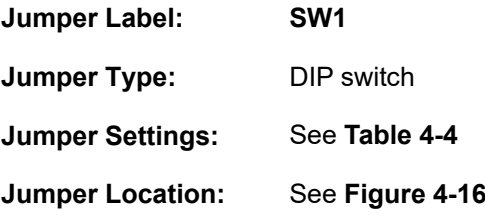

The SW1 selects the resolution of the LCD panel connected to the LVDS connector.

\* ON=0, OFF=1; Single=S, Dual=D

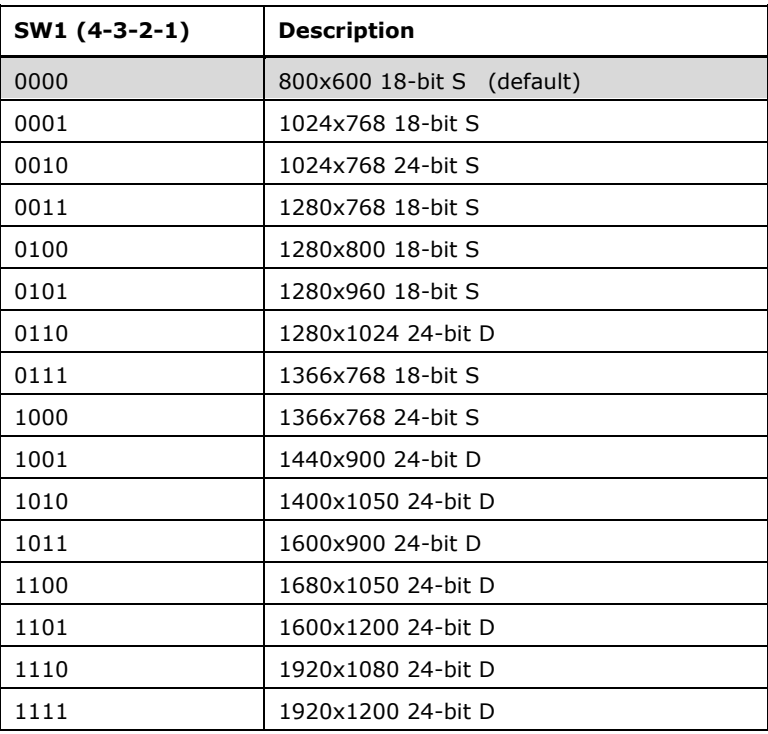

<span id="page-75-0"></span>**Table 4-4: LVDS Panel Resolution Selection**

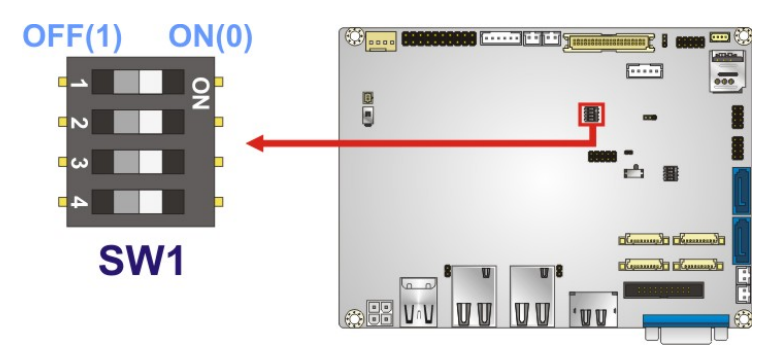

<span id="page-75-1"></span>**Figure 4-16: LVDS Panel Resolution Select Switch Location**

## **4.7.6 RS-232/422/485 Mode Select Switch**

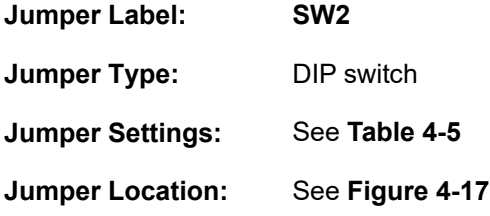

The SW2 selects RS-232/422/485 mode of the COM1 and COM2 serial ports.

**Integration Corp.** 

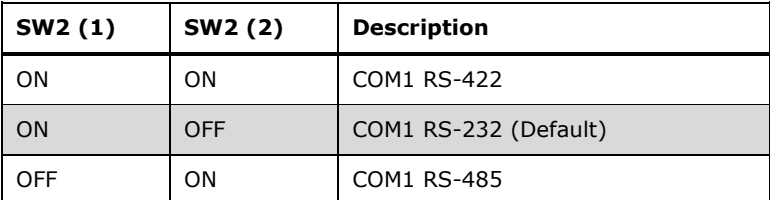

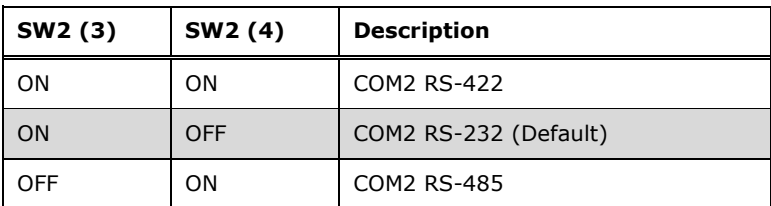

<span id="page-76-0"></span>**Table 4-5: RS-232/422/485 Mode Selection**

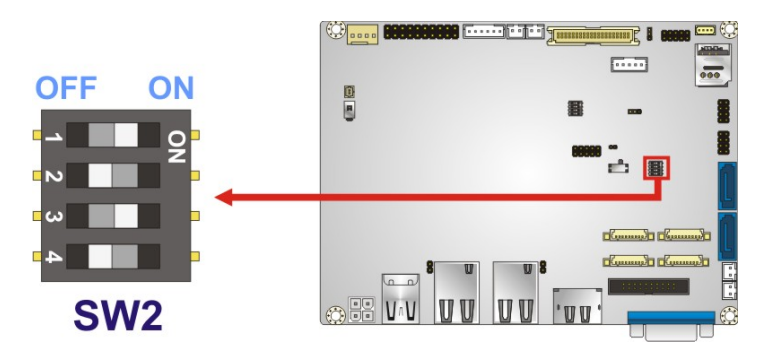

<span id="page-76-1"></span>**Figure 4-17: RS-232/422/485 Mode Select Switch Location**

## **4.8 Chassis Installation**

#### **4.8.1 Airflow**

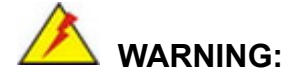

Airflow is critical for keeping components within recommended operating temperatures. The chassis should have fans and vents as necessary to keep things cool.

The WAFER-AL must be installed in a chassis with ventilation holes on the sides allowing airflow to travel through the heat sink surface. In a system with an individual power supply unit, the cooling fan of a power supply can also help generate airflow through the board surface.

#### **4.8.2 Motherboard Installation**

To install the WAFER-AL motherboard into the chassis please refer to the reference material that came with the chassis.

## **4.9 Internal Peripheral Device Connections**

This section outlines the installation of peripheral devices to the onboard connectors.

#### **4.9.1 Audio Kit Installation**

The Audio Kit that came with the WAFER-AL connects to the audio connector on the WAFER-AL. The audio kit consists of three audio jacks. Mic-in connects to a microphone. Line-in provides a stereo line-level input to connect to the output of an audio device. Line-out, a stereo line-level output, connects to two amplified speakers. To install the audio kit, please refer to the steps below:

**Step 1: Locate the audio connector**. The location of the 10-pin audio connector is shown in **Chapter 3**.

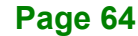

**Step 2: Align pin 1**. Align pin 1 on the on-board connector with pin 1 on the audio kit connector. Pin 1 on the audio kit connector is indicated with a white dot. See [Figure 4-18.](#page-78-0)

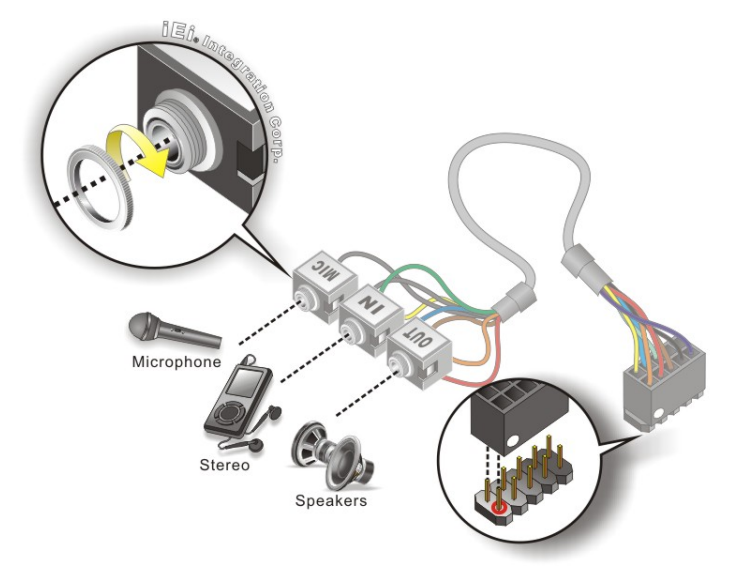

**Figure 4-18: Audio Kit Cable Connection**

<span id="page-78-0"></span>**Step 3: Connect the audio devices**. Connect speakers to the line-out audio jack. Connect the output of an audio device to the line-in audio jack. Connect a microphone to the mic-in audio jack.

#### **4.9.2 AT Power Connection**

Follow the instructions below to connect the WAFER-AL to an AT power supply.

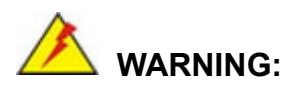

Disconnect the power supply power cord from its AC power source to prevent a sudden power surge to the WAFER-AL.

**Step 1: Locate the power cable**. The power cable is shown in the packing list in **Chapter 2**.

**Step 2: Connect the Power Cable to the Motherboard**. Connect the 4-pin (2x2) Molex type power cable connector to the AT power connector on the motherboard. See [Figure](#page-79-0) 4-19.

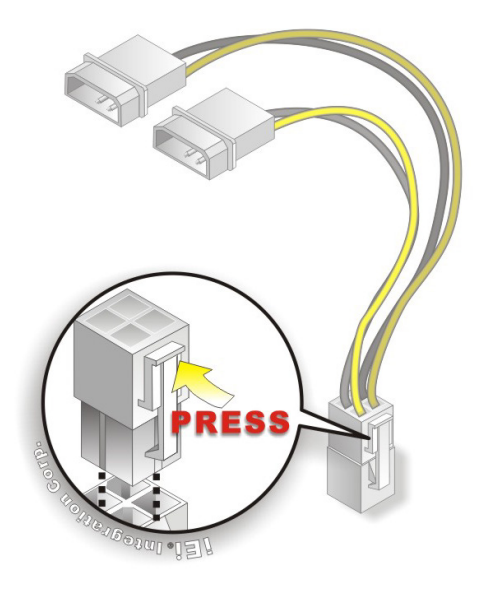

**Integration Corp.** 

<span id="page-79-0"></span>**Figure 4-19: Power Cable to Motherboard Connection**

**Step 3: Connect Power Cable to Power Supply**. Connect one of the 4-pin (1x4) Molex type power cable connectors to an AT power supply. See [Figure](#page-79-1) 4-20.

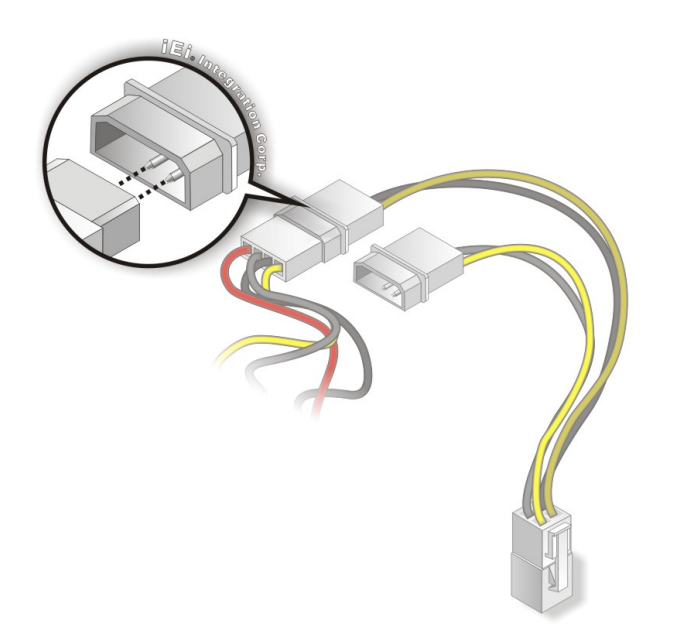

**Figure 4-20: Connect Power Cable to Power Supply**

<span id="page-79-1"></span>**Page 66**

## **4.9.3 SATA Drive Connection**

The WAFER-AL is shipped with two SATA cables. To connect the SATA drive to the connector, please follow the steps below.

- **Step 1: Locate the SATA connector and the SATA power connector.** The locations of the connectors are shown in **Chapter 3**.
- **Step 2: Insert the cable connector**. Insert the cable connector into the on-board SATA drive connector and the SATA power connector. See **[Figure](#page-81-0) 4-21**.

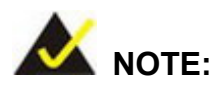

The connector locations in the following diagram are just for reference. For the exact locations, please see **Sectio[n 3.2.17](#page-50-0)** and **Section [3.2.18](#page-51-0)**.

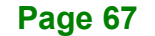

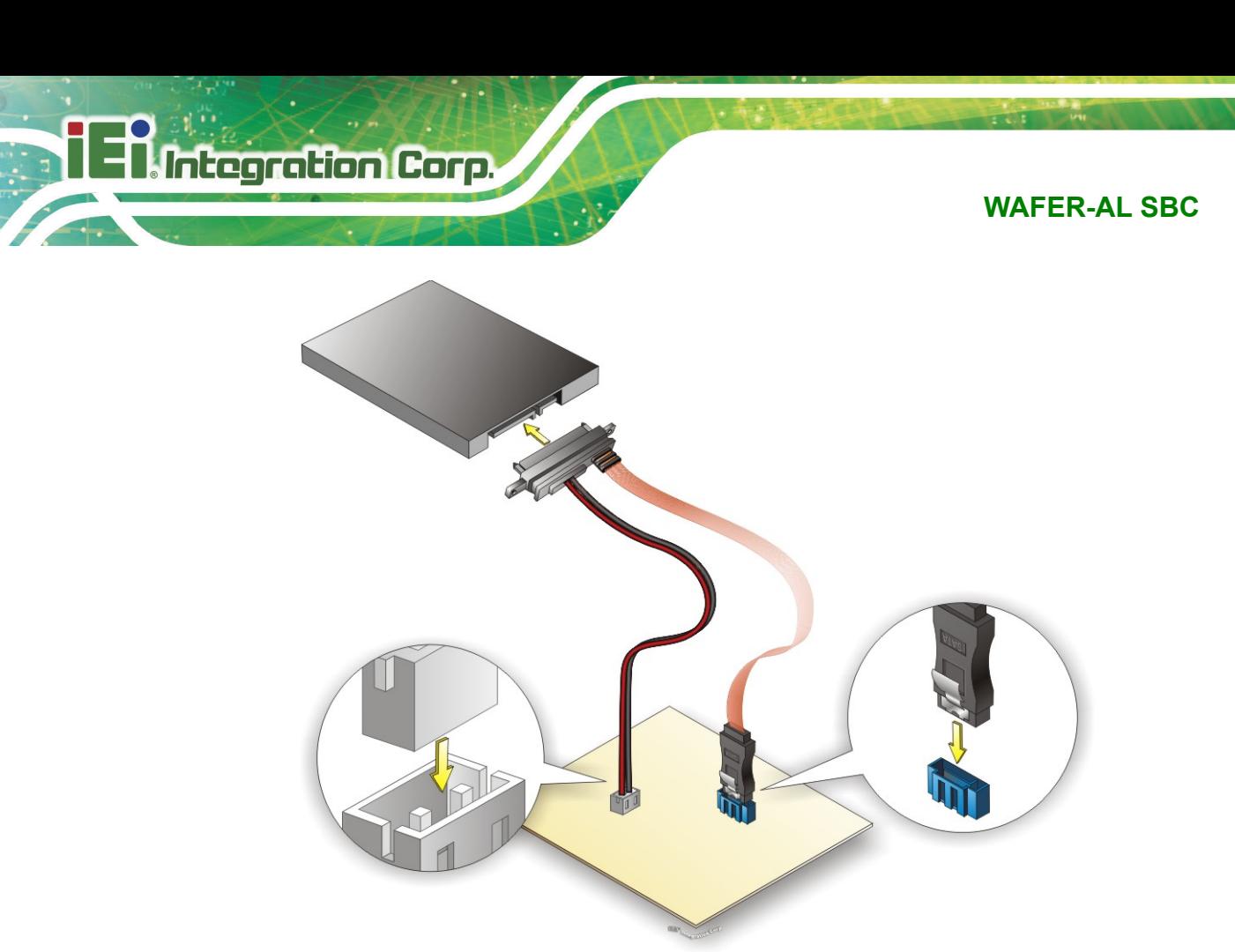

**Figure 4-21: SATA Drive Cable Connection**

- <span id="page-81-0"></span>**Step 3: Connect the cable to the SATA disk**. Connect the connector on the other end of the cable to the connector at the back of the SATA drive. See **[Figure](#page-81-0) 4-21**.
- **Step 4:** To remove the SATA cable from the SATA connector, press the clip on the connector at the end of the cable.

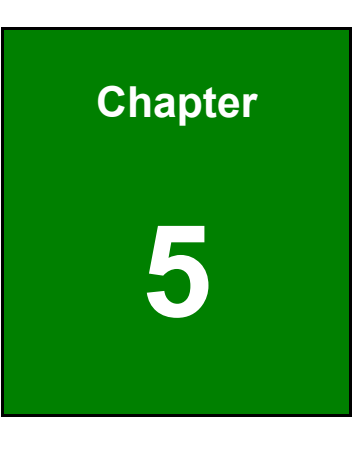

**TER Integration Corp.** 

**5 BIOS**

**Page 69**

## **5.1 Introduction**

The BIOS is programmed onto the BIOS chip. The BIOS setup program allows changes to certain system settings. This chapter outlines the options that can be changed.

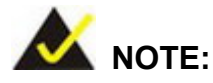

Some of the BIOS options may vary throughout the life cycle of the product and are subject to change without prior notice.

## **5.1.1 Starting Setup**

The UEFI BIOS is activated when the computer is turned on. The setup program can be activated in one of two ways.

- 1. Press the **DELETE** or **F2** key as soon as the system is turned on or
- 2. Press the **DELETE** or **F2** key when the "**Press Del to enter SETUP**" message appears on the screen.

If the message disappears before the **DELETE** or **F2** key is pressed, restart the computer and try again.

### **5.1.2 Using Setup**

Use the arrow keys to highlight items, press **ENTER** to select, use the PageUp and PageDown keys to change entries, press **F1** for help and press **ESC** to quit. Navigation keys are shown in [Table](#page-84-0) 5-1.

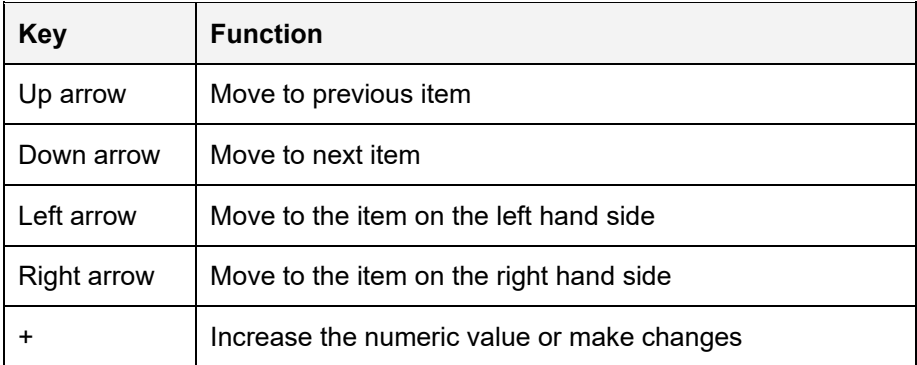

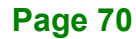

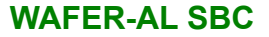

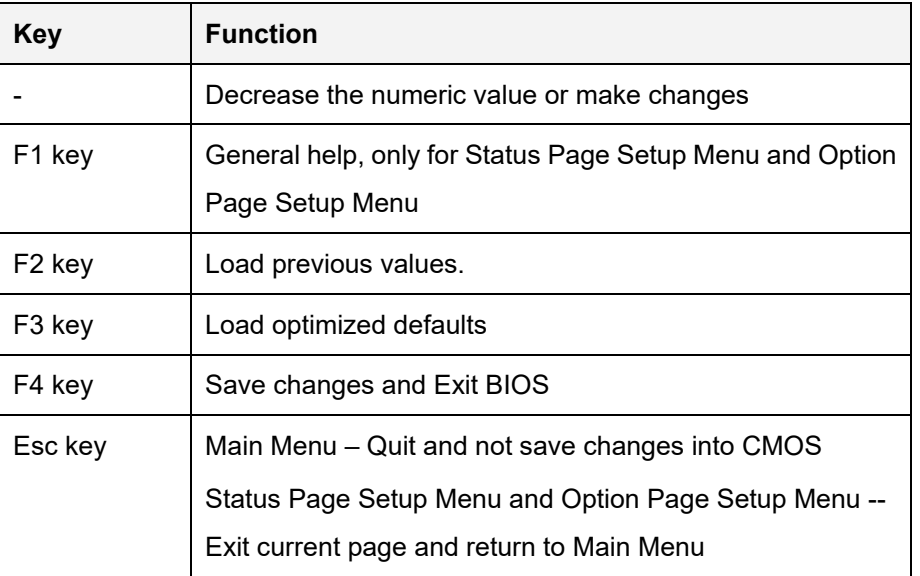

#### <span id="page-84-0"></span>**Table 5-1: BIOS Navigation Keys**

#### **5.1.3 Getting Help**

When **F1** is pressed a small help window describing the appropriate keys to use and the possible selections for the highlighted item appears. To exit the Help Window press **ESC** or the **F1** key again.

#### **5.1.4 Unable to Reboot after Configuration Changes**

If the computer cannot boot after changes to the system configuration is made, CMOS defaults. Use the jumper described in **Section [4.7.2](#page-72-1)**.

#### **5.1.5 BIOS Menu Bar**

The **menu bar** on top of the BIOS screen has the following main items:

- Main Changes the basic system configuration.
- Advanced Changes the advanced system settings.
- Chipset Changes the chipset settings.
- Security Sets User and Supervisor Passwords.
- Boot Changes the system boot configuration.
- Save & Exit Selects exit options and loads default settings

The following sections completely describe the configuration options found in the menu items at the top of the BIOS screen and listed above.

## **5.2 Main**

The **Main** BIOS menu (**BIOS [Menu](#page-85-0) 1**) appears when the **BIOS Setup** program is entered. The **Main** menu gives an overview of the basic system information.

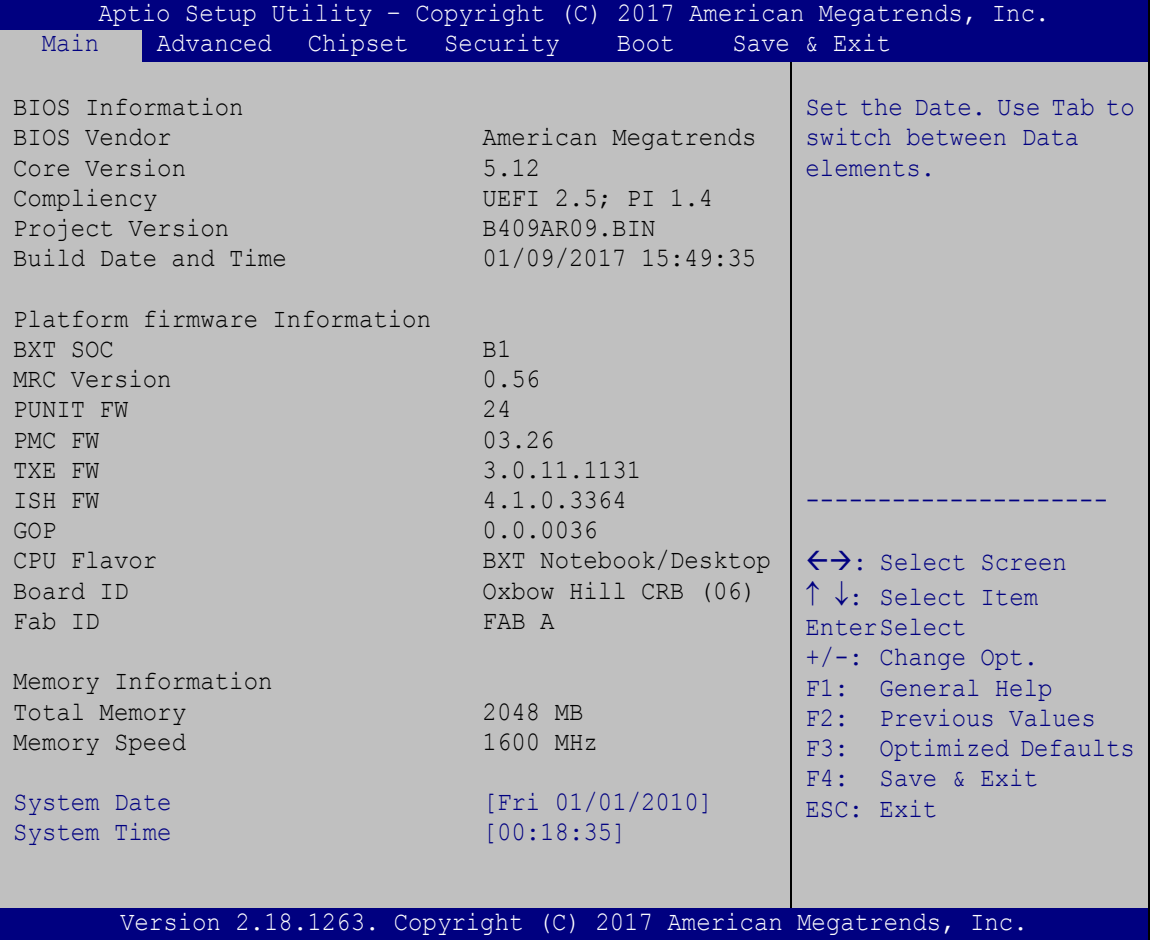

<span id="page-85-0"></span>**BIOS Menu 1: Main**

#### **→** System Date [xx/xx/xx]

Use the **System Date** option to set the system date. Manually enter the day, month and year.

#### $\rightarrow$  System Time [xx:xx:xx]

Use the **System Time** option to set the system time. Manually enter the hours, minutes and seconds.

## **5.3 Advanced**

Use the **Advanced** menu (**BIOS [Menu](#page-86-0) 2**) to configure the CPU and peripheral devices through the following sub-menus:

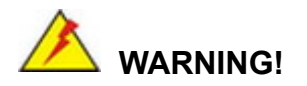

Setting the wrong values in the sections below may cause the system to malfunction. Make sure that the settings made are compatible with the hardware.

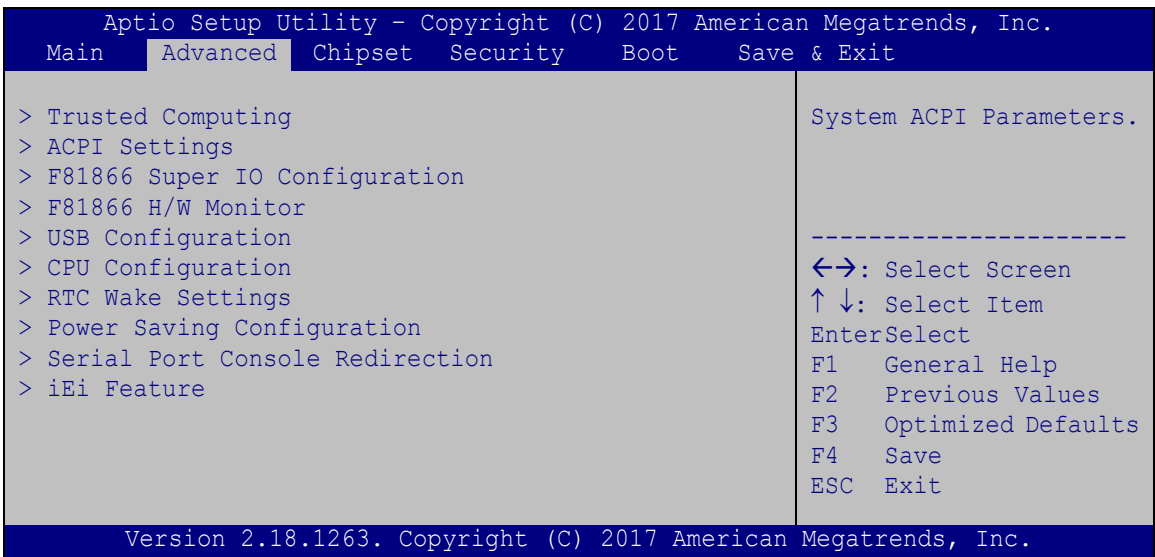

<span id="page-86-0"></span>**BIOS Menu 2: Advanced**

## **5.3.1 Trusted Computing**

Use the **Trusted Computing** menu (**BIOS [Menu](#page-87-0) 3**) to configure settings related to the Trusted Computing Group (TCG) Trusted Platform Module (TPM).

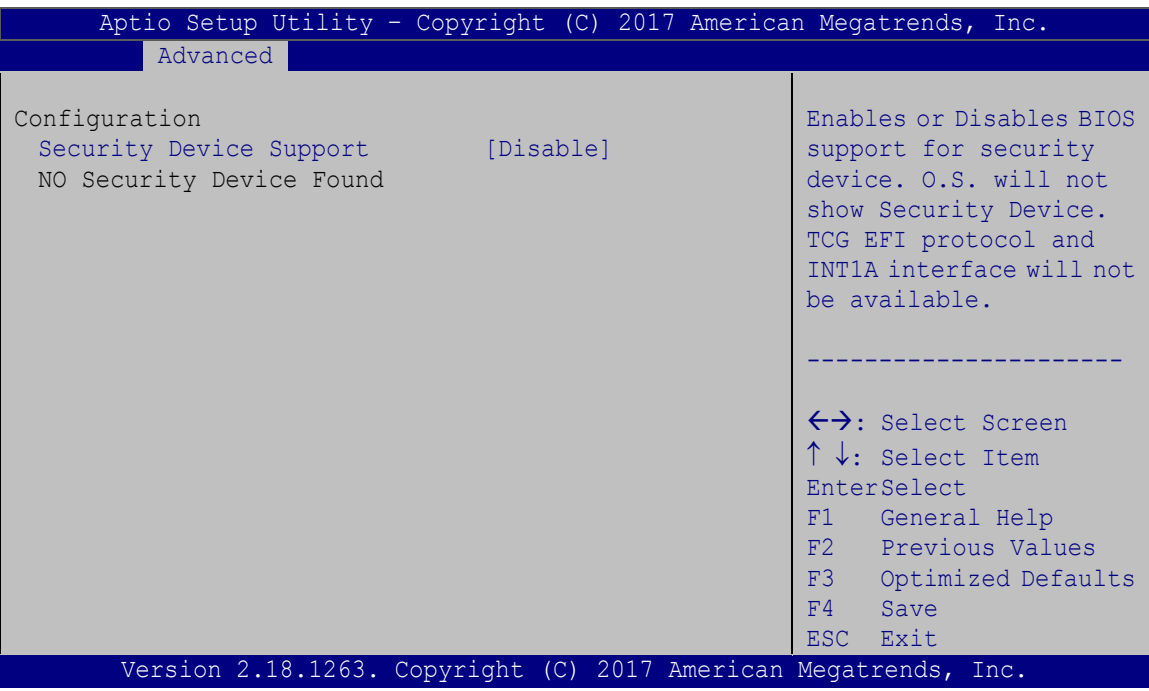

<span id="page-87-0"></span>**BIOS Menu 3: Trusted Computing**

#### **Security Device Support [Disable]**

Use the **Security Device Support** option to configure support for the security device.

- **Disable DEFAULT** Security device support is disabled.
- **Enable** Security device support is enabled.

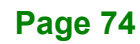

## **5.3.2 ACPI Settings**

The **ACPI Settings** menu (**BIOS [Menu](#page-88-0) 4**) configures the Advanced Configuration and Power Interface (ACPI) options.

| Aptio Setup Utility - Copyright (C) 2017 American Megatrends, Inc.<br>Advanced |                      |                                                                                                    |
|--------------------------------------------------------------------------------|----------------------|----------------------------------------------------------------------------------------------------|
| ACPI Settings<br>ACPI Sleep State                                              | [S3 (Suspend to RAM] |                                                                                                    |
|                                                                                |                      | $\leftrightarrow$ : Select Screen<br>$\uparrow \downarrow$ : Select Item<br><b>EnterSelect</b><br>$+/-$ : Change Opt.<br>F1: General Help<br>F2: Previous Values<br>F3: Optimized Defaults<br>F4: Save & Exit<br>ESC: Exit |
| Version 2.18.1263. Copyright (C) 2017 American Megatrends, Inc.                |                      |                                                                                                    |

<span id="page-88-0"></span>**BIOS Menu 4: ACPI Settings**

#### **ACPI Sleep State [S3 (Suspend to RAM)]**

Use the **ACPI Sleep State** option to specify the sleep state the system enters when it is not being used.

→ S3 (Suspend to DEFAULT The caches are flushed and the CPU is powered **RAM)** off. Power to the RAM is maintained. The computer returns slower to a working state, but more power is saved.

## **5.3.3 F81866 Super IO Configuration**

Use the **F81866 Super IO Configuration** menu (**BIOS [Menu](#page-89-0) 5**) to set or change the configurations for the serial ports.

| Aptio Setup Utility - Copyright (C) 2017 American Megatrends, Inc.<br>Advanced                                                                              |                                                                                                    |
|----------------------------------------------------------------------------------------------------|----------------------------------------------------------------------------------------------------|
| F81866 Super IO Configuration                                                                                                    | Set Parameters of Serial<br>Port 1 (COMA)                                                                                                    |
| F81866<br>Super IO Chip<br>> Serial Port 1 Configuration<br>> Serial Port 2 Configuration<br>> Serial Port 3 Configuration<br>> Serial Port 4 Configuration | $\leftrightarrow$ : Select Screen<br>↑↓: Select Item<br>EnterSelect<br>F1 General Help<br>F2 Previous Values<br>F3 Optimized<br>Defaults<br>FA<br>Save<br>ESC Exit |
| Version 2.18.1263. Copyright (C) 2017 American Megatrends, Inc.                                                                                             |                                                                                                    |

<span id="page-89-0"></span>**BIOS Menu 5: F81866 Super IO Configuration**

### **5.3.3.1 Serial Port n Configuration**

Use the **Serial Port n Configuration** menu (**BIOS [Menu](#page-89-1) 6**) to configure the serial port n.

| Aptio Setup Utility - Copyright (C) 2017 American Megatrends, Inc.<br>Advanced |                               |                                                                                                    |
|--------------------------------------------------------------------------------|-------------------------------|----------------------------------------------------------------------------------------------------|
| Serial Port 1 Configuration<br>Serial Port<br>Device Settings                  | [Enabled]<br>$IO=3F8h; IRO=4$ | Enable or Disable Serial<br>Port (COM)                                                                                                    |
|                                                                                |                               |                                                                                                    |
| Change Settings<br>Transfer Mode                                               | $[IO=3F8h; IRQ=4]$<br>[RS232] | $\leftrightarrow$ : Select Screen<br>$\uparrow \downarrow$ : Select Item<br><b>EnterSelect</b><br>F1 General Help<br>F2 Previous Values<br>F3 Optimized<br>Defaults<br>F4<br>Save<br>ESC Exit |
| Version 2.18.1263. Copyright (C) 2017 American Megatrends, Inc.                |                               |                                                                                                    |

<span id="page-89-1"></span>**BIOS Menu 6: Serial Port n Configuration** 

**Page 76**

## **5.3.3.1.1 Serial Port 1 Configuration**

## **Serial Port [Enabled]**

Use the **Serial Port** option to enable or disable the serial port.

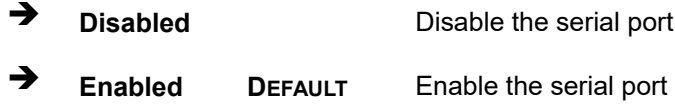

#### **Change Settings [IO=3F8h; IRQ=4]**

Use the **Change Settings** option to change the serial port IO port address and interrupt address.

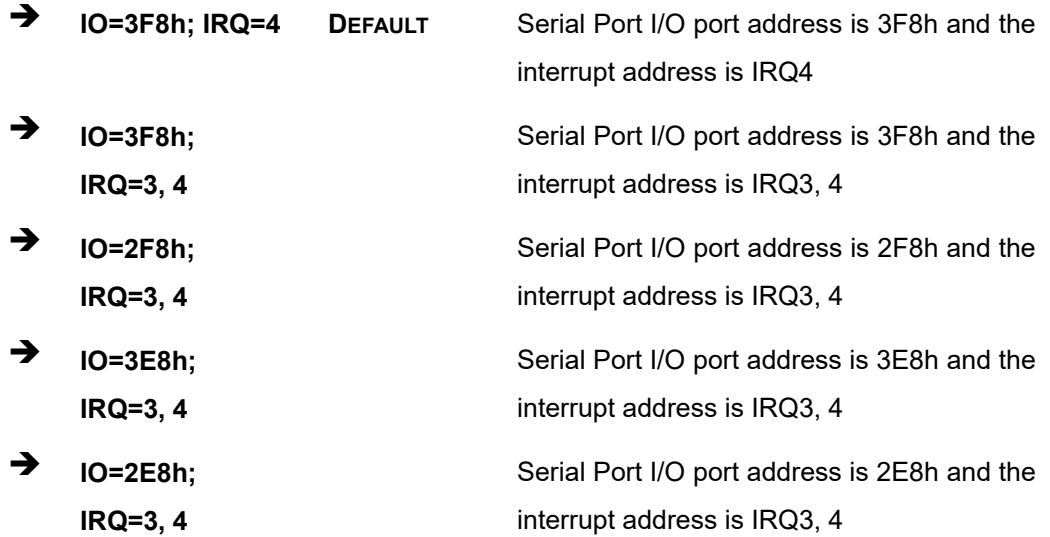

#### **Transfer Mode [RS232]**

Use the **Transfer Mode** option to select the Serial Port 1 signaling mode.

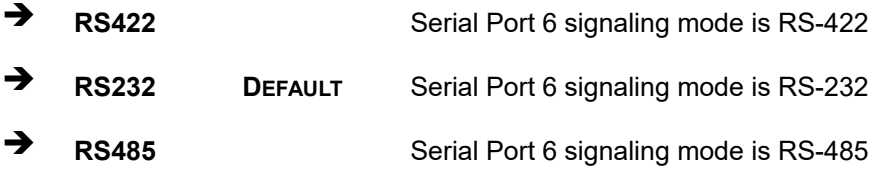

## **5.3.3.1.2 Serial Port 2 Configuration**

**Serial Port [Enabled]**

Use the **Serial Port** option to enable or disable the serial port.

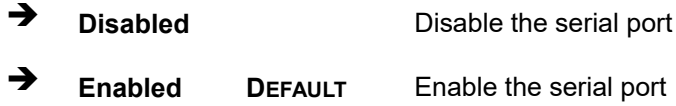

#### **Change Settings [IO=2F8h; IRQ=3]**

Use the **Change Settings** option to change the serial port IO port address and interrupt address.

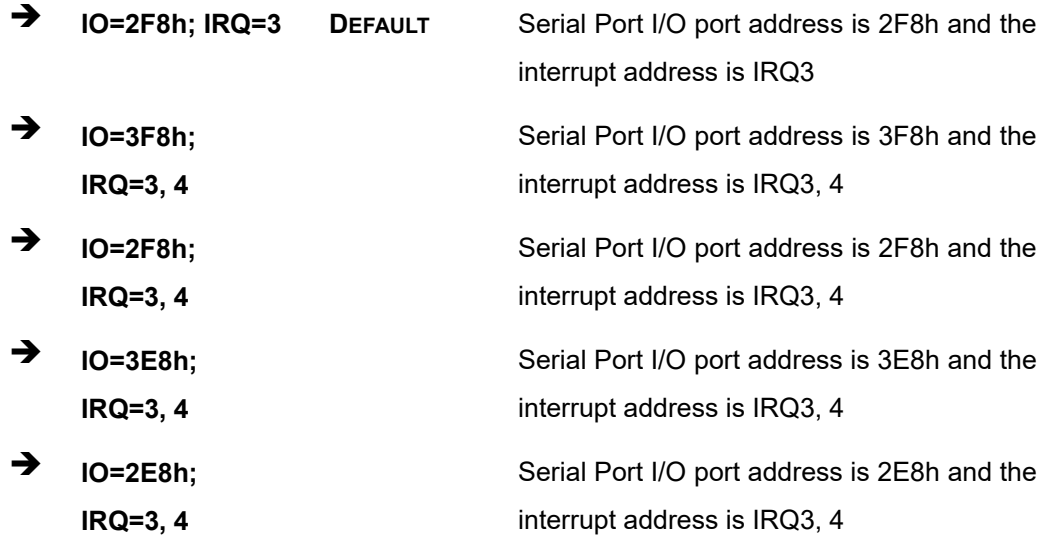

#### **Transfer Mode [RS232]**

Use the **Transfer Mode** option to select the Serial Port 2 signaling mode.

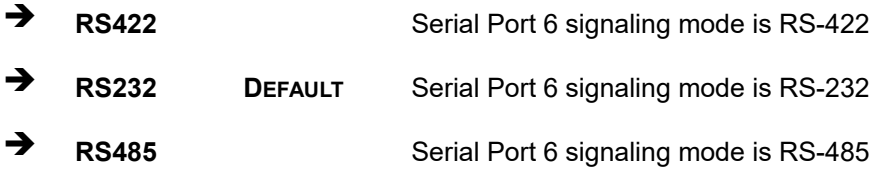

## **5.3.3.1.3 Serial Port 3 Configuration**

**Serial Port [Enabled]**

Use the **Serial Port** option to enable or disable the serial port.

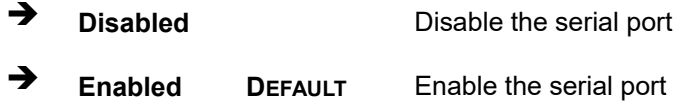

#### **Change Settings [IO=3E8h; IRQ=10]**

Use the **Change Settings** option to change the serial port IO port address and interrupt address.

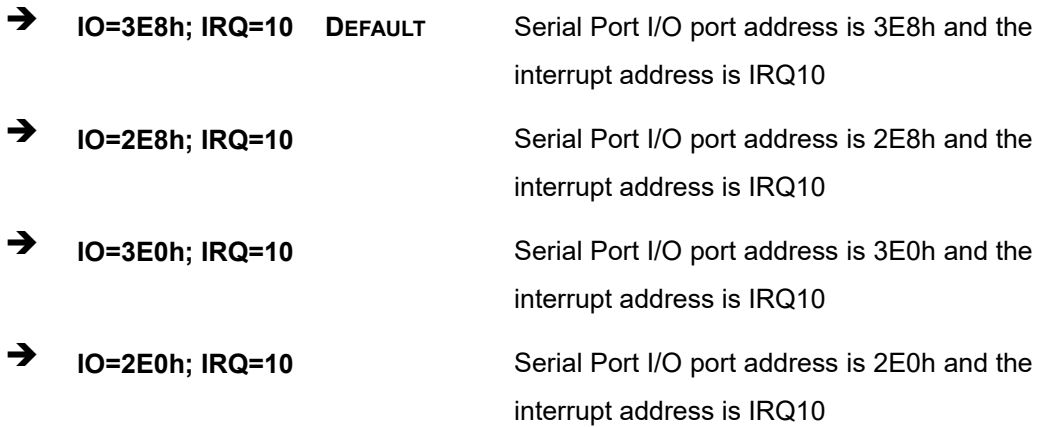

## **5.3.3.1.4 Serial Port 4 Configuration**

**Serial Port [Enabled]**

Use the **Serial Port** option to enable or disable the serial port.

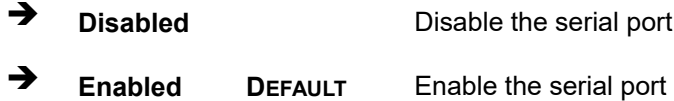

## **Change Settings [IO=2E8h; IRQ=10]**

Use the **Change Settings** option to change the serial port IO port address and interrupt address.

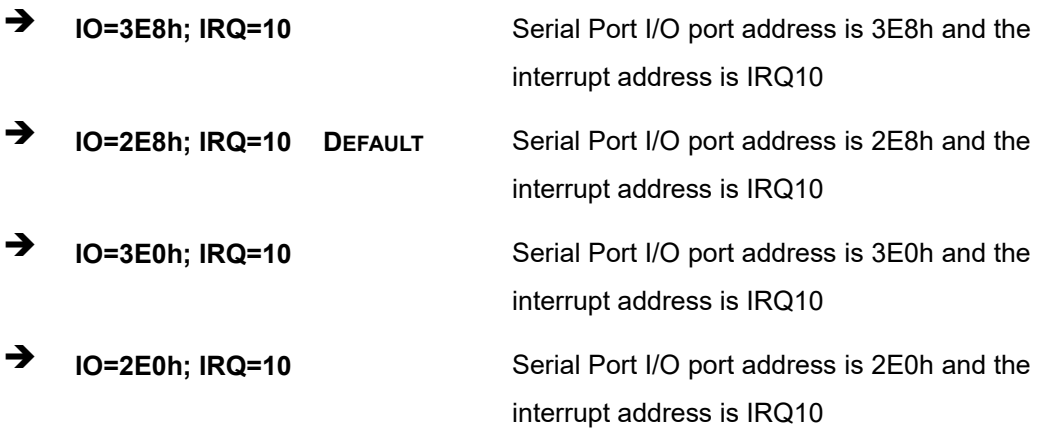

#### **5.3.4 F81866 H/W Monitor**

The **F81866 H/W Monitor** menu (**BIOS [Menu](#page-94-0) 7**) contains the fan configuration submenus and displays operating temperature, fan speeds and system voltages.

| Aptio Setup Utility - Copyright (C) 2017 American Megatrends, Inc.                                                                                          |                                                                                                    |                                                                                                    |
|----------------------------------------------------------------------------------------------------|----------------------------------------------------------------------------------------------------|----------------------------------------------------------------------------------------------------|
| Advanced                                                                                                    |                                                                                                    |                                                                                                    |
| PC Health Status                                                                                                    |                                                                                                    | Smart Fan Mode Select                                                                                                    |
| > Smart Fan Mode Configuration<br>CPU Temperature<br>System Temperature<br>CPU FAN1 Speed<br>CPU CORE<br>$+5V$<br>$+12V$<br>$+5VSB$<br>$+3.3V$<br>$+3.3VSB$ | $: +50 °C$<br>$: +49$ °C<br>:N/A<br>$: +0.712$ V<br>$: +5.087$ V<br>$: +12.144$ V<br>$: +5.064$ V<br>$: +3.456$ V<br>$: +3.424$ V | $\leftrightarrow$ : Select Screen<br>$\uparrow \downarrow$ : Select Item<br><b>EnterSelect</b><br>Change Opt.<br>$+$ $ -$<br>General Help<br>F1<br>F2 Previous Values<br>F3 |
| Version 2.18.1263. Copyright (C) 2017 American Megatrends, Inc.                                                                                             |                                                                                                    | Optimized Defaults<br>F4<br>Save & Exit<br>ESC.<br>Exit                                                                                                    |

<span id="page-94-0"></span>**BIOS Menu 7: F81866 H/W Monitor**

#### **PC Health Status**

The following system parameters and values are shown. The system parameters that are monitored are:

- **System Temperatures:** 
	- o CPU Temperature
	- o System temperature
- Fan Speed:
	- o CPU Fan Speed
- Voltages
	- o CPU\_CORE
	- o +5V
	- o +12V
	- o +5VSB
	- o +3.3V

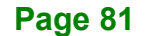

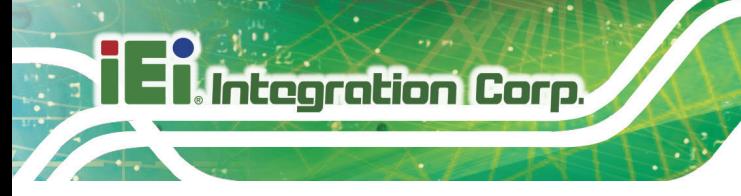

o +3.3VSB

### **5.3.4.1 Smart Fan Mode Configuration**

Use the **Smart Fan Mode Configuration** submenu (**BIOS [Menu](#page-95-0) 8**) to configure fan temperature and speed settings.

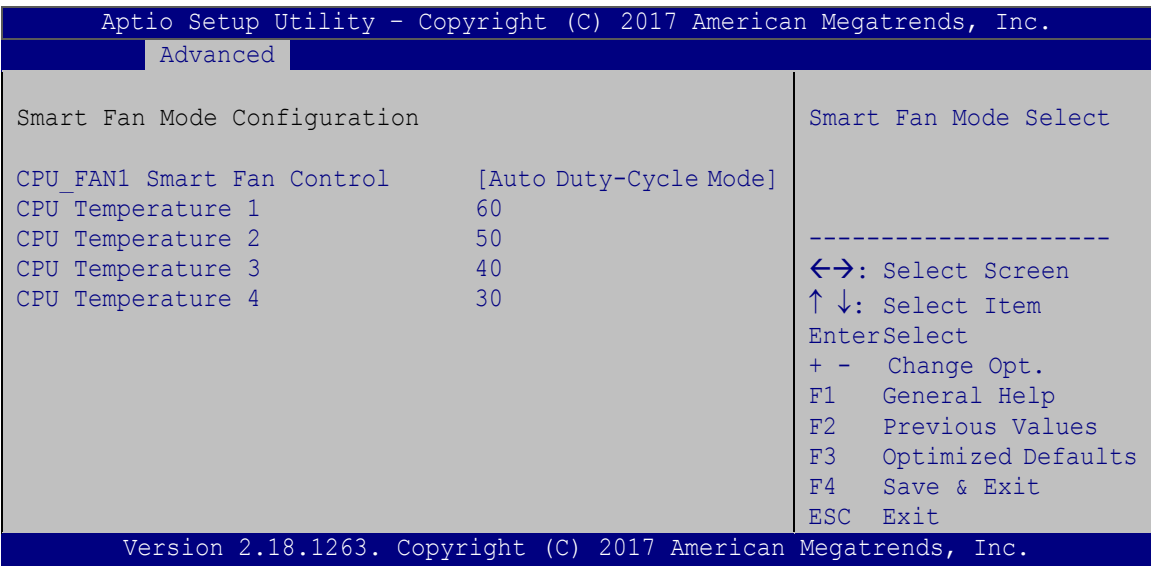

<span id="page-95-0"></span>**BIOS Menu 8: Smart Fan Mode Configuration**

#### **CPU\_FAN1 Smart Fan Control [Auto Duty-Cycle Mode]**

Use the **CPU\_FAN1 Smart Fan Control** BIOS option to configure the CPU Smart Fan.

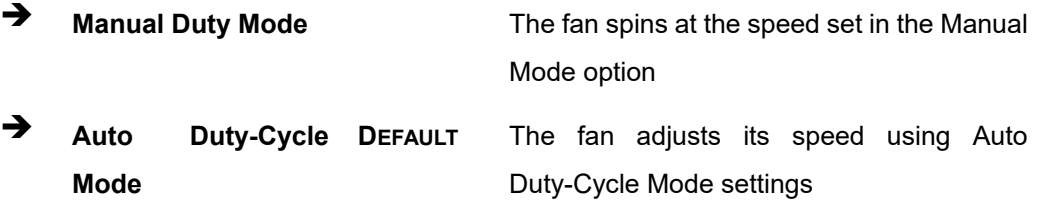

#### **CPU Temperature 1**

If CPU temperature is higher than the value set in this BIOS option, the fan duty cycle is 100. Use the + or – key to change the value or enter a decimal number between 1 and 100.

#### **CPU Temperature 2**

If CPU temperature is higher than the value set in this BIOS option, the fan duty cycle is 85. Use the  $+$  or  $-$  key to change the value or enter a decimal number between 1 and 100.

#### **CPU Temperature 3**

If CPU temperature is higher than the value set in this BIOS option, the fan duty cycle is 70. Use the + or – key to change the value or enter a decimal number between 1 and 100.

#### **CPU Temperature 4**

If CPU temperature is higher than the value set in this BIOS option, the fan duty cycle is 60; if it is lower than the value, the fan duty cycle is 50. Use the  $+$  or  $-$  key to change the value or enter a decimal number between 1 and 100.

#### **5.3.5 USB Configuration**

Use the **USB Configuration** menu (**BIOS [Menu](#page-96-0) 9**) to read USB configuration information and configure the USB settings.

| Aptio Setup Utility - Copyright (C) 2017 American Megatrends, Inc.<br>Advanced |           |                                                                         |
|--------------------------------------------------------------------------------|-----------|-------------------------------------------------------------------------|
| USB Configuration                                                              |           | Enables Legacy USB<br>support. AUTO option                              |
| USB Devices:<br>1 Keyboard                                                     |           | disables legacy support<br>if no USB devices are<br>connected. DISABLE  |
| Legacy USB Support                                                             | [Enabled] | option will keep USB<br>devices available only<br>for EFI applications. |
|                                                                                |           | $\leftrightarrow$ : Select Screen                                       |
|                                                                                |           | $\uparrow \downarrow$ : Select Item<br><b>EnterSelect</b>               |
|                                                                                |           | F1 General Help<br>F2 Previous Values                                   |
|                                                                                |           | F3 Optimized<br>Defaults                                                |
| Version 2.18.1263. Copyright (C) 2017 American Megatrends, Inc.                |           | F4 Save<br>ESC Exit                                                     |

<span id="page-96-0"></span>**BIOS Menu 9: USB Configuration**

#### **USB Devices**

The **USB Devices Enabled** field lists the USB devices that are enabled on the system

#### **Legacy USB Support [Enabled]**

Use the **Legacy USB Support** BIOS option to enable USB mouse and USB keyboard support. Normally if this option is not enabled, any attached USB mouse or USB keyboard does not become available until a USB compatible operating system is fully booted with all USB drivers loaded. When this option is enabled, any attached USB mouse or USB keyboard can control the system even when there is no USB driver loaded onto the system.

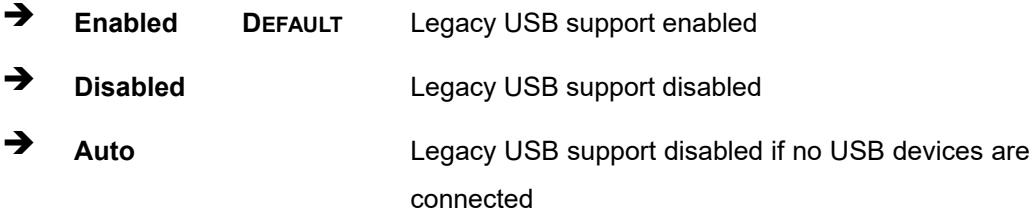

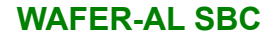

## **5.3.6 CPU Configuration**

Use the **CPU Configuration** menu (**BIOS [Menu](#page-98-0) 10**) to view detailed CPU specifications and configure the CPU.

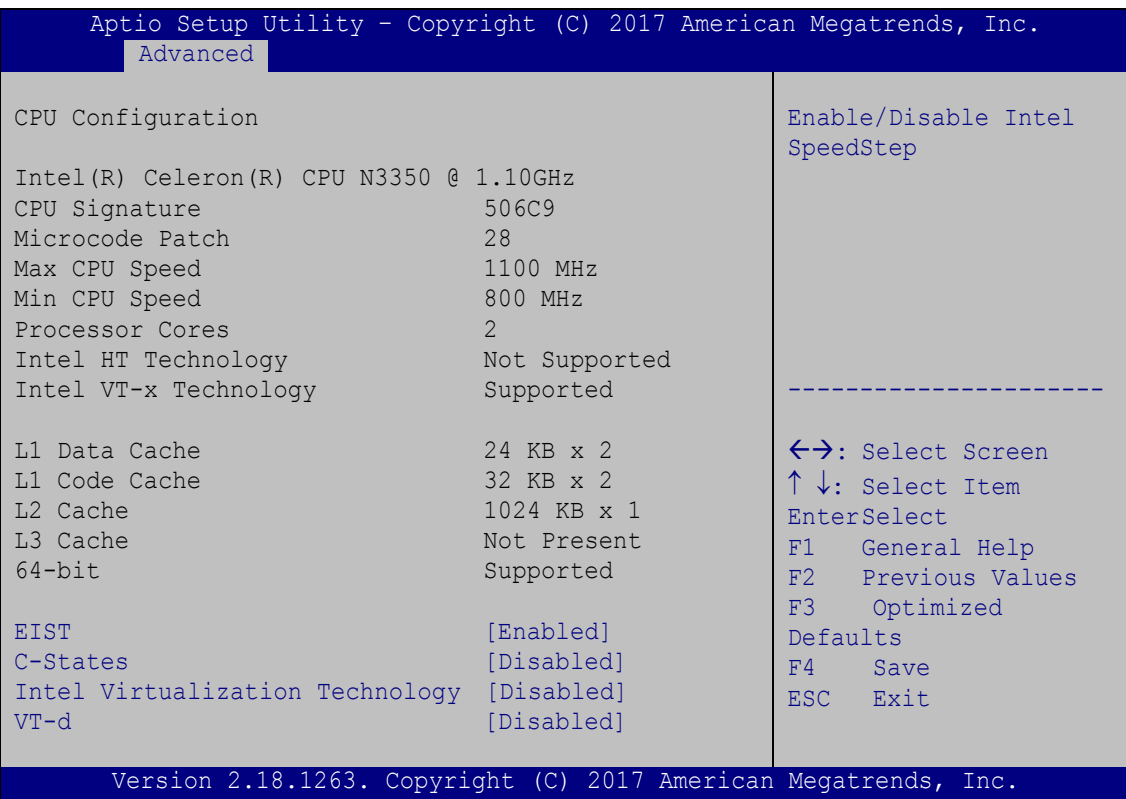

#### <span id="page-98-0"></span>**BIOS Menu 10: CPU Configuration**

#### **EIST [Enabled]**

Use the **EIST** option to enable or disable the Intel® Speed Step Technology.

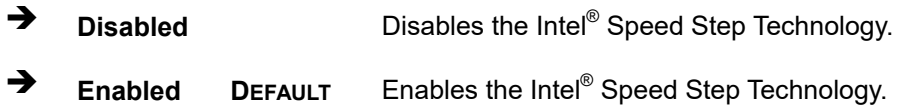

#### **C-States [Disabled]**

Use the **C-States** option to enable or disable the C-states.

**Disabled DEFAULT** Disables the C-state

**Enabled** Enables the C-state

## **Intel Virtualization Technology [Disabled]**

Use the **Intel Virtualization Technology** option to enable or disable virtualization on the system. When combined with third party software, Intel<sup>®</sup> Virtualization technology allows several OSs to run on the same system at the same time.

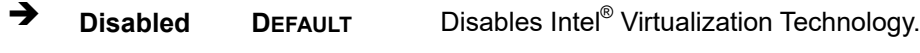

**→** Enabled Enables Intel<sup>®</sup> Virtualization Technology.

### **VT-d [Disabled]**

Use the **VT-d** BIOS option to enable or disabled VT-d support.

- **Disabled DEFAULT** Disable VT-d support.
- **Enabled** Enable VT-d support.

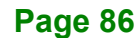

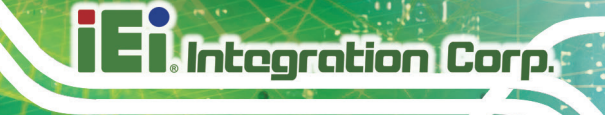

**Page 87**

#### **5.3.7 RTC Wake Settings**

The **RTC Wake Settings** menu (**BIOS [Menu](#page-100-0) 11**) configures RTC wake event.

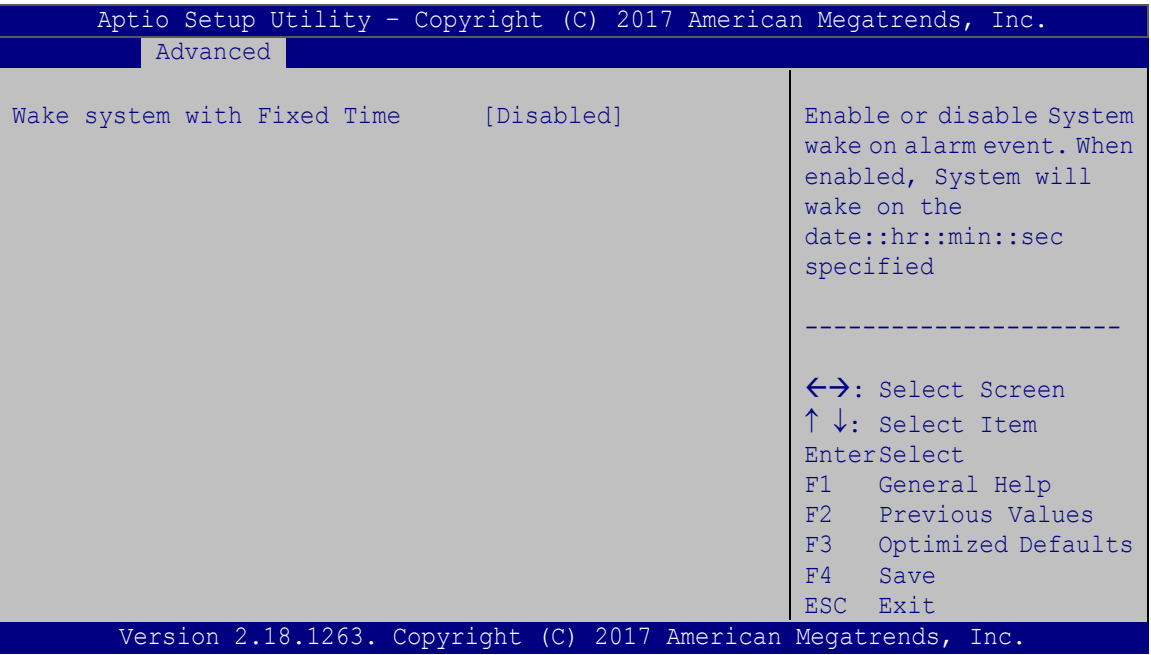

<span id="page-100-0"></span>**BIOS Menu 11: RTC Wake Settings**

#### **Wake system with Fixed Time [Disabled]**

Use the **Wake system with Fixed Time** option to enable or disable the system wake on alarm event.

 $\rightarrow$  **Disabled DEFAULT** The real time clock (RTC) cannot generate a wake event **Enabled** If selected, the **Wake up every day** option appears allowing you to enable to disable the system to wake every day at the specified time. Besides, the following options appear with values that can be selected: Wake up date Wake up hour

Wake up minute

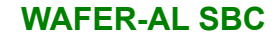

Wake up second

After setting the alarm, the computer turns itself on from a suspend state when the alarm goes off.

## **5.3.8 Power Saving Configuration**

**Integration Corp.** 

Use the **Power Saving Configuration** menu (**BIOS [Menu](#page-101-0) 12**) to configure system to reduce power consumption in system off state.

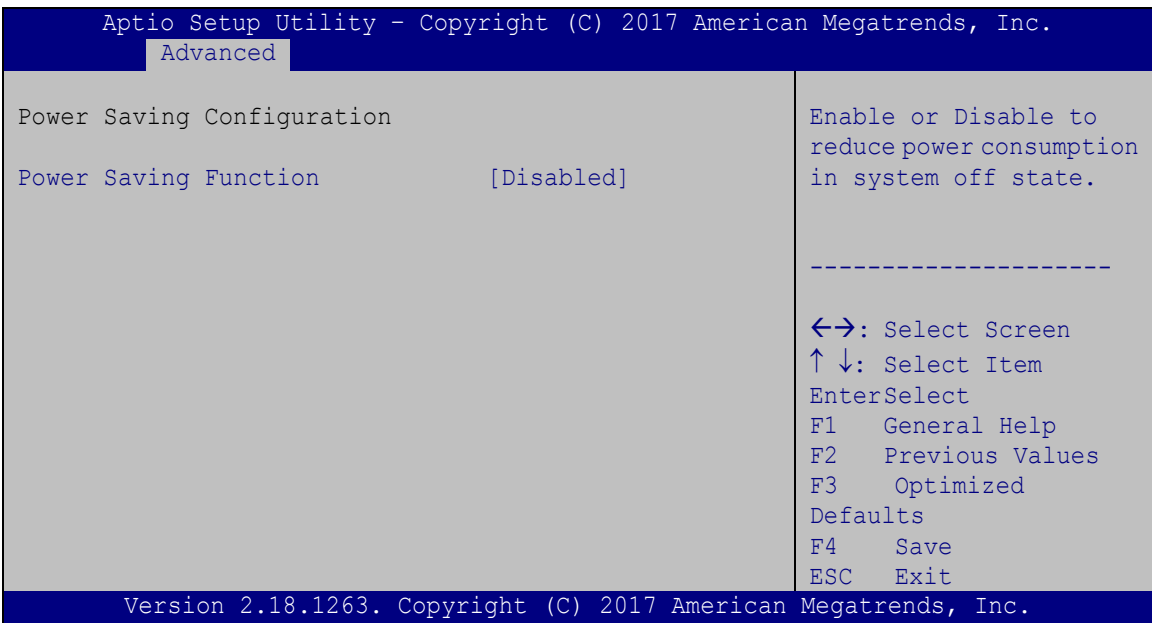

<span id="page-101-0"></span>**BIOS Menu 12: Power Saving Configuration**

#### **Power Saving Function(ERP) [Disabled]**

Use the **Power Saving Function** BIOS option to enable or disable the power saving function.

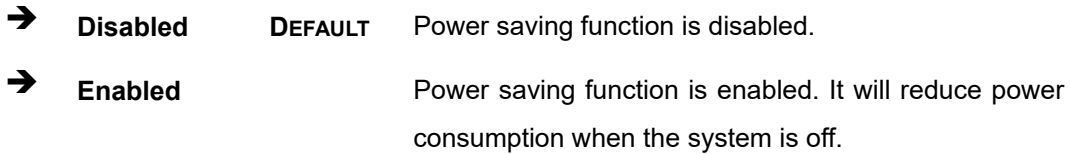

The **Serial Port Console Redirection** menu (**BIOS [Menu](#page-102-0) 13**) allows the console redirection options to be configured. Console redirection allows users to maintain a system remotely by re-directing keyboard input and text output through the serial port.

| Aptio Setup Utility - Copyright (C) 2017 American Megatrends, Inc.<br>Advanced          |                                                                                                    |
|-----------------------------------------------------------------------------------------|----------------------------------------------------------------------------------------------------|
| COM1<br>Console Redirection<br>[Disabled]<br>> Console Redirection Settings             | Console Redirection<br>Enable or Disable                                                                                  |
| COM <sub>2</sub><br>Console Redirection<br>[Disabled]<br>> Console Redirection Settings |                                                                                                    |
| COM <sub>3</sub><br>Console Redirection<br>[Disabled]<br>> Console Redirection Settings |                                                                                                    |
| COM4<br>Console Redirection<br>[Disabled]<br>> Console Redirection Settings             | $\leftrightarrow$ : Select Screen<br>$\uparrow \downarrow$ : Select Item                                                  |
| Legacy Console Redirection<br>> Legacy Console Redirection Settings                     | <b>EnterSelect</b><br>F1 General Help<br>F2 Previous Values<br>Optimized<br>F3<br>Defaults<br>FA<br>Save<br>ESC -<br>Exit |
| Version 2.18.1263. Copyright (C) 2017 American Megatrends, Inc.                         |                                                                                                    |

<span id="page-102-0"></span>**BIOS Menu 13: Serial Port Console Redirection**

#### **Console Redirection [Disabled]**

Use **Console Redirection** option to enable or disable the console redirection function.

- **Disabled DEFAULT** Disabled the console redirection function
	- **Enabled** Enabled the console redirection function

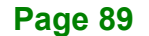

## **5.3.9.1 Legacy Console Redirection Settings**

The **Legacy Console Redirection Settings** menu (**BIOS [Menu](#page-103-0) 14**) allows the legacy console redirection options to be configured.

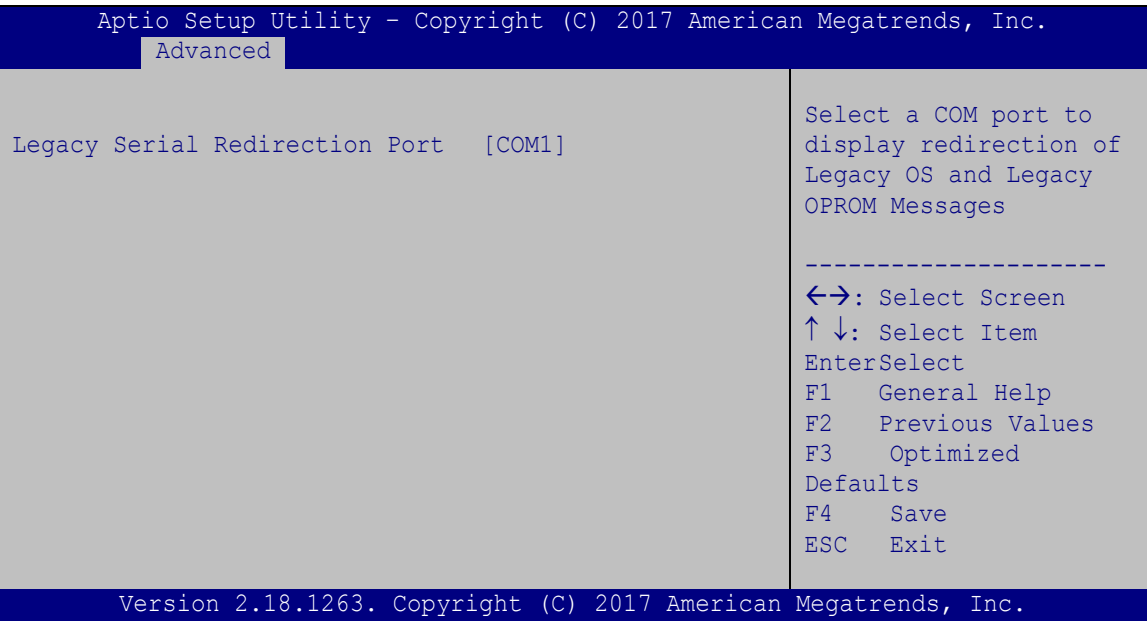

<span id="page-103-0"></span>**BIOS Menu 14: Legacy Console Redirection Settings**

#### **Legacy Serial Redirection Port [COM1]**

Use the **Legacy Serial Redirection Port** option to specify a COM port to display redirection of legacy OS and legacy OPROM messages. The options include:

- COM1 **DEFAULT**
- COM2
- COM3
- COM4

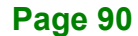

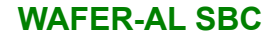

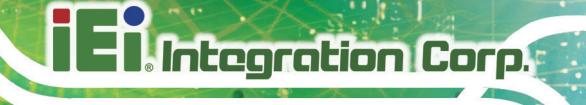

## **5.3.10 IEI Feature**

Use the **IEI Feature** menu (**BIOS [Menu](#page-104-0) 15**) to configure One Key Recovery function.

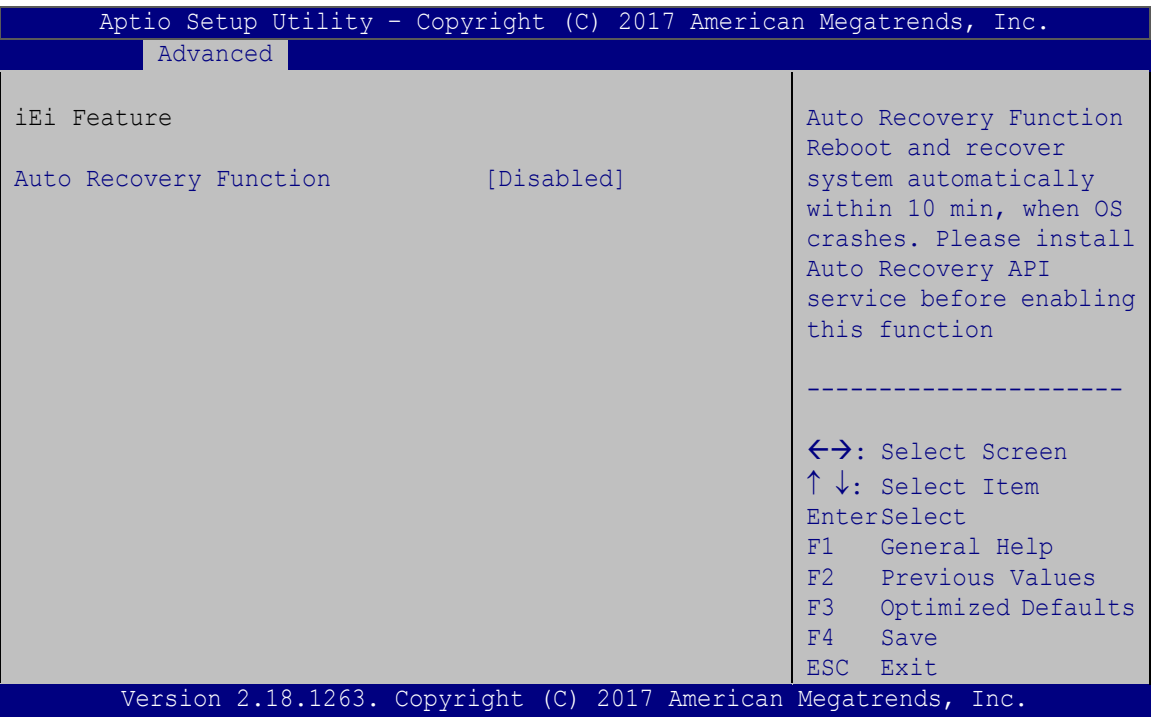

<span id="page-104-0"></span>**BIOS Menu 15: IEI Feature**

#### **Auto Recovery Function [Disabled]**

Use the **Auto Recovery Function** BIOS option to enable or disable the auto recovery function of the IEI One Key Recovery.

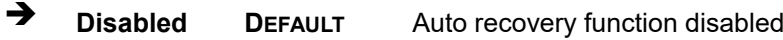

**→** Enabled **Auto recovery function enabled** 

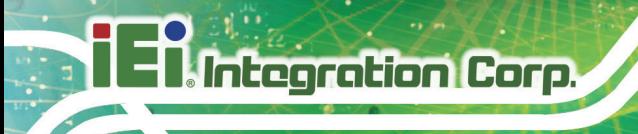

## **5.4 Chipset**

Use the **Chipset** menu (**BIOS [Menu](#page-105-0) 16**) to access the north bridge and south bridge configuration menus

# **WARNING!**

Setting the wrong values for the Chipset BIOS selections in the Chipset BIOS menu may cause the system to malfunction.

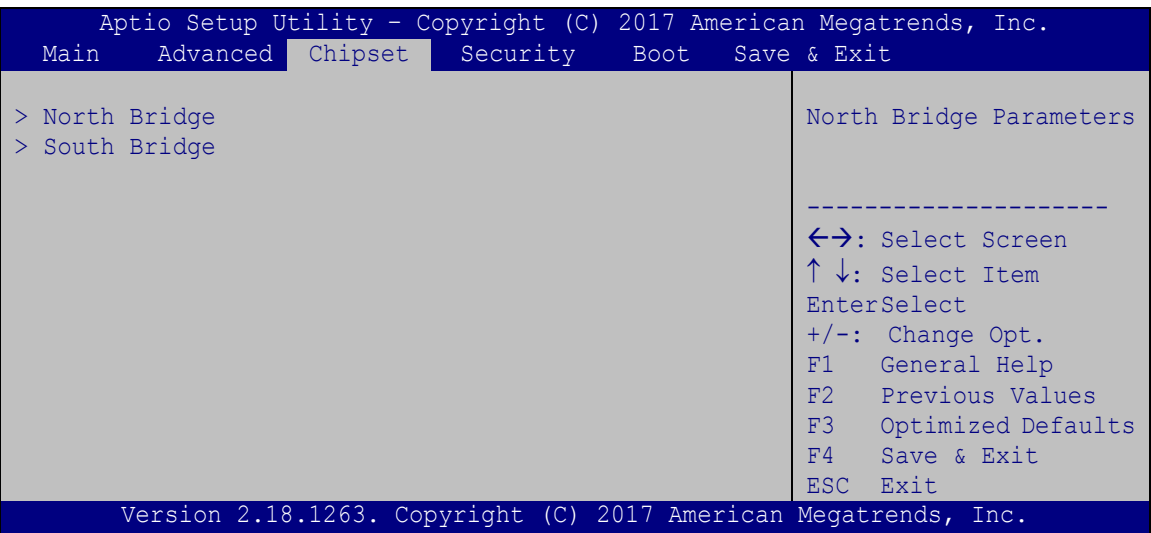

<span id="page-105-0"></span>**BIOS Menu 16: Chipset**

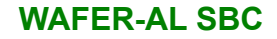

## **5.4.1 North Bridge Configuration**

Use the **North Bridge Configuration** menu (**BIOS [Menu](#page-106-0) 17**) to configure the Intel IGD settings.

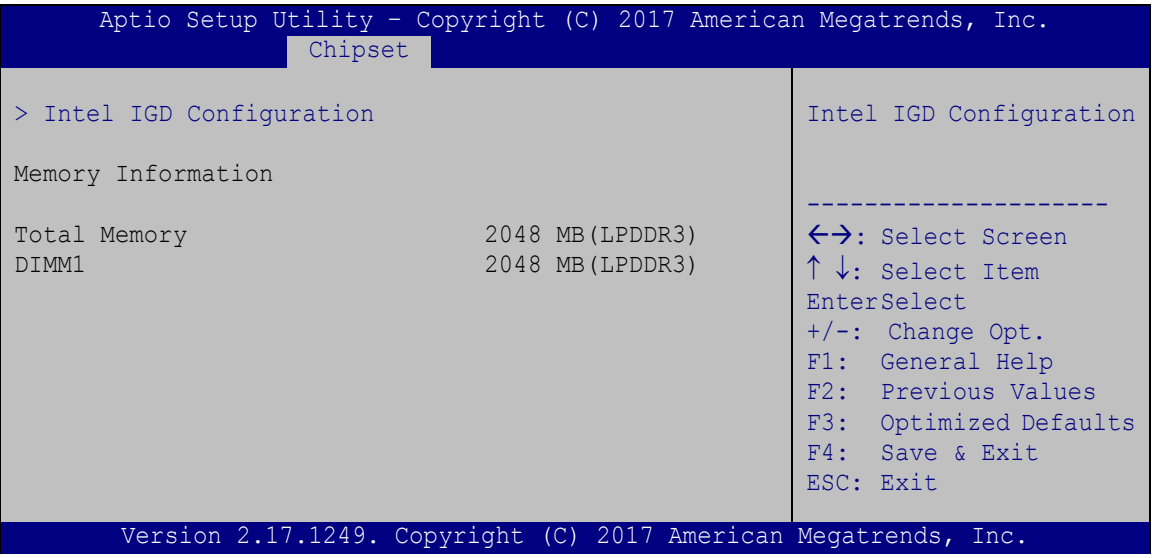

<span id="page-106-0"></span>**BIOS Menu 17: North Bridge Configuration**

**Memory Information**

The **Memory Information** lists a brief summary of the on-board memory. The fields in **Memory Information** cannot be changed.

#### **5.4.1.1 Intel IGD Configuration**

Use the **Intel IGD Configuration** menu (**BIOS [Menu](#page-107-0) 18**) to configure the video device connected to the system.

# **Integration Corp.**

## **WAFER-AL SBC**

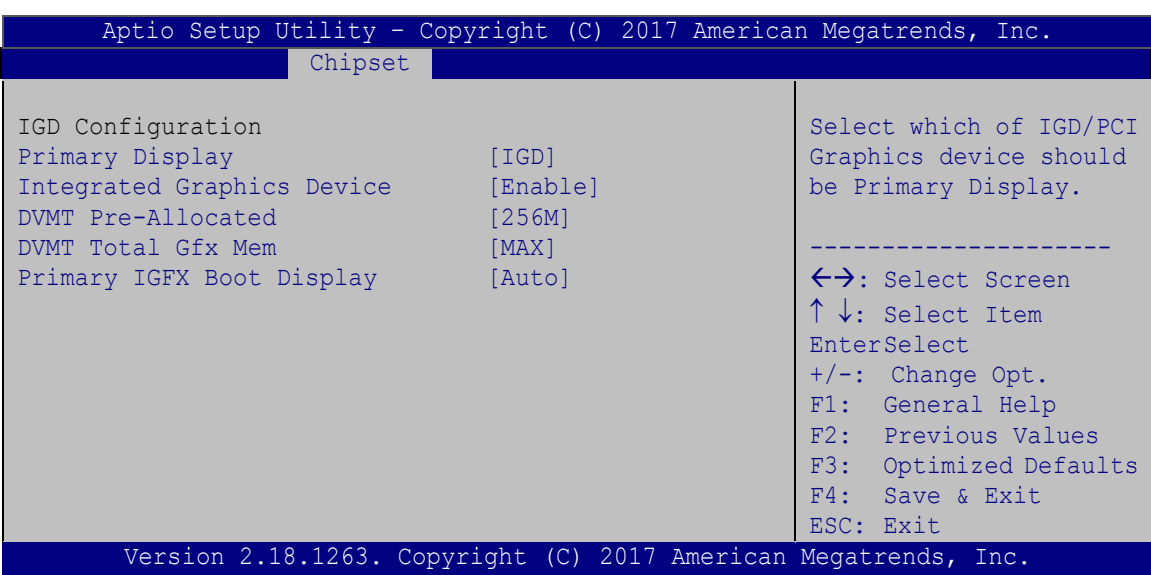

<span id="page-107-0"></span>**BIOS Menu 18: Intel IGD Configuration**

#### **Primary Display [IGD]**

Use the **Primary Display** option to select the graphics controller used as the primary boot device. Select either an integrated graphics controller (IGD) or a PCI express (PEG) controller. Configuration options are listed below:

- IGD **DEFAULT**
- PCIe

#### **Integrated Graphics Device [Enable]**

Use the **Integrated Graphics Device** option enables or disables Integrated Graphics Device (IGD).

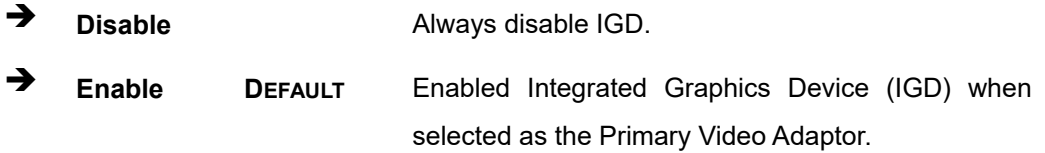

#### **DVMT Pre-Allocated [256MB]**

Use the **DVMT Pre-Allocated** option to set the amount of system memory allocated to the integrated graphics processor when the system boots. The system memory allocated can
then only be used as graphics memory, and is no longer available to applications or the operating system. Configuration options are listed below:

- 64M
- 128M
- 256M **DEFAULT**
- 512M

#### <span id="page-108-0"></span>**→** DVMT Total Gfx Mem [MAX]

Use the **DVMT Total Gfx Mem** option to select DVMT5.0 total graphic memory size used by the internal graphic device. The following options are available:

- 128M
- 256M
- MAX **DEFAULT**

#### <span id="page-108-1"></span>**Primary IGFX Boot Display [Auto]**

Use the **Primary IGFX Boot Display** option to select the display device used by the system when it boots. Configuration options are listed below.

- Auto **DEFAULT**
- CRT
- LVDS
- DP

#### **5.4.2 South Bridge Configuration**

Use the **South Bridge Configuration** menu (**BIOS [Menu](#page-109-0) 19**) to configure the south bridge chipset.

**Integration Corp.** 

## Integration Corp.

#### **WAFER-AL SBC**

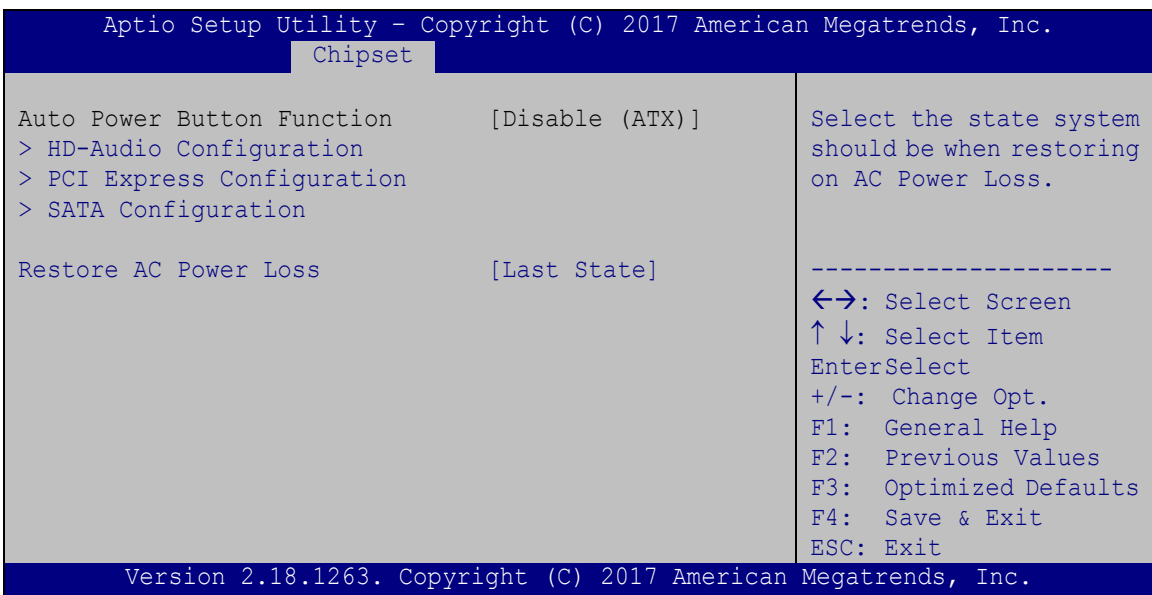

<span id="page-109-0"></span>**BIOS Menu 19: South Bridge Configuration**

#### <span id="page-109-1"></span>**Restore on AC Power Loss [Last State]**

Use the **Restore on AC Power Loss** BIOS option to specify what state the system returns to if there is a sudden loss of power to the system.

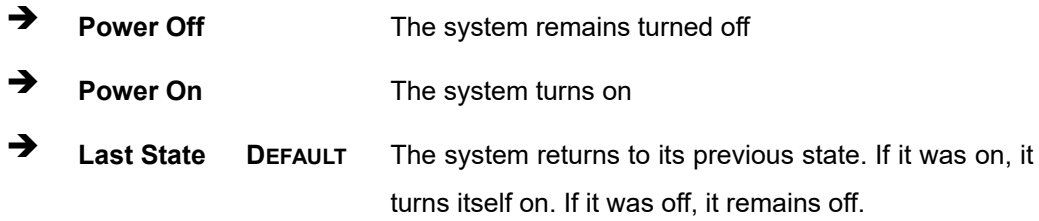

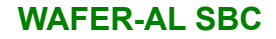

### **5.4.2.1 HD-Audio Configuration**

Use the **HD-Audio Configuratio**n menu (**BIOS [Menu](#page-110-0) 20**) to configure the HD Audio.

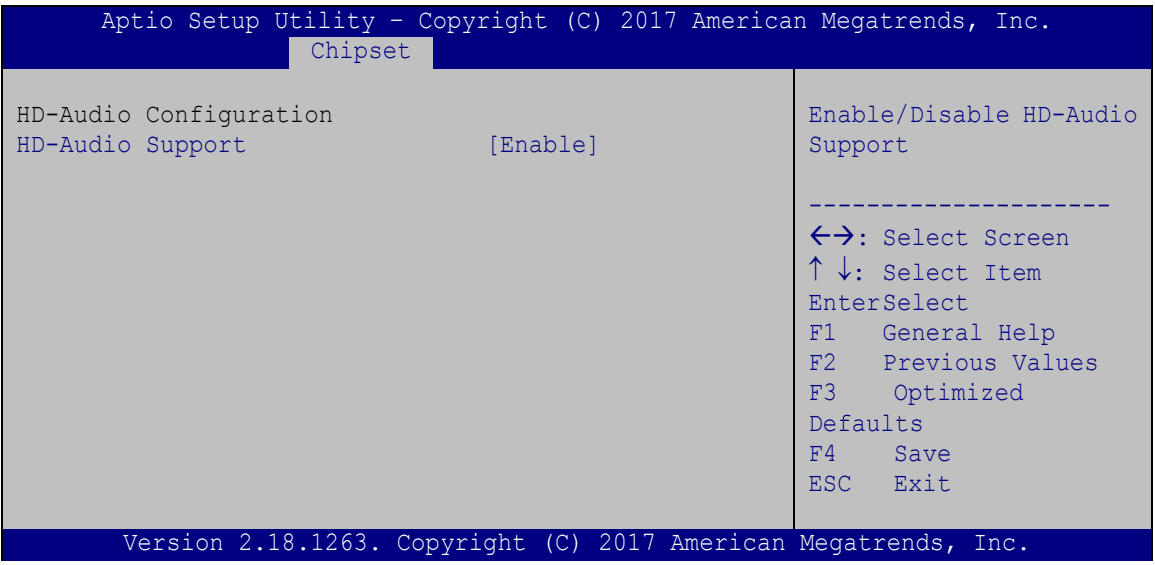

<span id="page-110-0"></span>**BIOS Menu 20: HD-Audio Configuration**

#### <span id="page-110-1"></span>**HD-Audio Support [Enable]**

Use the **HD-Audio Support** option to enable or disable the High Definition Audio controller.

 **Disable** The onboard High Definition Audio controller is disabled **Enable DEFAULT** The onboard High Definition Audio controller is detected automatically and enabled

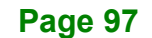

**Integration Corp.** 

### **5.4.2.2 PCI Express Configuration**

Use the **PCI Express Configuratio**n menu (**BIOS [Menu](#page-111-0) 21**) to configure the PCI Express.

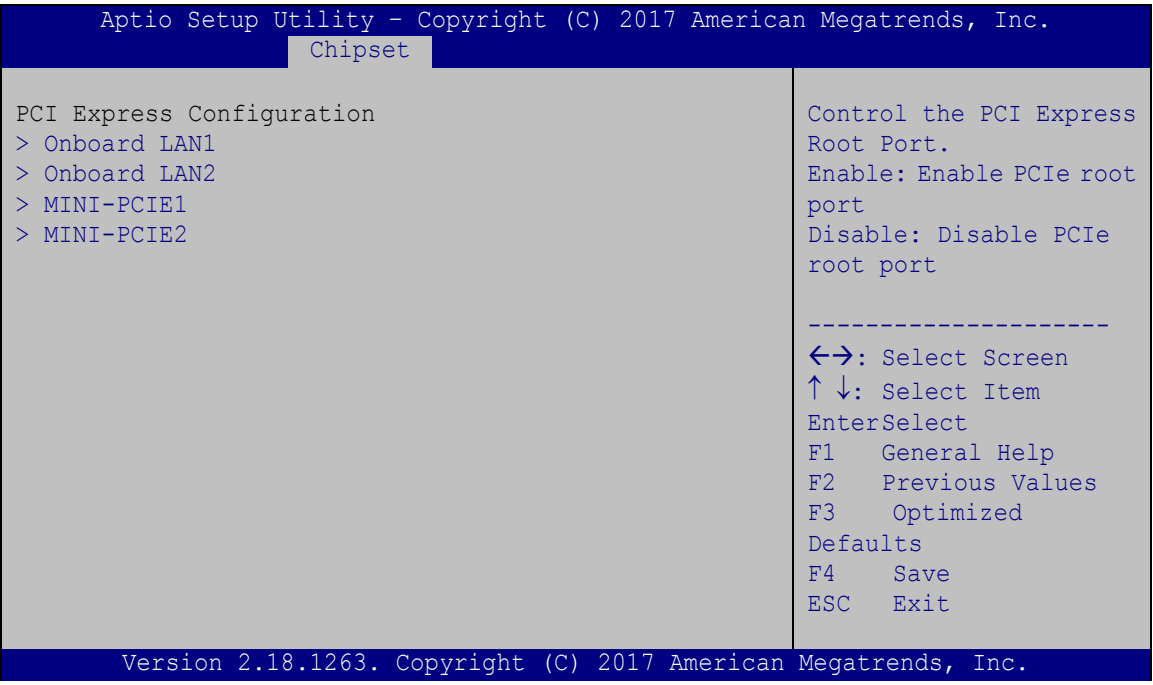

<span id="page-111-0"></span>**BIOS Menu 21: PCI Express Configuration**

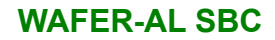

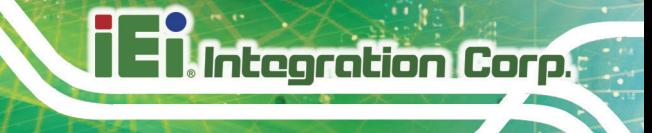

### **5.4.2.2.1 Onboard LAN**

Use the **Onboard LAN** menus (**BIOS [Menu](#page-112-0) 22**) to configure the LAN 1 or LAN 2 port.

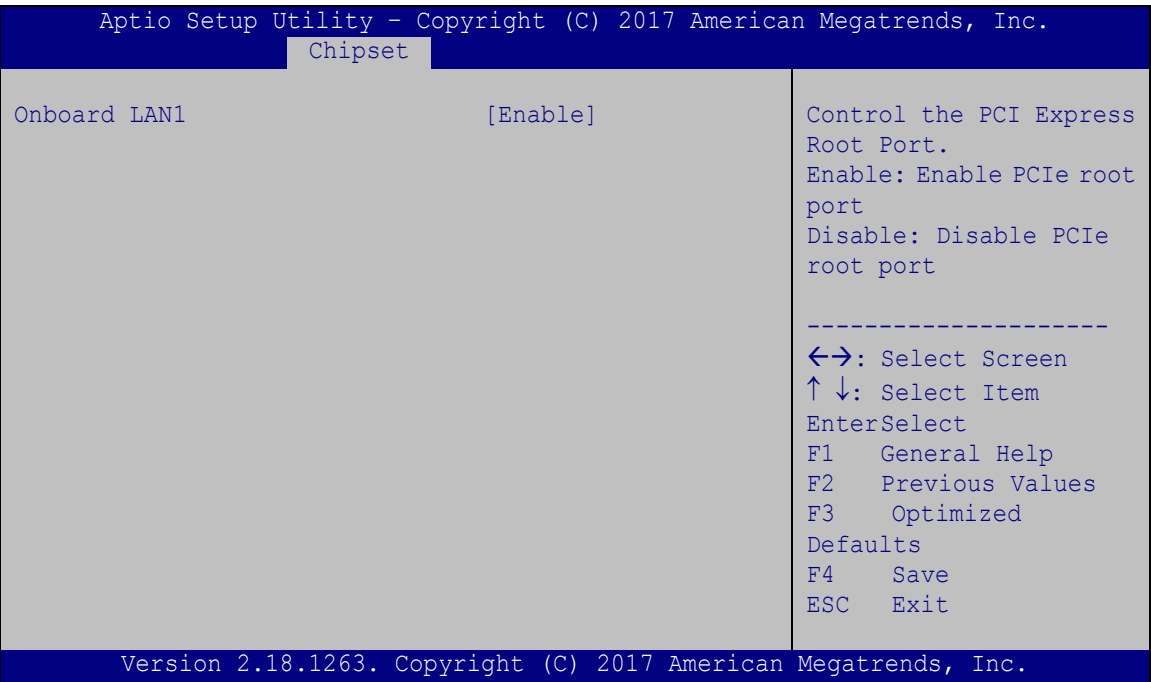

<span id="page-112-0"></span>**BIOS Menu 22: Onboard LAN**

#### <span id="page-112-1"></span>**Onboard LAN1/2 [Enable]**

Use the **Onboard LAN1/** option to enable or disable the LAN port.

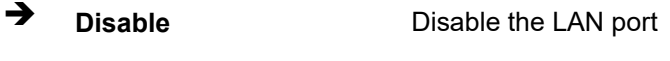

**Enable DEFAULT** Enable the LAN port

**Page 99**

#### **5.4.2.2.2 MINI-PCIE**

Use the **MINI-PCIE** menus (**BIOS [Menu](#page-113-0) 23**) to configure the PCIe Mini slots.

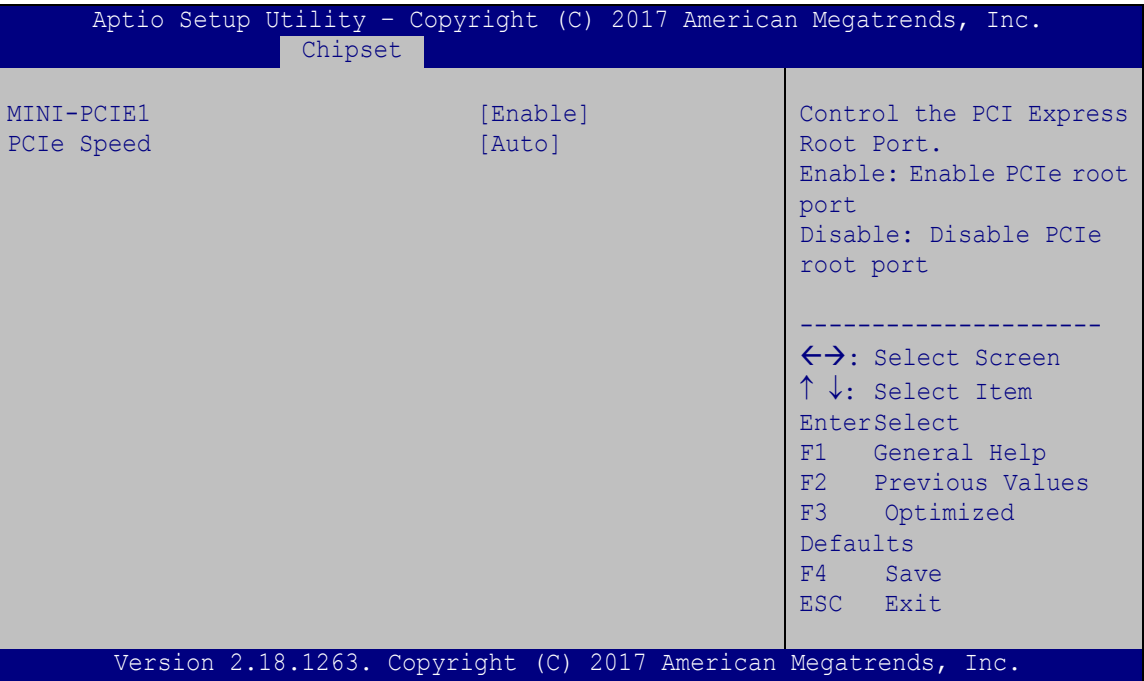

<span id="page-113-0"></span>**BIOS Menu 23: MINI-PCIE**

#### <span id="page-113-1"></span>**MINI-PCIE1/ MINI-PCIE2 [Enable]**

Use the **MINI-PCIE1/ MINI-PCIE2** option to enable or disable the PCIe Mini slot.

- **→** Disable Disable PCIe Mini slot.
- **Enable DEFAULT** Enable PCIe Mini slot.

#### <span id="page-113-2"></span>**PCIe Speed [Auto]**

Use the **PCIe Speed** option to configure PCIe Mini slot speed.

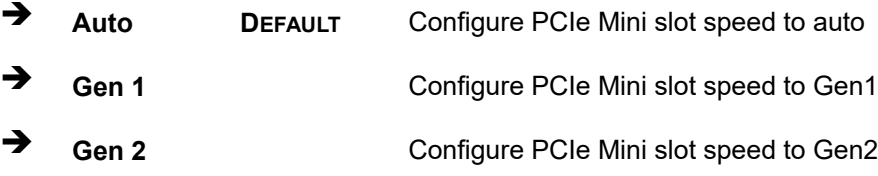

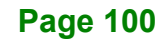

## **5.4.2.3 SATA Configuration**

Use the **SATA Configuration** menu (**BIOS [Menu](#page-114-0) 24**BIOS [Menu](#page-114-0) 2[4BIOS](#page-114-0) Menu 2[4BIOS](#page-114-0) Menu 2[4BIOS](#page-114-0) Menu 24) to change and/or set the configuration of the SATA devices installed in the system. BIOS [Menu](#page-114-0) 2[4BIOS](#page-114-0) Menu 24

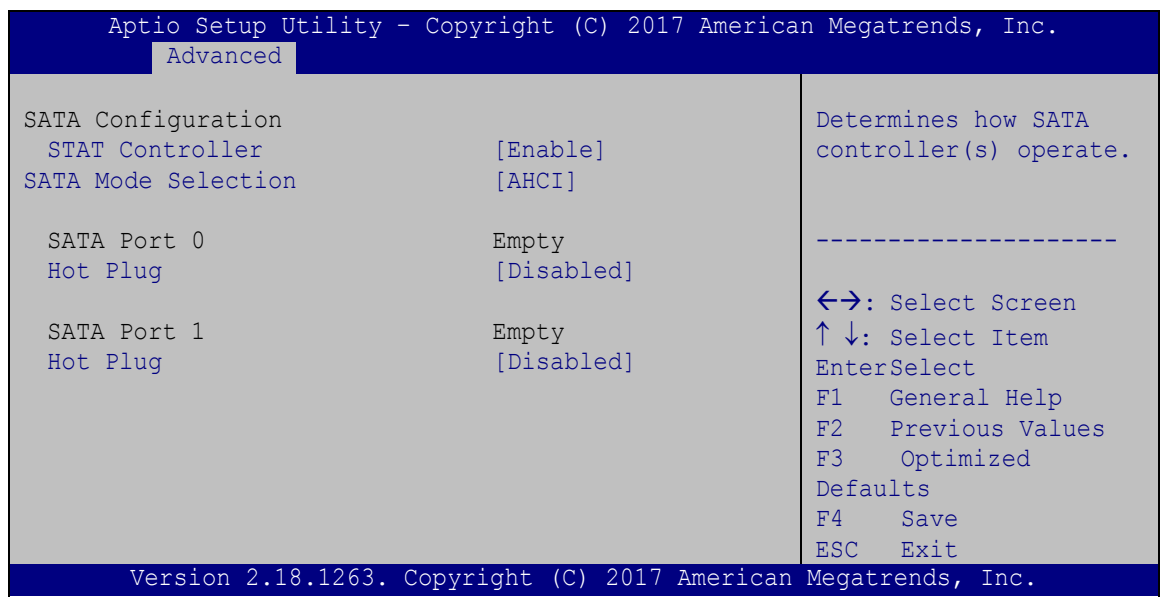

<span id="page-114-0"></span>**BIOS Menu 24: SATA Configuration**

#### <span id="page-114-1"></span>**STAT Controller [Enable]**

Use the **STAT Controller(s)** option to enable or disable the SATA device.

- **Enable DEFAULT** Enables the SATA device.
- **Disable** Disables the SATA device.

#### <span id="page-114-2"></span>**SATA Mode Selection [AHCI]**

Use the **SATA Mode Selection** option to configure SATA devices as AHCI devices.

**AHCI DEFAULT** Configures SATA devices as AHCI device.

**Integration Corp.** 

#### <span id="page-115-1"></span>**Hot Plug [Disabled]**

Use the **Hot Plug** option to enable or disable the SATA device hot plug.

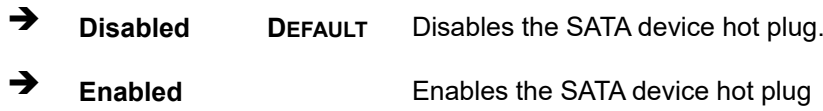

### **5.5 Security**

Use the **Security** menu (**BIOS [Menu](#page-115-0) 25**) to set system and user passwords.

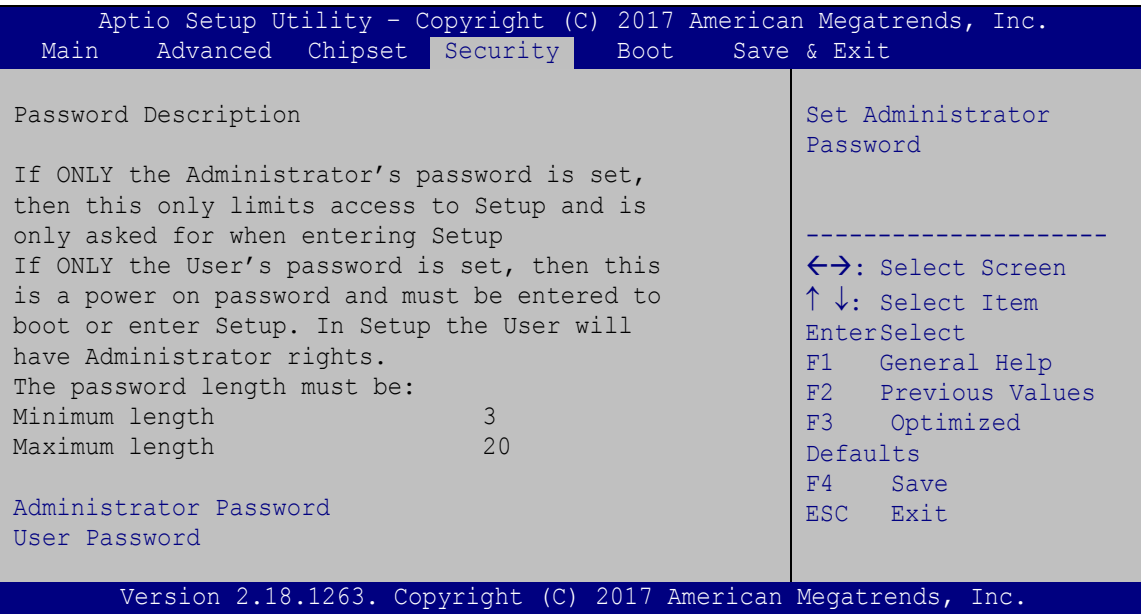

<span id="page-115-0"></span>**BIOS Menu 25: Security**

#### <span id="page-115-2"></span>**Administrator Password**

Use the **Administrator Password** to set or change a administrator password.

#### <span id="page-115-3"></span>**User Password**

Use the **User Password** to set or change a user password.

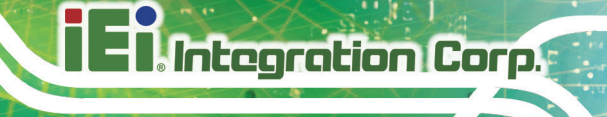

### **5.6 Boot**

Use the **Boot** menu (**BIOS [Menu](#page-116-0) 26**) to configure system boot options.

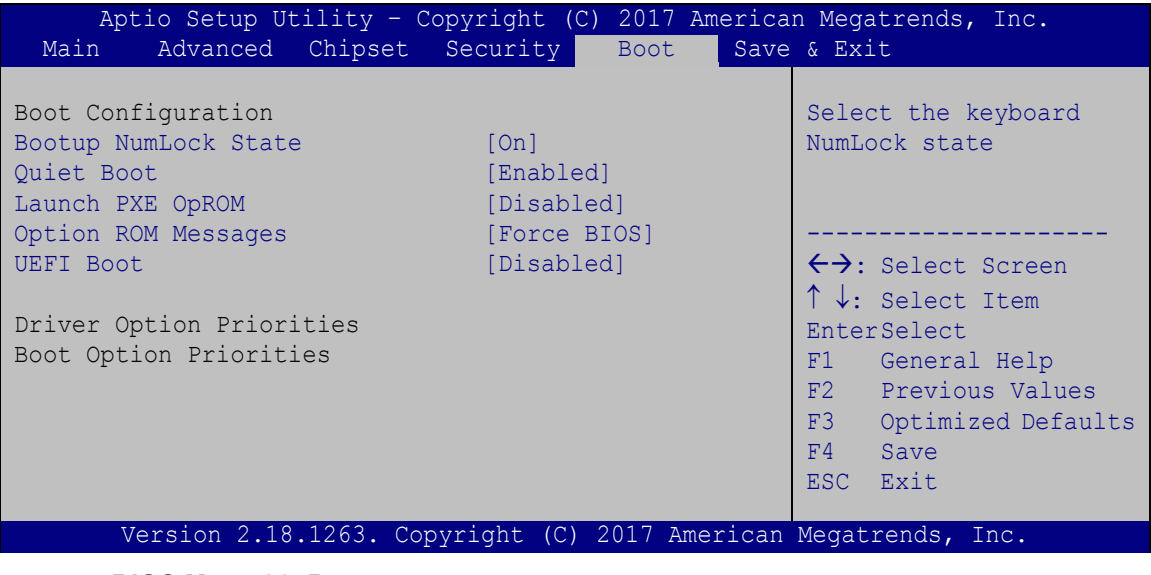

#### <span id="page-116-1"></span>**Bootup NumLock State [On]**

Use the **Bootup NumLock State** BIOS option to specify if the number lock setting must be modified during boot up.

- **On DEFAULT** Allows the Number Lock on the keyboard to be enabled automatically when the computer system boots up. This allows the immediate use of the 10-key numeric keypad located on the right side of the keyboard. To confirm this, the Number Lock LED light on the keyboard is lit.
- **Off** Does not enable the keyboard Number Lock automatically. To use the 10-keys on the keyboard, press the Number Lock key located on the upper left-hand corner of the 10-key pad. The Number Lock LED on the keyboard lights up when the Number Lock is engaged.

<span id="page-116-0"></span>**BIOS Menu 26: Boot**

## Integration Corp.

#### **WAFER-AL SBC**

#### <span id="page-117-0"></span>**Quiet Boot [Enabled]**

Use the **Quiet Boot** BIOS option to select the screen display when the system boots.

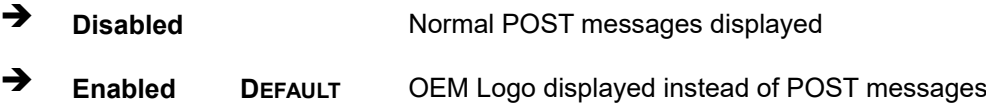

#### <span id="page-117-1"></span>**Launch PXE OpROM [Disabled]**

Use the **Launch PXE OpROM** option to enable or disable boot option for legacy network devices.

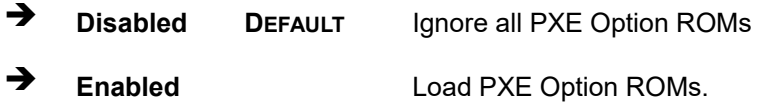

#### <span id="page-117-2"></span>**Option ROM Messages [Force BIOS]**

Use the **Option ROM Messages** option to set the Option ROM display mode.

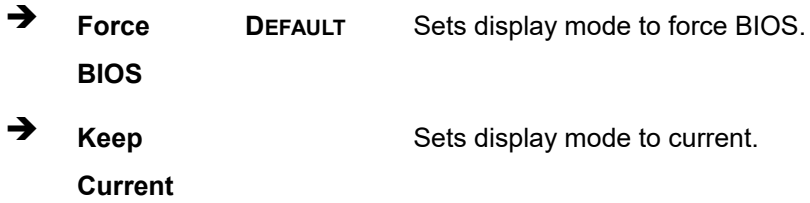

#### <span id="page-117-3"></span>**UEFI Boot [Disabled]**

Use the **UEFI Boot** option to enable or disable to boot from the UEFI devices.

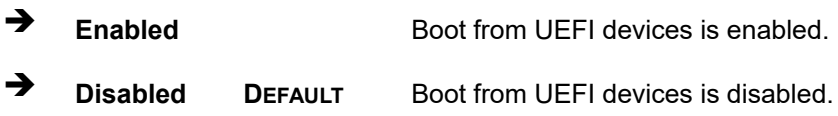

#### <span id="page-117-4"></span> $→$  Boot Option Priority

Use the **Boot Option Priority** function to set the system boot sequence from the available devices. The drive sequence also depends on the boot sequence in the individual device section.

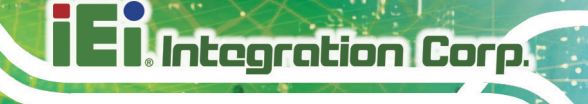

## **5.7 Save & Exit**

Use the **Save & Exit** menu (**BIOS [Menu](#page-118-0) 27**) to load default BIOS values, optimal failsafe values and to save configuration changes.

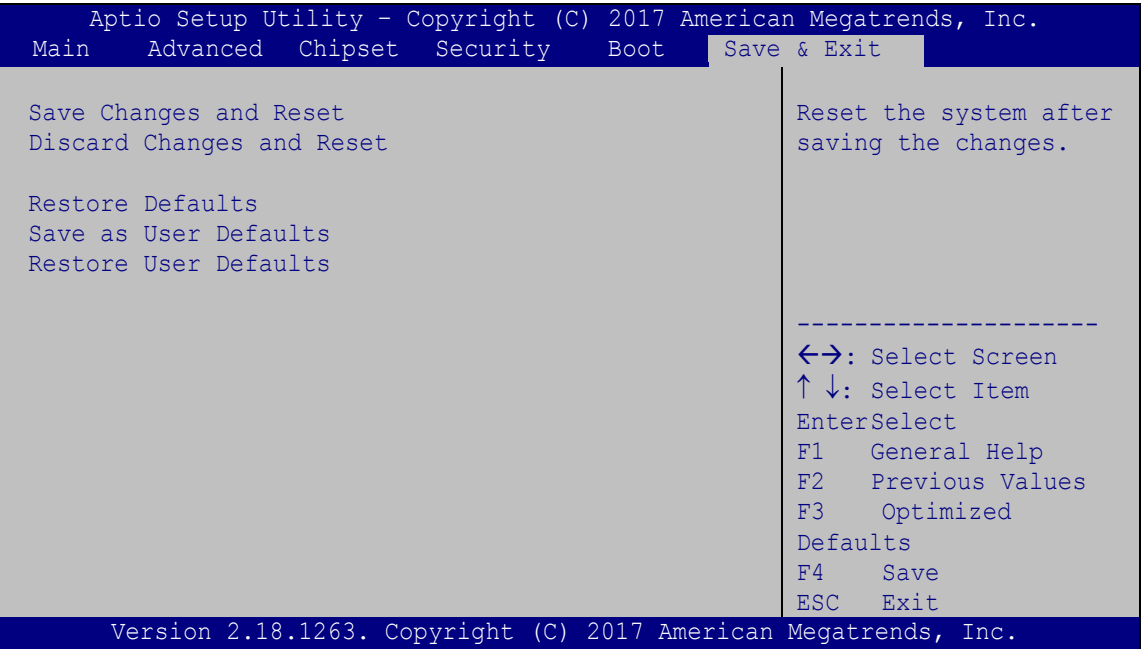

<span id="page-118-0"></span>**BIOS Menu 27: Save & Exit**

#### <span id="page-118-1"></span>**Save Changes and Reset**

Use the **Save Changes and Reset** option to save the changes made to the BIOS options and to exit the BIOS configuration setup program.

#### <span id="page-118-2"></span>**Discard Changes and Reset**

Use the **Discard Changes and Reset** option to exit the system without saving the changes made to the BIOS configuration setup program.

#### <span id="page-118-3"></span>**Restore Defaults**

Use the **Restore Defaults** option to load the optimal default values for each of the parameters on the Setup menus. **F3 key can be used for this operation.**

#### <span id="page-119-0"></span>**Save as User Defaults**

Use the **Save as User Defaults** option to save the changes done so far as user defaults.

#### <span id="page-119-1"></span>**Restore User Defaults**

Use the **Restore User Defaults** option to restore the user defaults to all the setup options.

**Page 106**

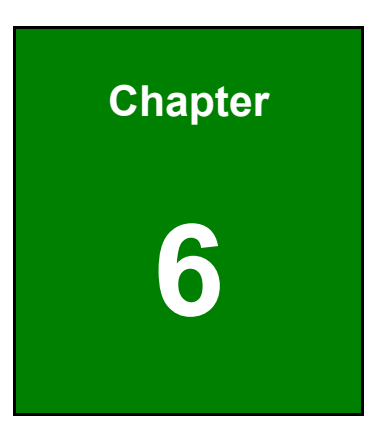

**TER Integration Corp.** 

## **6 Software Drivers**

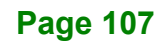

## **6.1 Available Drivers**

All the drivers for the WAFER-AL are available on IEI Resource Download Center [\(https://download.ieiworld.com\)](https://download.ieiworld.com/). Type WAFER-AL and press Enter to find all the relevant software, utilities, and documentation.

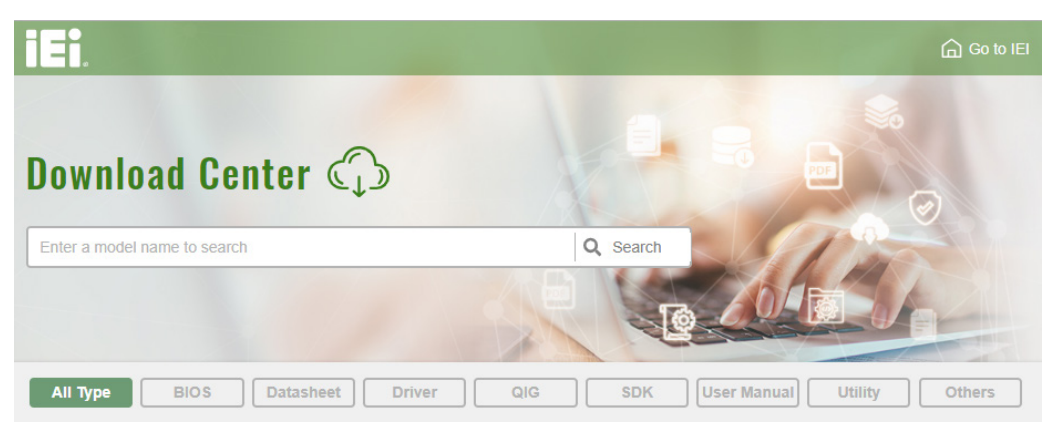

**Figure 6-1: IEI Resource Download Center**

### **6.2 Driver Download**

To download drivers from IEI Resource Download Center, follow the steps below.

**Step 1:** Go to [https://download.ieiworld.com.](https://download.ieiworld.com/) Type WAFER-AL and press Enter.

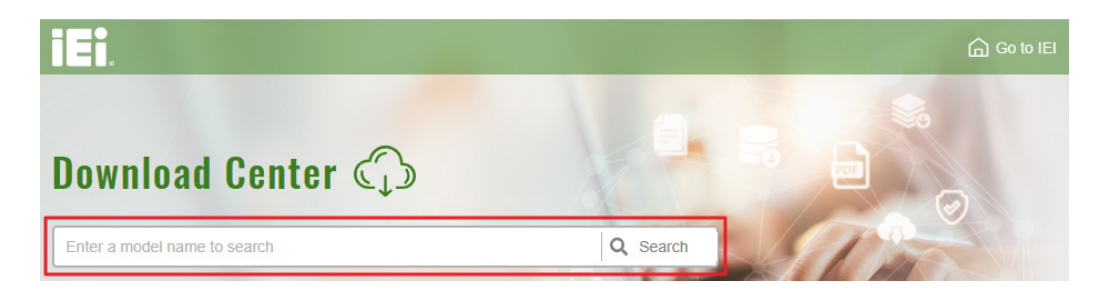

**Step 2:** All product-related software, utilities, and documentation will be listed. You can choose **Driver** to filter the result.

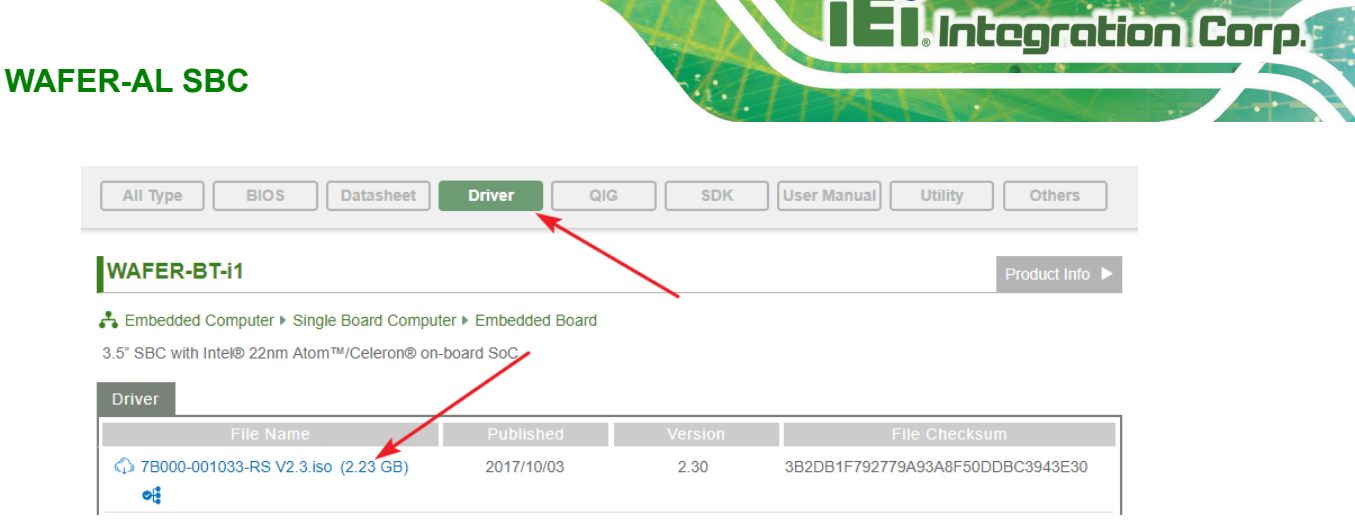

**Step 3:** Click the driver file name on the page and you will be prompted with the following window. You can download the entire ISO file  $(\bullet)$ , or click the small

arrow to find an individual driver and click the file name to download  $(②)$ .

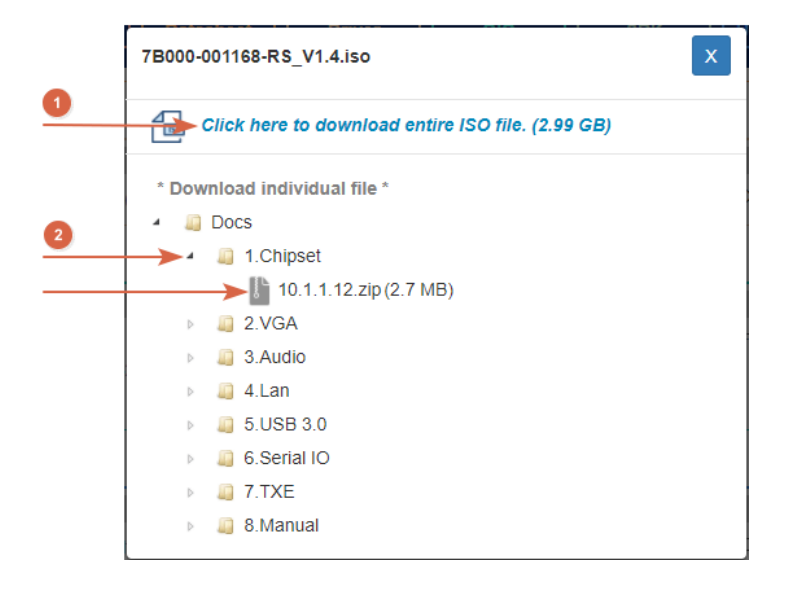

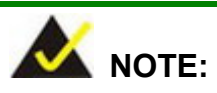

To install software from the downloaded ISO image file in Windows 8, 8.1 or 10, double-click the ISO file to mount it as a virtual drive to view its content. On Windows 7 system, an additional tool (such as Virtual CD-ROM Control Panel from Microsoft) is needed to mount the file.

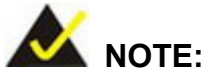

The Intel TXE requires that Microsoft's "Kernel-Mode Driver Framework (KMDF) version 1.11 update for Windows 7" must be installed first on Windows 7 OS. If the KMDF is not installed, either error 37 or error 28 may appear on the Intel TXE device in Device Manager.

Please find the KMDF version 1.11 update for Windows 7 in the TXE driver folder in the driver CD or click the following link to download it.

<http://www.microsoft.com/en-us/download/details.aspx?id=38423>

**Page 110**

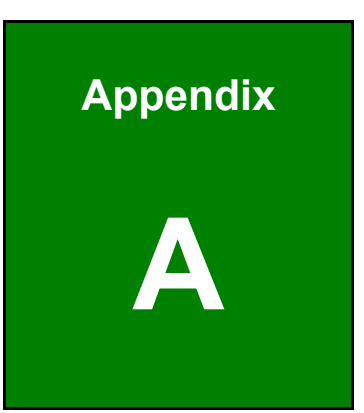

**TER Integration Corp.** 

## **A Regulatory Compliance**

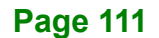

## **DECLARATION OF CONFORMITY**

This equipment has been tested and found to comply with specifications for CE marking. If the user modifies and/or installs other devices in the equipment, the CE conformity declaration may no longer apply.

### **FCC WARNING**

This equipment complies with Part 15 of the FCC Rules. Operation is subject to the following two conditions:

- This device may not cause harmful interference, and
- This device must accept any interference received, including interference that may cause undesired operation.

This equipment has been tested and found to comply with the limits for a Class A digital device, pursuant to part 15 of the FCC Rules. These limits are designed to provide reasonable protection against harmful interference when the equipment is operated in a commercial environment. This equipment generates, uses, and can radiate radio frequency energy and, if not installed and used in accordance with the instruction manual, may cause harmful interference to radio communications. Operation of this equipment in a residential area is likely to cause harmful interference in which case the user will be required to correct the interference at his own expense.

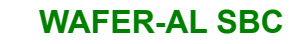

 $C \in$ 

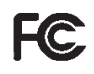

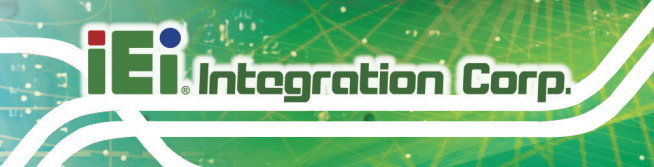

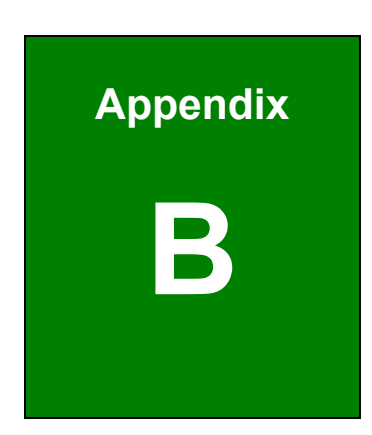

**TET Integration Corp.** 

## **B Product Disposal**

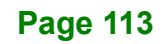

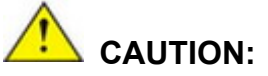

Risk of explosion if battery is replaced by an incorrect type. Only certified engineers should replace the on-board battery.

Dispose of used batteries according to instructions and local regulations.

- Outside the European Union If you wish to dispose of used electrical and electronic products outside the European Union, please contact your local authority so as to comply with the correct disposal method.
- Within the European Union The device that produces less waste and is easier to recycle is classified as electronic device in terms of the European Directive 2012/19/EU (WEEE), and must not be disposed of as domestic garbage.

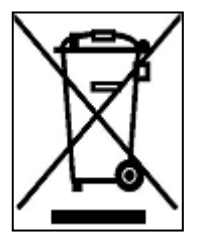

EU-wide legislation, as implemented in each Member State, requires that waste electrical and electronic products carrying the mark (left) must be disposed of separately from normal household waste. This includes monitors and electrical accessories, such as signal cables or power cords. When you need to dispose of your device, please follow the

guidance of your local authority, or ask the shop where you purchased the product. The mark on electrical and electronic products only applies to the current European Union Member States.

Please follow the national guidelines for electrical and electronic product disposal.

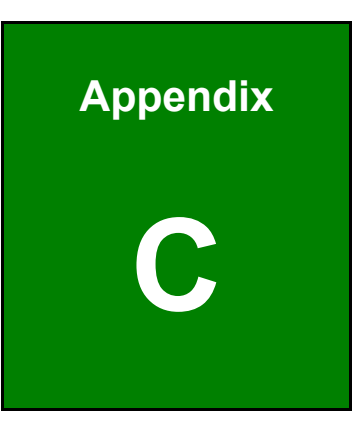

**TER Integration Corp.** 

## **C BIOS Menu Options**

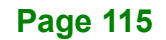

## 

## **WAFER-AL SBC**

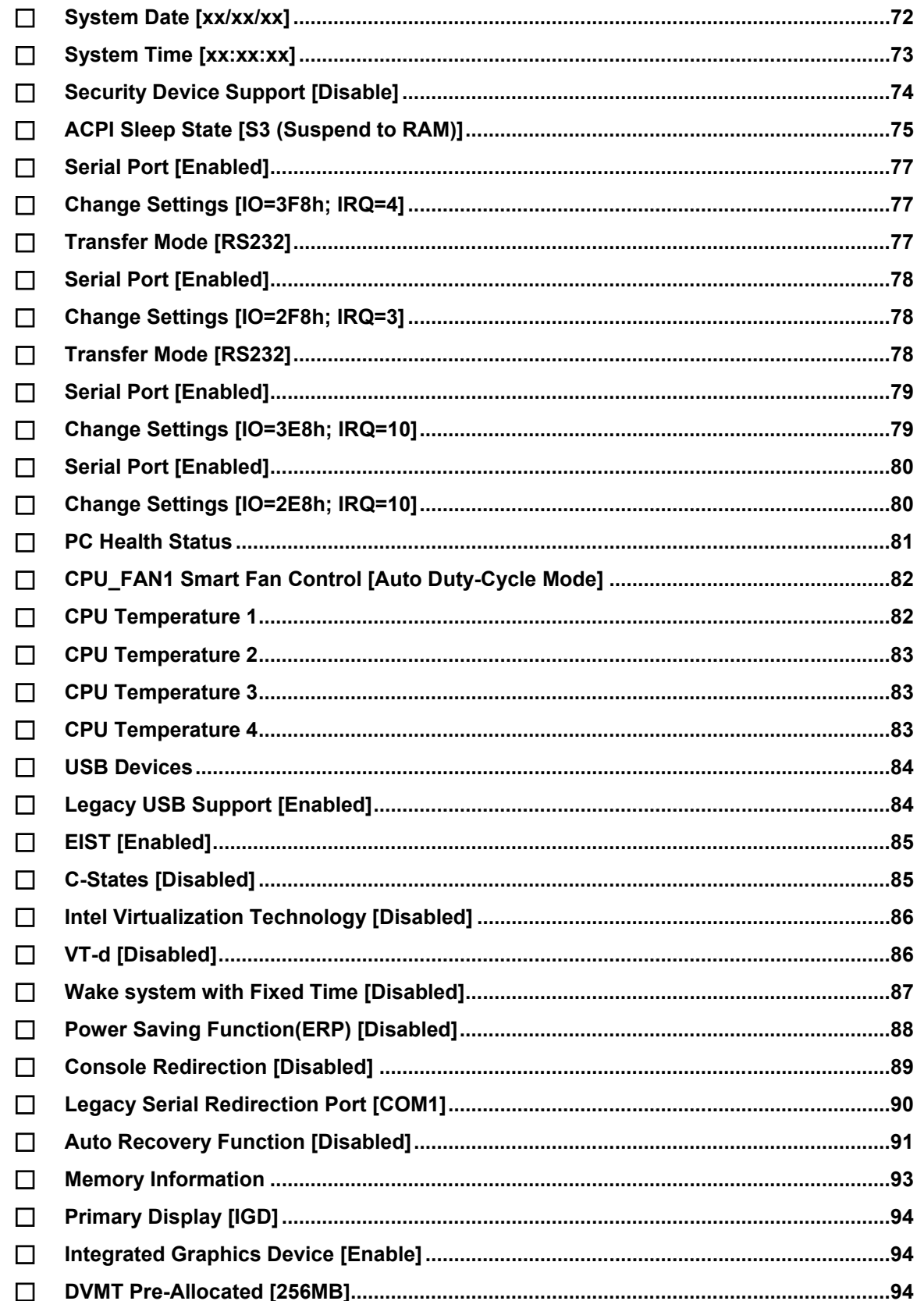

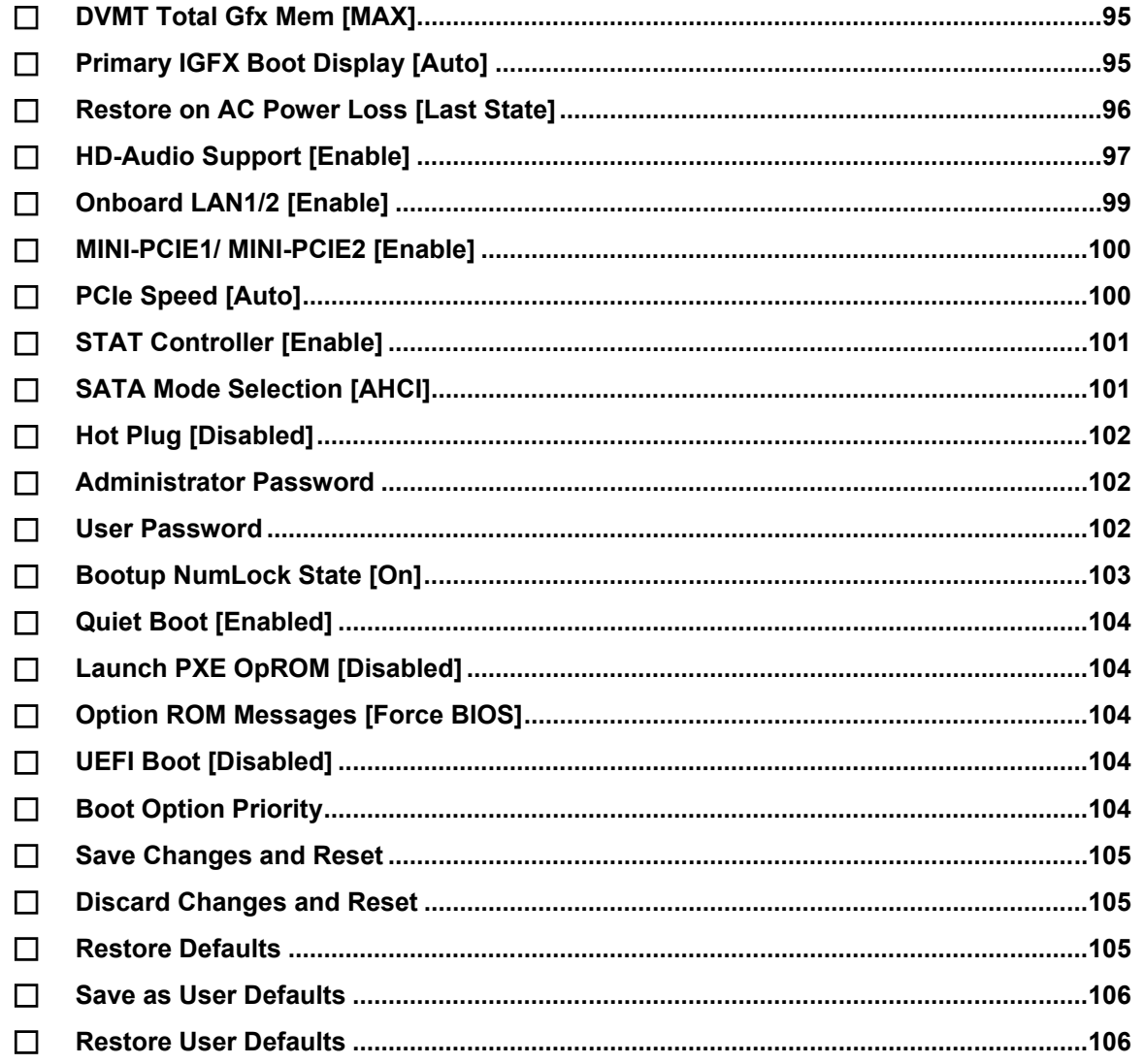

**TEA** Integration Corp.

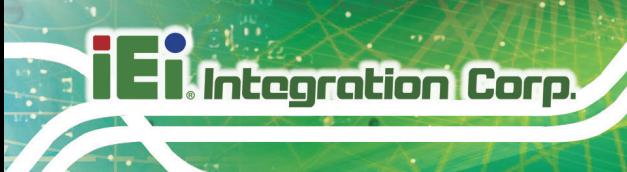

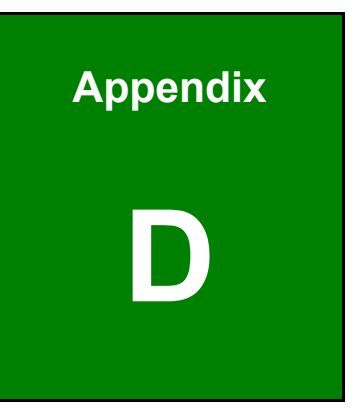

# **D Digital I/O Interface**

**Page 118**

The DIO connector on the WAFER-AL is interfaced to GPIO ports on the Super I/O chipset. The DIO has both 8-bit digital inputs and 8-bit digital outputs. The digital inputs and digital outputs are generally control signals that control the on/off circuit of external devices or TTL devices. Data can be read or written to the selected address to enable the DIO functions.

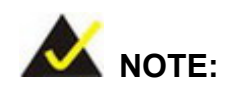

For further information, please refer to the datasheet for the Super I/O chipset.

The BIOS interrupt call **INT 15H** controls the digital I/O.

#### **INT 15H:**

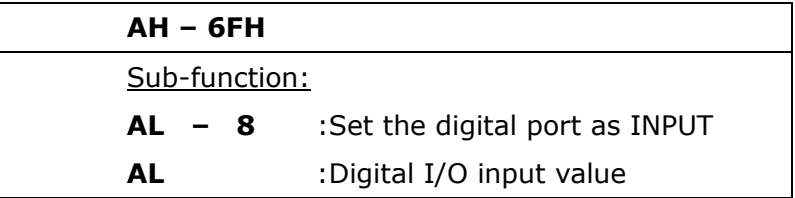

#### **Assembly Language Sample 1**

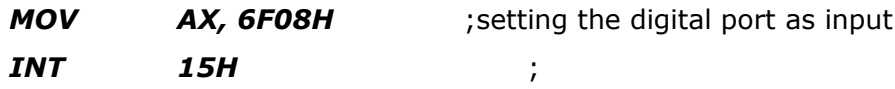

**AL low byte = value**

**Integration Corp.** 

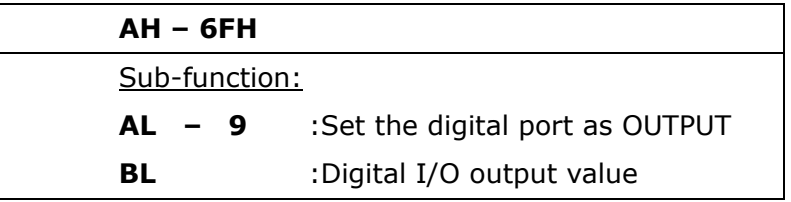

## **Assembly Language Sample 2**

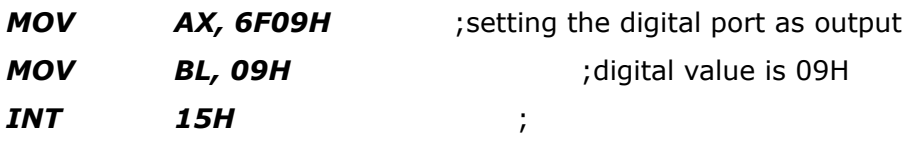

**Digital Output is 1001b**

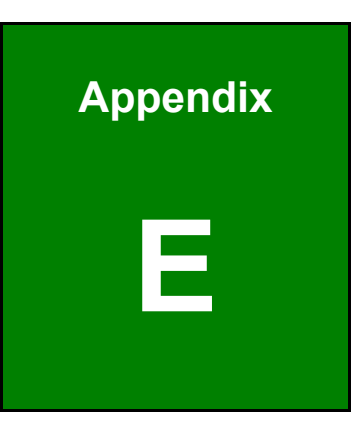

**TER Integration Corp.** 

## **E Watchdog Timer**

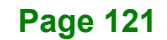

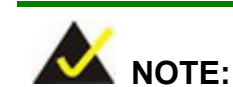

**Integration Corp.** 

The following discussion applies to DOS. Contact IEI support or visit the IEI website for drivers for other operating systems.

The Watchdog Timer is a hardware-based timer that attempts to restart the system when it stops working. The system may stop working because of external EMI or software bugs. The Watchdog Timer ensures that standalone systems like ATMs will automatically attempt to restart in the case of system problems.

A BIOS function call (INT 15H) is used to control the Watchdog Timer.

#### INT 15H:

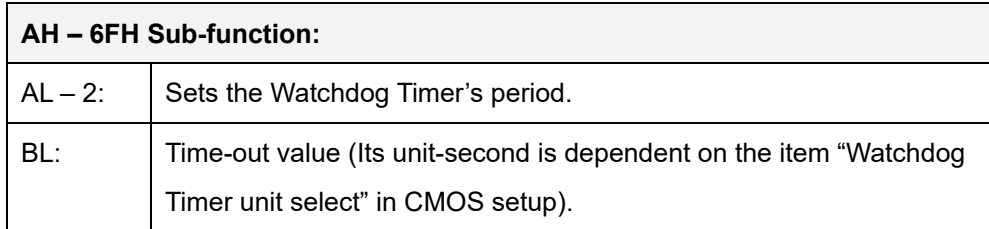

#### **Table E-1: AH-6FH Sub-function**

Call sub-function 2 to set the time-out period of Watchdog Timer first. If the time-out value is not zero, the Watchdog Timer starts counting down. When the timer value reaches zero, the system resets. To ensure that this reset condition does not occur, calling sub-function 2 must periodically refresh the Watchdog Timer. However, the watchdog timer is disabled if the time-out value is set to zero.

A tolerance of at least 10% must be maintained to avoid unknown routines within the operating system (DOS), such as disk I/O that can be very time-consuming.

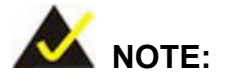

The Watchdog Timer is activated through software. The software application that activates the Watchdog Timer must also deactivate it when closed. If the Watchdog Timer is not deactivated, the system will automatically restart after the Timer has finished its countdown.

#### **EXAMPLE PROGRAM:**

#### **; INITIAL TIMER PERIOD COUNTER**

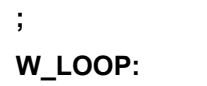

**;**

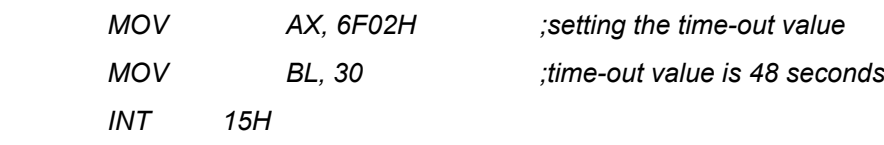

**; ADD THE APPLICATION PROGRAM HERE**

**;**

**;**

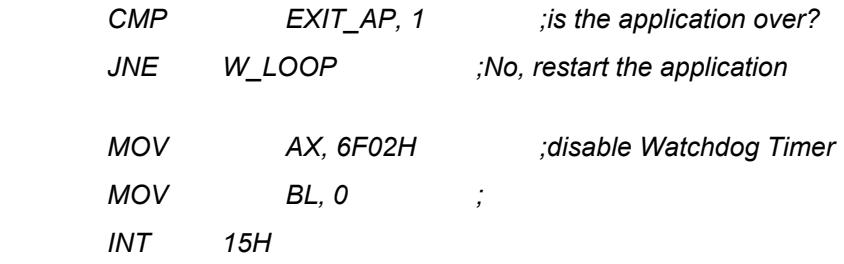

**;**

**; EXIT ;**

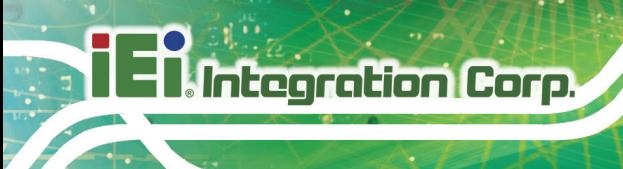

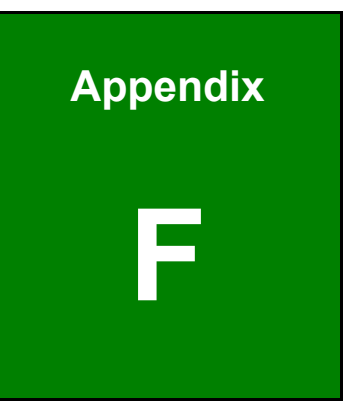

## **F Error Beep Code**

**Page 124**

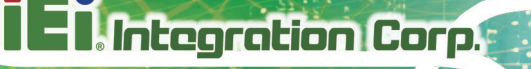

## **F.1 PEI Beep Codes**

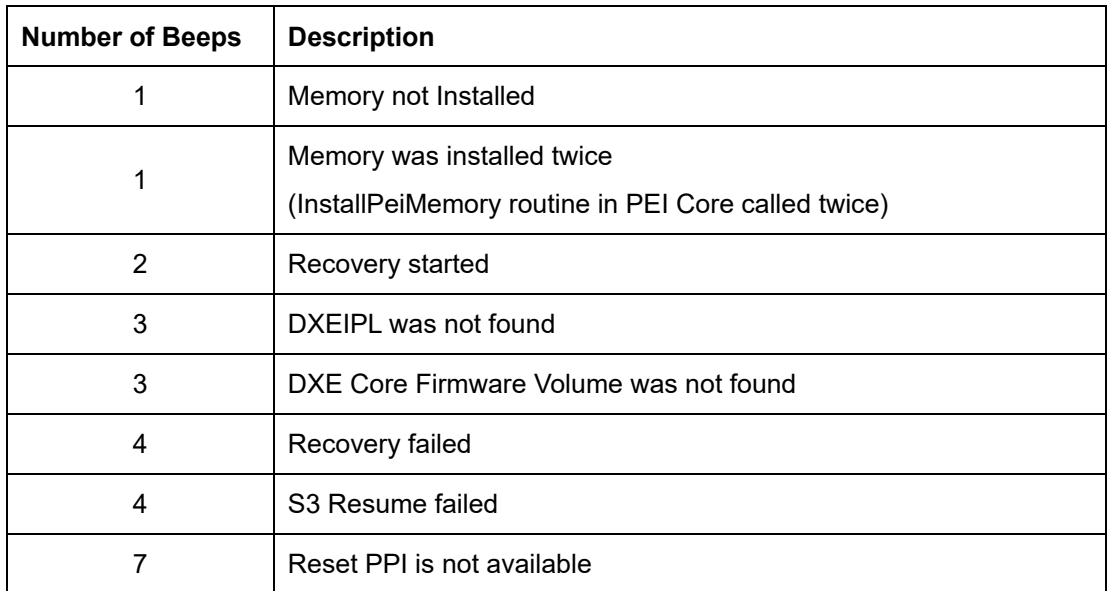

## **F.2 DXE Beep Codes**

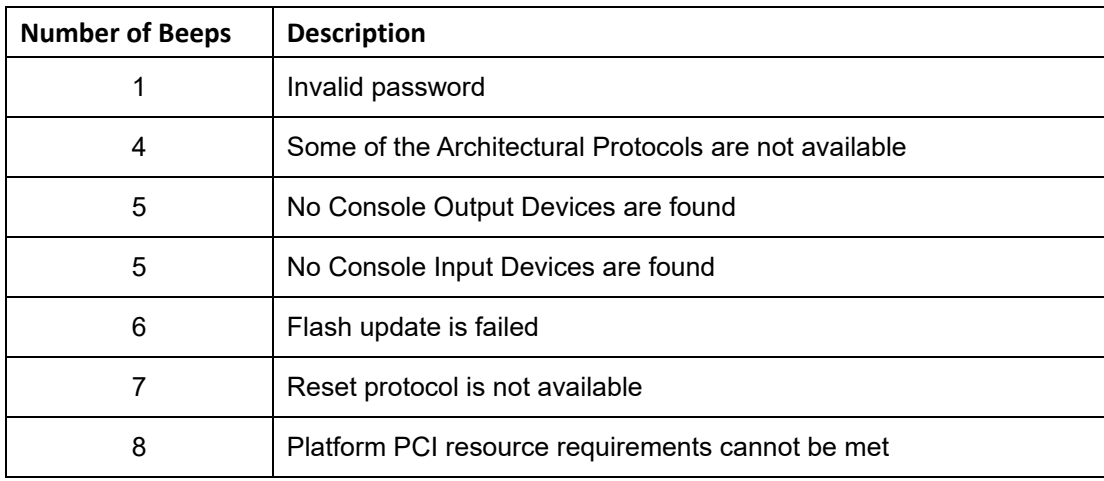

NOTE:

If you have any question, please contact IEI for further assistance.

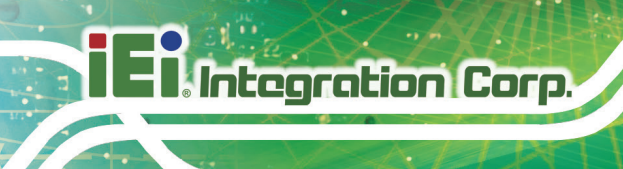

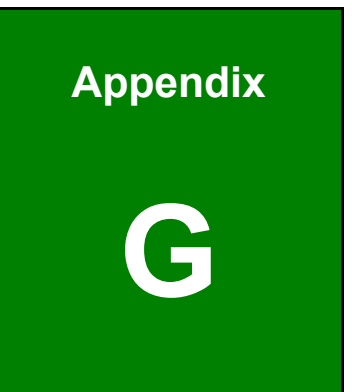

# **G Hazardous Materials Disclosure**

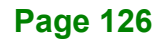

## **G.1 RoHS II Directive (2015/863/EU)**

The details provided in this appendix are to ensure that the product is compliant with the RoHS II Directive (2015/863/EU). The table below acknowledges the presences of small quantities of certain substances in the product, and is applicable to RoHS II Directive (2015/863/EU).

Please refer to the following table.

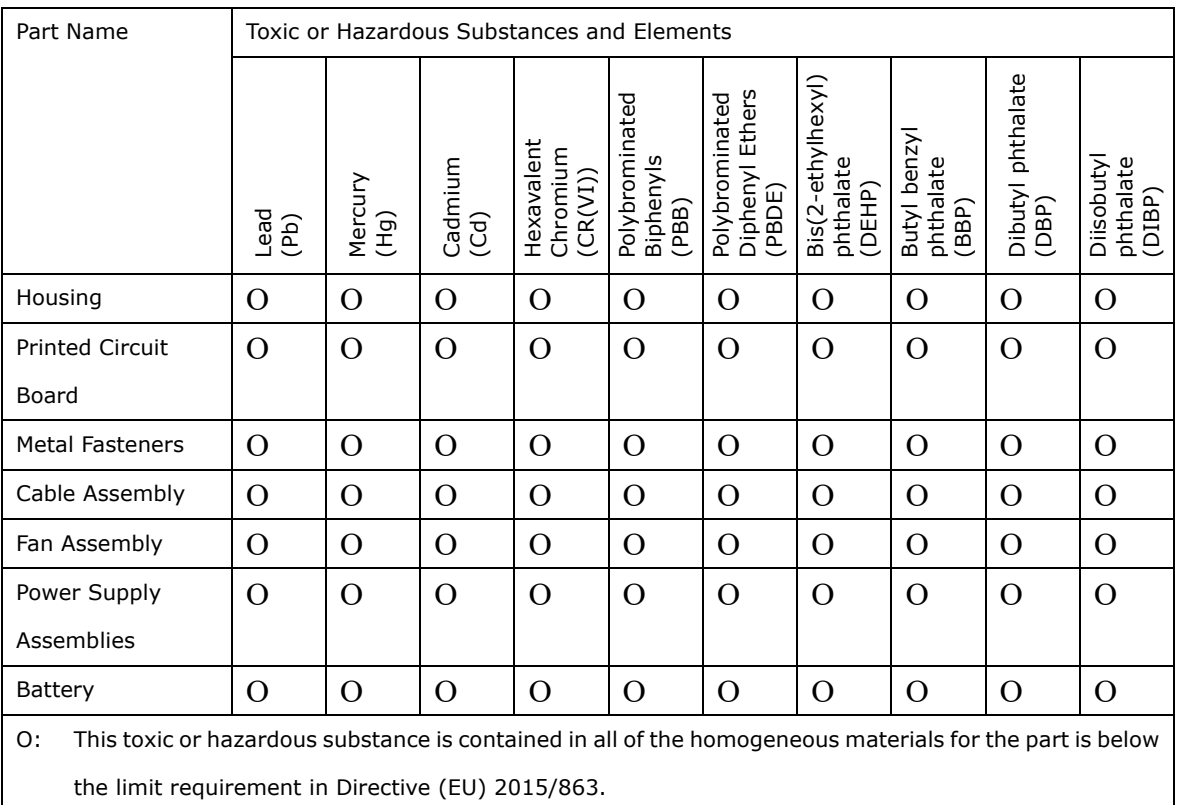

X: This toxic or hazardous substance is contained in at least one of the homogeneous materials for this part is above the limit requirement in Directive (EU) 2015/863.

**Page 127**

## **G.2 China RoHS**

此附件旨在确保本产品符合中国 RoHS 标准。以下表格标示此产品中某有毒物质的含量符 合中国 RoHS 标准规定的限量要求。

本产品上会附有"环境友好使用期限"的标签,此期限是估算这些物质"不会有泄漏或突变"的 年限。本产品可能包含有较短的环境友好使用期限的可替换元件,像是电池或灯管,这些 元件将会单独标示出来。

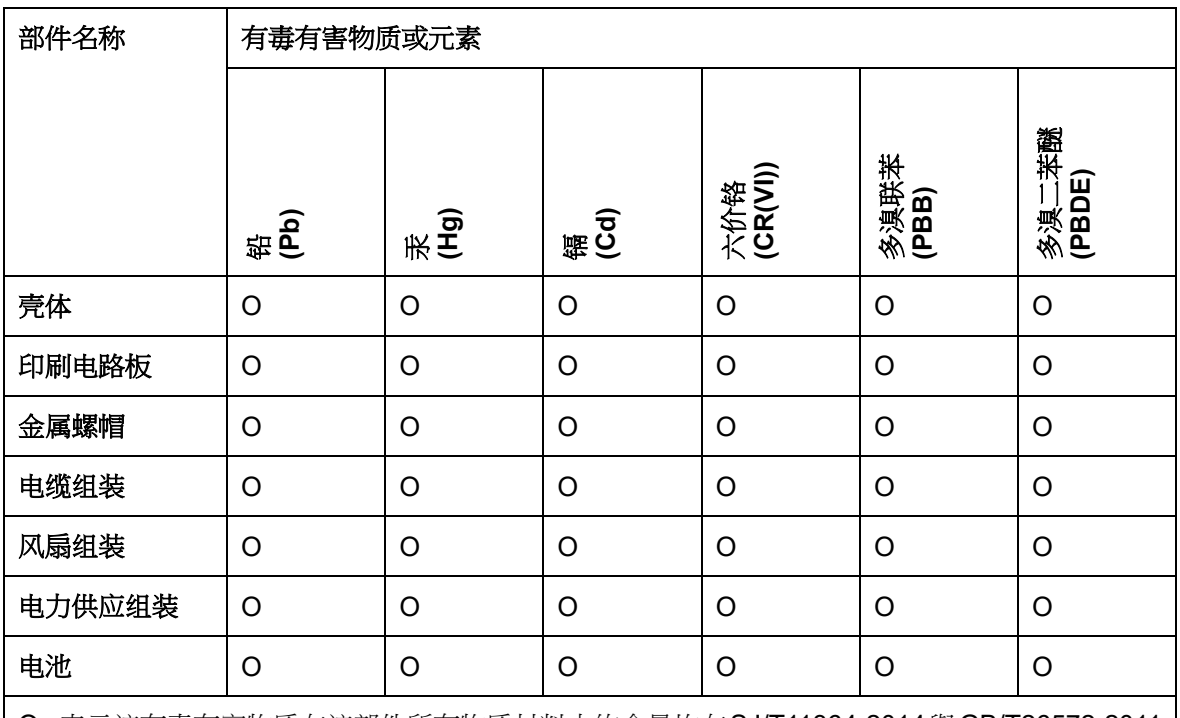

O: 表示该有毒有害物质在该部件所有物质材料中的含量均在SJ/T11364-2014與GB/T26572-2011 标准规定的限量要求以下。

X: 表示该有毒有害物质至少在该部件的某一均质材料中的含量超出 SJ/T11364-2014 與 GB/T26572-2011 标准规定的限量要求。